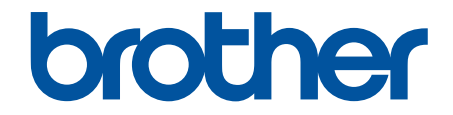

# **線上使用說明書**

# **HL-L9430CDN HL-L9470CDN**

#### <span id="page-1-0"></span>▲主頁 > 目錄

# 目錄

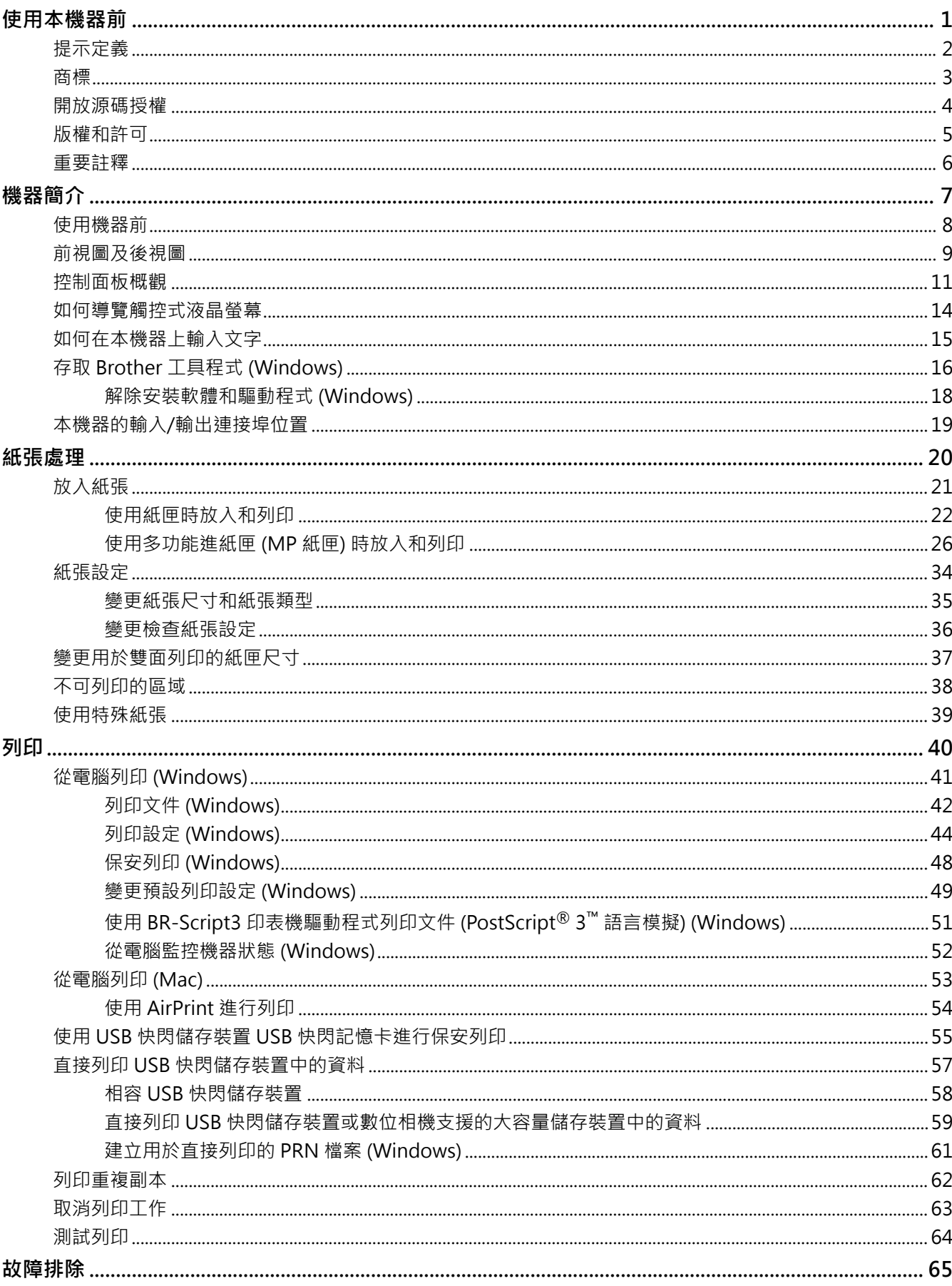

#### ▲主頁 > 目錄

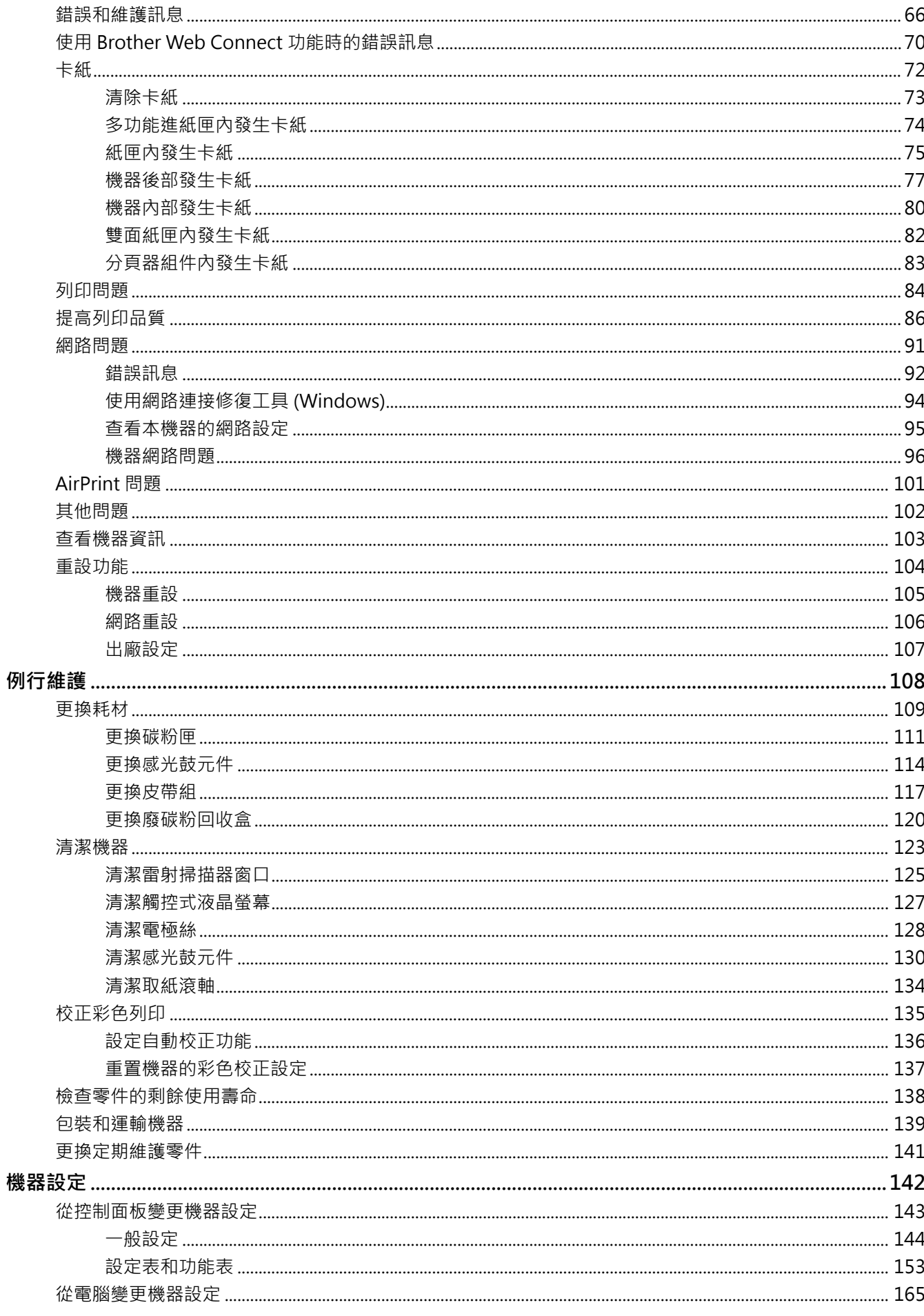

#### ▲主頁 > 目錄

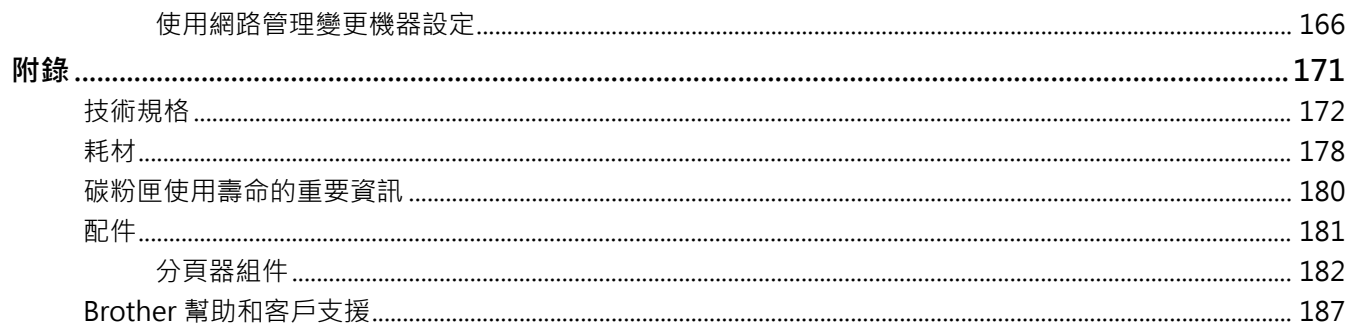

#### <span id="page-4-0"></span>[主頁](#page-1-0) > 使用本機器前

# **使用本機器前**

- [提示定義](#page-5-0)
- [商標](#page-6-0)
- [開放源碼授權](#page-7-0)
- [版權和許可](#page-8-0)
- [重要註釋](#page-9-0)

# **提示定義**

<span id="page-5-0"></span>п

本使用說明書使用以下符號和慣用標記:

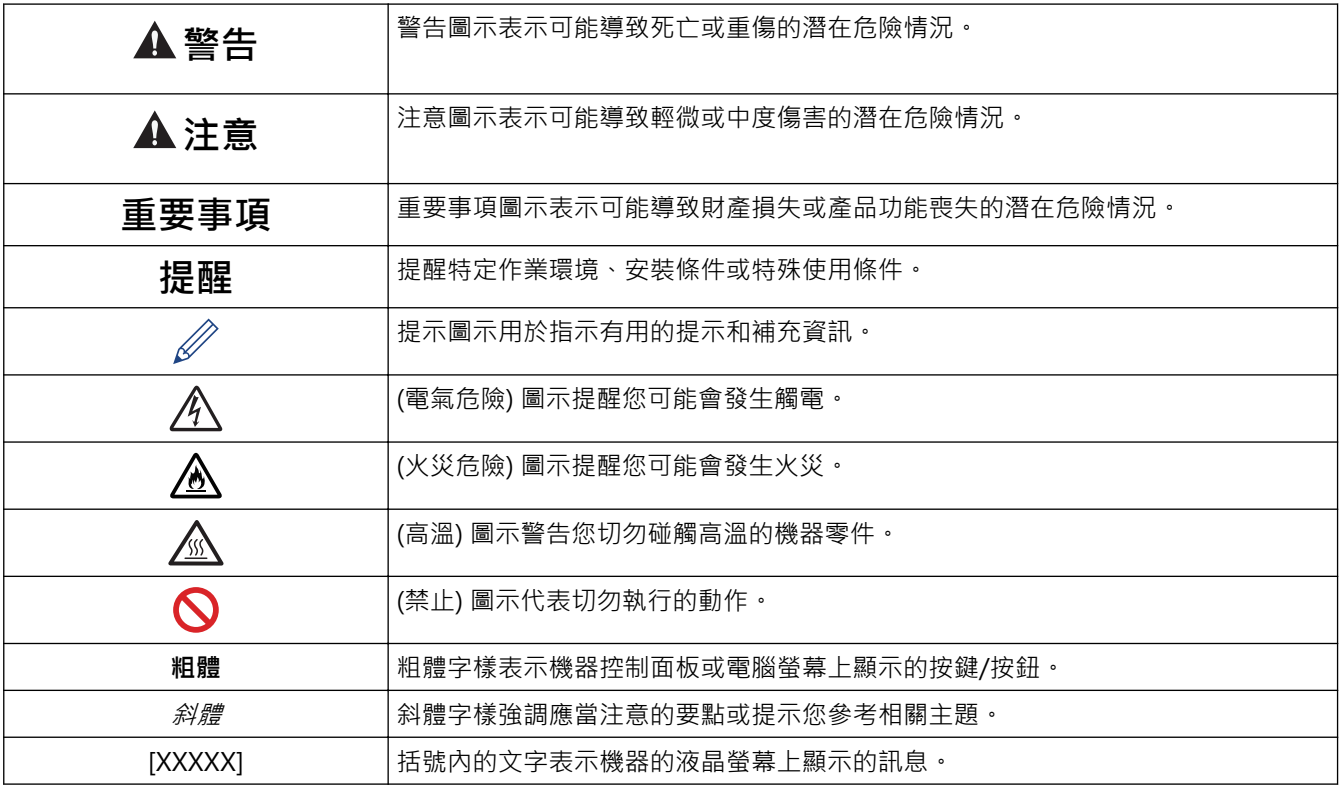

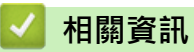

#### <span id="page-6-0"></span>[主頁](#page-1-0) > [使用本機器前](#page-4-0) > 商標

### **商標**

Apple、App Store、Mac、Safari、AirPrint、AirPrint 標識、iPad、iPhone、iPod touch、macOS 和 iPadOS 是蘋果公司在美國和其他國家的註冊商標。

Adobe、PostScript 和 PostScript 3 是 Adobe Systems Incorporated 在美國和/或其他國家的註冊商標或商標。

Wi-Fi、Wi-Fi Alliance 和 Wi-Fi Direct 是 Wi-Fi Alliance® 的註冊商標。

WPA、WPA2、Wi-Fi CERTIFIED、Wi-Fi Protected Setup 和 Wi-Fi Protected Setup 標識是 Wi-Fi Alliance<sup>®</sup> 的 商標。

Android、Google Drive、Google Chrome 和 Google Play 是 Google 公司的商標。要使用這些商標,需要獲取 Google 公司的許可。

Mopria® 和 Mopria® 標誌是 Mopria Alliance 公司在美國和其他國家的註冊商標和/或未註冊商標及服務標章。 嚴禁未經授權的使用。

Evernote 是 Evernote 公司的商標,由 Evernote 公司授權使用。

Bluetooth® 文字商標是 Bluetooth SIG, Inc. 的註冊商標, 兄弟工業株式會社經過授權使用此種商標。其他商標和 產品名稱為其相應公司所有。

本說明書中提及的軟體名稱都有一份軟體許可協定,此協定指明了其相應的所有者。

#### **軟體商標**

FlashFX® 是 Datalight, Inc. 的註冊商標。

FlashFX® Pro™ 是 Datalight, Inc. 的商標。

FlashFX® Tera™ 是 Datalight, Inc. 的商標。

Reliance™ 是 Datalight 公司的商標。

Reliance Nitro™ 是 Datalight, Inc. 的商標。

Datalight® 是 Datalight, Inc. 的註冊商標。

**Brother 產品、相關說明書和任何其他材料中出現的任何公司的商標名稱、產品名稱都是其相應公司的商標或註冊 商標。**

#### **相關資訊**

## <span id="page-7-0"></span>**開放源碼授權**

本產品包含開放源碼軟體。

若要查看開放源碼授權聲明和版權資訊,請轉到 [support.brother.com](https://support.brother.com/) 上您的產品型號的**使用說明書**頁面。

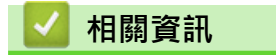

## <span id="page-8-0"></span>**版權和許可**

©2021 兄弟工業株式會社。保留所有權利。 本產品包含由以下廠家開發的軟體: 本產品包含由 ZUKEN ELMIC 公司開發的「KASAGO TCP/IP」軟體。 版權所有 1989-2020 Datalight 公司。保留所有權利。 FlashFX® 版權所有 1998-2020 Datalight 公司。 美國專利局 5,860,082/6,260,156

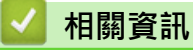

#### <span id="page-9-0"></span>[主頁](#page-1-0) > [使用本機器前](#page-4-0) > 重要註釋

#### **重要註釋**

- 查看 [support.brother.com](https://support.brother.com/) 獲取 Brother 驅動程式和軟體更新。
- 為了讓機器的效能保持最新,請檢查 [support.brother.com](https://support.brother.com/) 以取得最新的韌體升級。否則,機器的部分功能可 能不可用。
- 請勿在購買國以外的國家使用本產品,因其可能會違反該國的無線通訊和電源管理規定。
- 並非每個國家都可取得所有機型。
- 更換或處置本機器時,Brother 強烈建議您將其重置為出廠設定,以清除所有個人資訊。
- Windows 10 本說明書中指 Windows 10 Home、Windows 10 Pro、Windows 10 Education 和 Windows 10 Enterprise。
- Windows Server 2008 在本說明書中指 Windows Server 2008 和 Windows Server 2008 R2。
- 本使用說明書中的螢幕或插圖只作說明參考之用,可能會與實際產品的螢幕或插圖有所不同。
- 除非另有說明,否則本說明書中的螢幕均擷取自 Windows 10 作業系統。根據您的作業系統,您電腦上的螢幕 可能有所不同。
- 本文件的內容及本產品的技術規格如有更改,恕不另行通知。
- 在本文件中,XXX-XXXX 表示您機器的型號名稱。
- 對於受制於適用出口限制的國家,並非所有功能都可用。

#### **相關資訊**

• [使用本機器前](#page-4-0)

#### **相關主題:**

• [重設功能](#page-107-0)

<span id="page-10-0"></span>[主頁](#page-1-0) > 機器簡介

# **機器簡介**

- [使用機器前](#page-11-0)
- [前視圖及後視圖](#page-12-0)
- [控制面板概觀](#page-14-0)
- [如何導覽觸控式液晶螢幕](#page-17-0)
- [如何在本機器上輸入文字](#page-18-0)
- [存取 Brother 工具程式 \(Windows\)](#page-19-0)
- [本機器的輸入/輸出連接埠位置](#page-22-0)

## <span id="page-11-0"></span>**使用機器前**

嘗試任何列印操作前,請確認下列項:

- 確定已安裝印表機驅動程式。
- 對於 USB 或網路傳輸線使用者:確保介面線是安全的。

#### **防火牆 (視窗)**

如果您的電腦受防火牆保護,而您無法進行網路列印,則可能需要設置防火牆設定,如果您正在使用 Windows 防 火牆,並依照安裝程式中的步驟安裝了驅動程式,則已完成必要的防火墻設定。如果您正在使用其他個人防火牆軟 體,請參閱軟體附帶的使用說明書或聯絡軟體製造商。

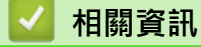

• [機器簡介](#page-10-0)

## <span id="page-12-0"></span>**前視圖及後視圖**

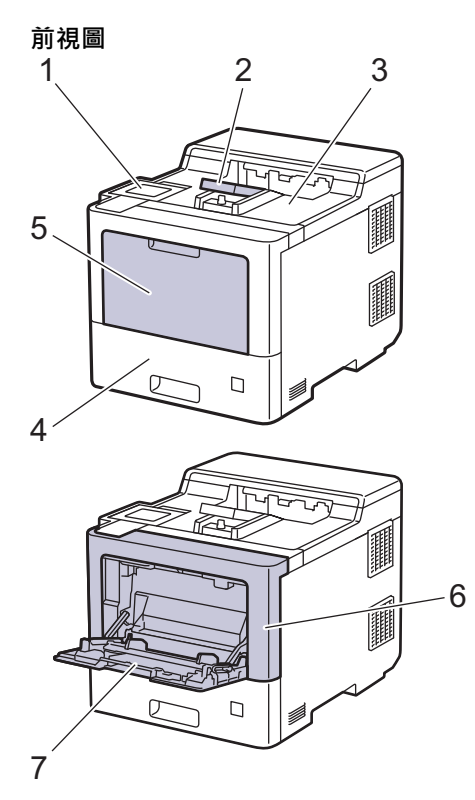

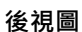

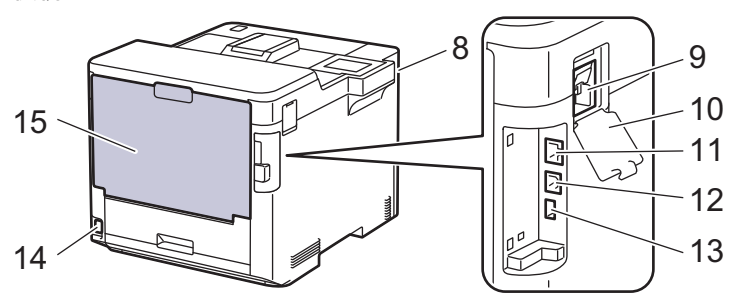

- 1. 可傾斜觸控式液晶螢幕觸控面板
- 2. 列印面朝下出紙匣托紙支撐板
- 3. 列印面朝下出紙匣
- 4. 紙匣
- 5. 多功能進紙匣蓋
- 6. 前蓋
- 7. 多功能進紙匣
- 8. USB 配件連接埠 (前面)
- 9. 無線模組連接器
- 10. 無線模組蓋
- 11. 10BASE-T/100BASE-TX/1000BASE-T 連接埠
- 12. USB 連接埠
- 13. USB 配件連接埠 (後面)
- 14. AC 電源連接孔/線
- 15. 後蓋 (列印面朝上出紙匣)

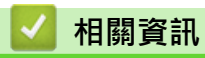

• [機器簡介](#page-10-0)

## <span id="page-14-0"></span>**控制面板概觀**

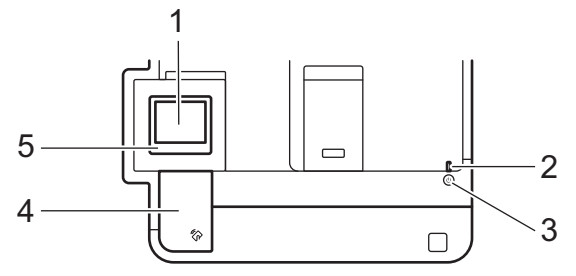

#### **1. 觸控式液晶螢幕 (LCD)**

點選觸控式螢幕上顯示的選單和選項可以進行存取。

從首頁螢幕可存取 Wi-Fi 設定 1、碳粉餘量、設定、功能和保安列印螢幕。

機器閒置時,首頁螢幕上顯示機器的狀態。顯示時,此螢幕表示您的機器已準備就緒執行下一個命令。

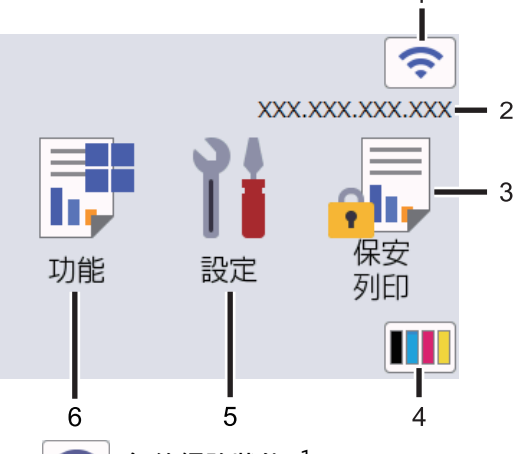

1. (**無線網路狀態**) <sup>1</sup>

對於某些型號,安裝選購無線模組後首頁螢幕將顯示無線狀態。

如果您正在使用無線連接,則首頁螢幕上的四格指示燈會指示目前的無線訊號強度。

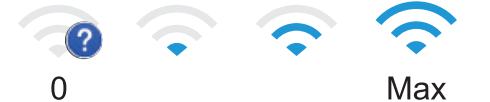

如果無線狀態顯示為 , will 按一下該圖示選擇無線連接方式,或者編輯現有無線連接。

2. **IP 位址**

如果在螢幕設定選單中啟用了 IP 位址設定,機器的 IP 位址將顯示在首頁螢幕上。

3. **[保安列印]**

按一下可存取保安列印選項。

4. **(碳粉)**

顯示碳粉的剩餘使用壽命。按一下可存取[碳粉]選單。

按一下可配置無線設定。

<sup>1</sup> 對於某些型號,僅當已安裝選用的無線模組後方可使用無線網路連接。

# 5. **[設定]**

按一下可存取[設定]選單。 使用設定選單存取本機器的所有設定。

如果設定鎖定功能已開啟,液晶螢幕上會顯示鎖定圖示 ? 必須解除機器鎖定後才能變更設定。

6. **[功能]**

按一下可存取功能螢幕。

• **[網路]**

按一下可將本機器連接至網際網路服務。

• **同国** [直接列印]

按一下可存取直接列印選單。

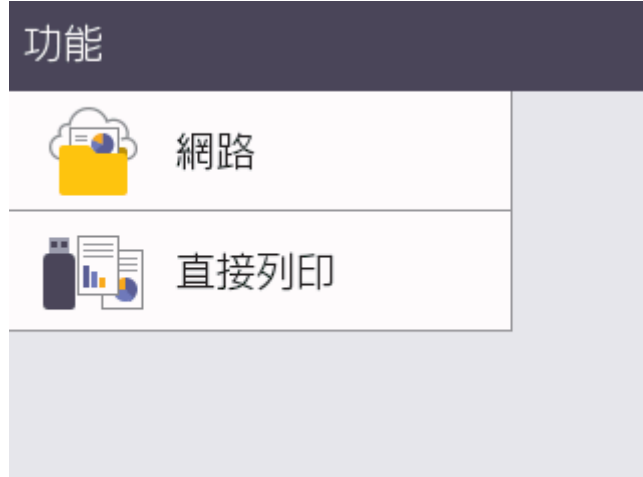

#### **警告圖示**

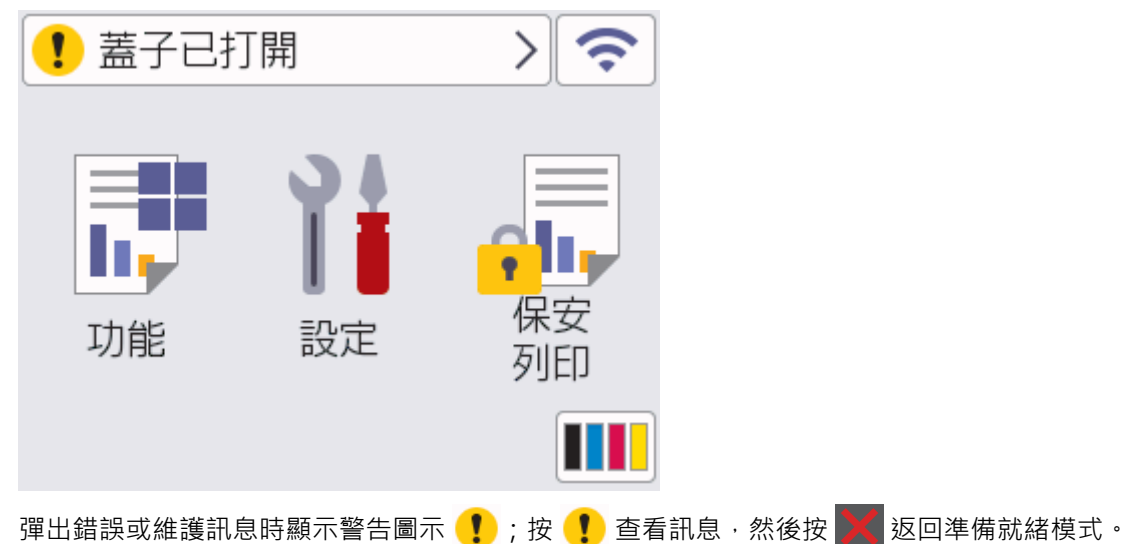

#### **2. LED 電源指示燈**

LED 會視機器的電源狀態而亮起。

- 3. ( $\circledcirc$ ) 電源開關
	- 按 $(\circledcirc)$ 可開啟機器。
	- 按住 $(\circlearrowleft)$ 可關閉機器。

#### **4. 近距離無線通訊 (NFC)**

將 IC 卡接觸到控制面板上的 NFC 讀取器, 即可使用卡驗證。

#### **5. 觸控面板**

## **◆ (返回)**

按此按鍵可返回上級選單。

# **(首頁)**

按此按鍵可返回首頁螢幕。

# **(取消)**

按此按鍵可取消操作。按此按鍵可取消程式化的列印工作並將其從機器記憶體中清除。

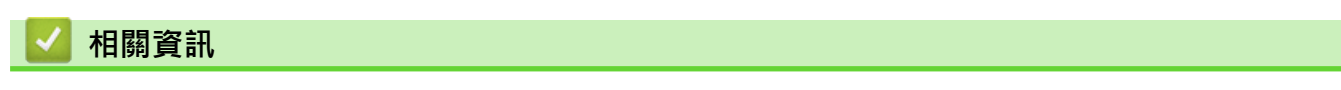

• [機器簡介](#page-10-0)

<span id="page-17-0"></span>[主頁](#page-1-0) > [機器簡介](#page-10-0) > 如何導覽觸控式液晶螢幕

#### **如何導覽觸控式液晶螢幕**

用手指點按,即可操作液晶螢幕。若要顯示和存取所有選項,按液晶螢幕上的▲或▼滾動顯示各選項。

#### **重要事項**

切勿用筆或手寫筆等尖銳物品點按液晶螢幕,否則可能會損壞機器。

## **提醒**

插入電源線插頭或啟動本機器後,切勿立即觸摸液晶螢幕,否則可能會導致錯誤。

Ø 本產品採用 ARPHIC TECHNOLOGY CO.,LTD 開發的字型。

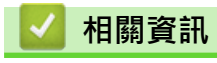

• [機器簡介](#page-10-0)

<span id="page-18-0"></span>**如何在本機器上輸入文字**

- 當您必須在本機器上輸入文字時,液晶螢幕上會顯示鍵盤。
- 可用字元可能會根據您所在國家/地區的不同而有所不同。
- 鍵盤版面可能會因所執行的操作而有所不同。

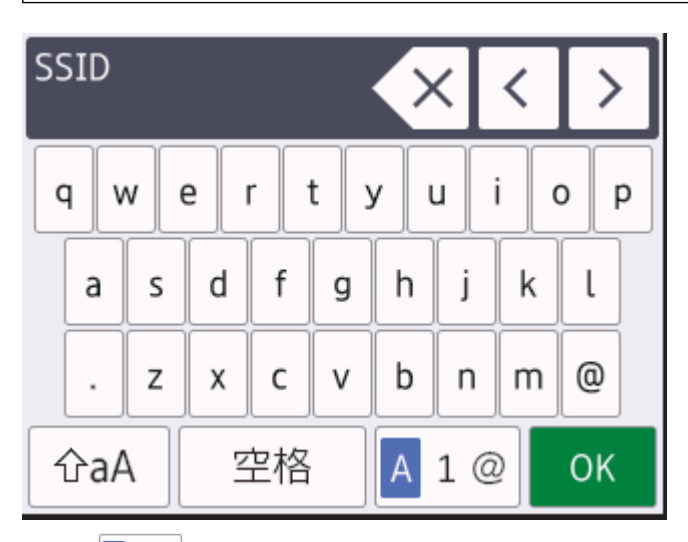

- 按 4 1@ 在字母、數字和特殊字元之間進行切換。
- 按 | GaA |在小寫字母和大寫字母之間切換。
- 若要左移或右移游標, 按 ◀或 ▶ 。

#### **插入空格**

- 若要輸入空格,請按[空格]。
- **更正**
- 如果您不慎輸入錯誤字元而需要修正,請按◀或▶將游標移到錯誤字元處,然後按<mark>〈×</mark>。輸入正確的字元。
- 若要插入字元,按◀或▶將游標移到正確位置,然後輸入字元。
- 對於要擦除的每一個字元,請按 < X ,或者按住 < X 以擦除所有字元。

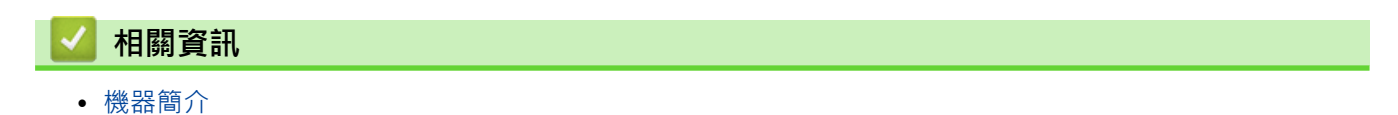

<span id="page-19-0"></span>[主頁](#page-1-0) > [機器簡介](#page-10-0) > 存取 Brother 工具程式 (Windows)

## **存取 Brother 工具程式 (Windows)**

**Brother Utilities** 是一種應用程式啟動器,透過它可便捷地存取您電腦上安裝的所有 Brother 應用程式。

- 1. 執行下列其中一項操作:
	- (Windows 10、Windows Server 2016 和 Windows Server 2019)
		- 按一下 > **Brother** > **Brother Utilities**。
	- (Windows 8.1 和 Windows Server 2012 R2) 將滑鼠游標移到 Start 螢幕的左下角,按一下 (↓) (如果您正在使用觸控式裝置,從 Start 螢幕的底部向上 滑動手指以顯示 **Apps** 螢幕)。 顯示 Apps 螢幕時,點選或按一下 <mark>會員</mark> (Brother Utilities)。

• (Windows 7、Windows Server 2008 和 Windows Server 2008 R2)

按一下 **(開始)** > **所有程式** > **Brother** > **Brother Utilities**。

• (Windows Server 2012)

點選或按一下 **Start** 螢幕或桌面上的 (**Brother Utilities**)。

2. 選擇您的機器 (其中 XXXX 是您的型號名稱)。

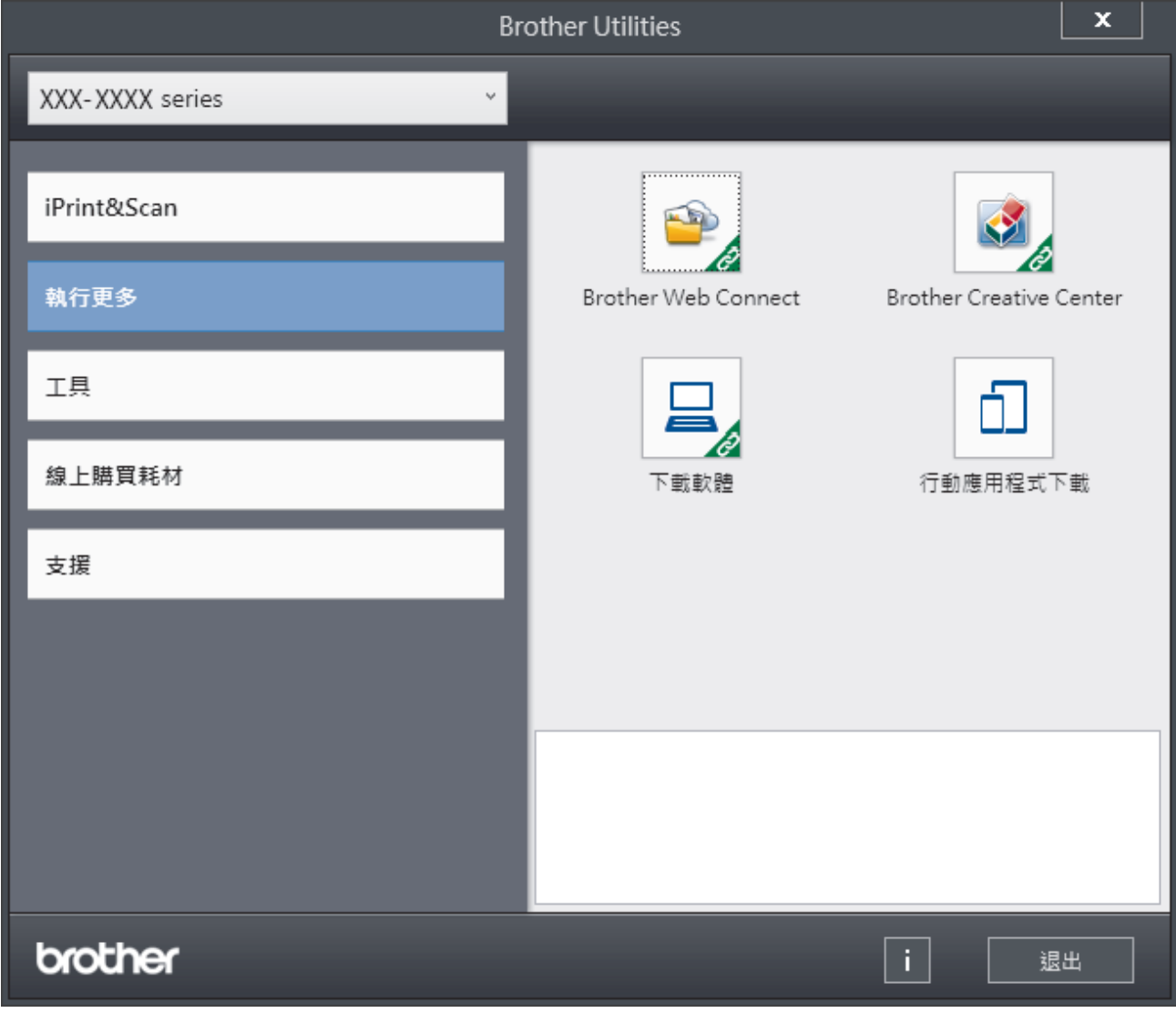

3. 選擇您想使用的操作。

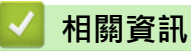

- [機器簡介](#page-10-0)
	- [解除安裝軟體和驅動程式 \(Windows\)](#page-21-0)

<span id="page-21-0"></span>[主頁](#page-1-0) > [機器簡介](#page-10-0) > [存取 Brother 工具程式 \(Windows\)](#page-19-0) > 解除安裝軟體和驅動程式 (Windows)

## **解除安裝軟體和驅動程式 (Windows)**

- 1. 如果尚未選擇,請從下拉式選單中選擇您的型號。
- 2. 按一下左側導覽列中的 **工具**。
	- 如果顯示 **軟體更新通知** 圖示,請選中,再按一下 **現在檢查** > **檢查軟體更新** > **更新**。遵循螢幕上的說明執 行操作。
	- 如未顯示 **軟體更新通知** 圖示,請轉到下一步。
- 3. 在 **Brother Utilities** 的 **工具** 部分按一下 **解除安裝**。 遵循對話方塊中的說明解除安裝軟體和驅動程式。

#### **相關資訊**

• [存取 Brother 工具程式 \(Windows\)](#page-19-0)

<span id="page-22-0"></span>[主頁](#page-1-0) > [機器簡介](#page-10-0) > 本機器的輸入/輸出連接埠位置

## **本機器的輸入/輸出連接埠位置**

輸入/輸出連接埠位於機器後方和前方。

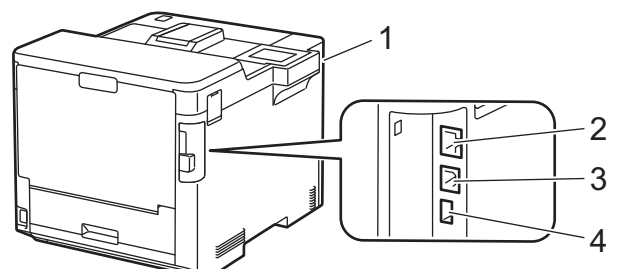

- 1. USB 配件連接埠 (前面)
- 2. 區域網路連接埠 (適用於網路型號)
- 3. USB 連接埠
- 4. USB 配件連接埠 (後面)

連接 USB 或乙太網路連接線時,請遵循軟體/驅動程式安裝程式中的說明執行操作。

若要安裝操作本機器所必需的驅動程式和軟體,請轉到 [support.brother.com](https://support.brother.com/) 網站上您的機器型號的**下載**頁面。

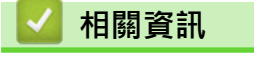

• [機器簡介](#page-10-0)

#### <span id="page-23-0"></span>[主頁](#page-1-0) > 紙張處理

# **紙張處理**

- [放入紙張](#page-24-0)
- [紙張設定](#page-37-0)
- [變更用於雙面列印的紙匣尺寸](#page-40-0)
- [不可列印的區域](#page-41-0)
- [使用特殊紙張](#page-42-0)

#### <span id="page-24-0"></span>[主頁](#page-1-0) > [紙張處理](#page-23-0) > 放入紙張

# **放入紙張**

- [使用紙匣時放入和列印](#page-25-0)
- [使用多功能進紙匣 \(MP 紙匣\) 時放入和列印](#page-29-0)
- [清除卡紙](#page-76-0)

<span id="page-25-0"></span>[主頁](#page-1-0) > [紙張處理](#page-23-0) > [放入紙張](#page-24-0) > 使用紙匣時放入和列印

# **使用紙匣時放入和列印**

- [將紙張放入紙匣](#page-26-0)
- [列印問題](#page-87-0)

<span id="page-26-0"></span>[主頁](#page-1-0) > [紙張處理](#page-23-0) > [放入紙張](#page-24-0) > [使用紙匣時放入和列印](#page-25-0) > 將紙張放入紙匣

## **將紙張放入紙匣**

- 如果檢查紙張設定設為開且您將紙匣拉出機器,液晶螢幕將顯示訊息詢問您是否想變更紙張尺寸和紙張類 型。如有需要,遵循液晶螢幕上的說明變更紙張尺寸和紙張類型設定。
- 當您將不同尺寸和類型的紙張放入紙匣時,必須同時變更機器中或電腦上的紙張尺寸和紙張類型設定。
- 1. 將紙匣完全拉出機器。

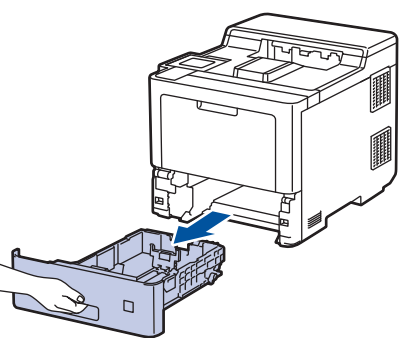

2. 按住綠色拉桿並滑動紙張調整器,以符合紙張尺寸。

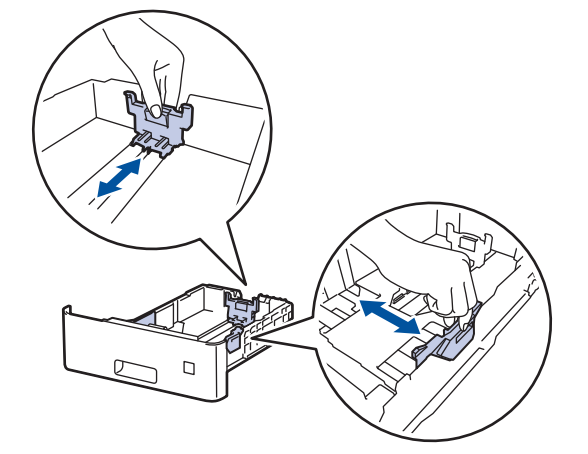

- 3. 充分散開紙疊。
- 4. 將紙張列印面*朝下*放入紙匣。

Ø 使用信箋紙或預印紙張時,以正確方向放入紙張。>> 相關資訊: 變更機器設定以透過紙匣在信箋紙或預印紙 張上列印

5. 確定紙張高度低於紙匣中的最大容量記號 (▼▼)。 放入過多紙張會導致卡紙。

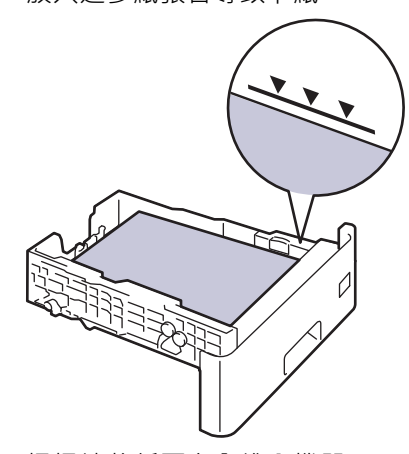

6. 慢慢地將紙匣完全推入機器。

7. 推動打開托紙支撐板,以免紙張從列頁面朝下出紙匣滑落。

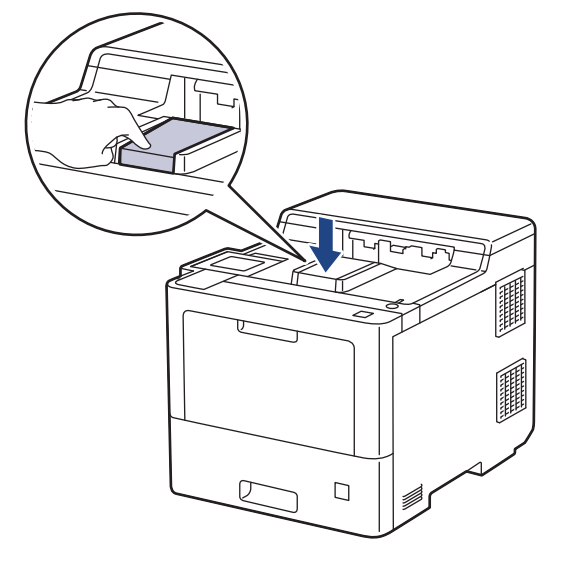

## **相關資訊**

- [使用紙匣時放入和列印](#page-25-0)
	- [變更機器設定以透過紙匣在信箋紙或預印紙張上列印](#page-28-0)

<span id="page-28-0"></span> [主頁](#page-1-0) > [紙張處理](#page-23-0) > [放入紙張](#page-24-0) > [使用紙匣時放入和列印](#page-25-0) > [將紙張放入紙匣](#page-26-0) > 變更機器設定以透過紙匣在信箋 紙或預印紙張上列印

## **變更機器設定以透過紙匣在信箋紙或預印紙張上列印**

使用信箋紙或預印紙張進行雙面列印時,請變更機器設定。

 $\mathscr{Q}$ • 切勿在紙匣中同時放入不同尺寸和類型的紙張。否則可能導致卡紙或進紙錯誤。

• 如果列印位置未對準信箋紙信頭或預印對象,可使用紙匣的列印設定調整列印位置。

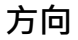

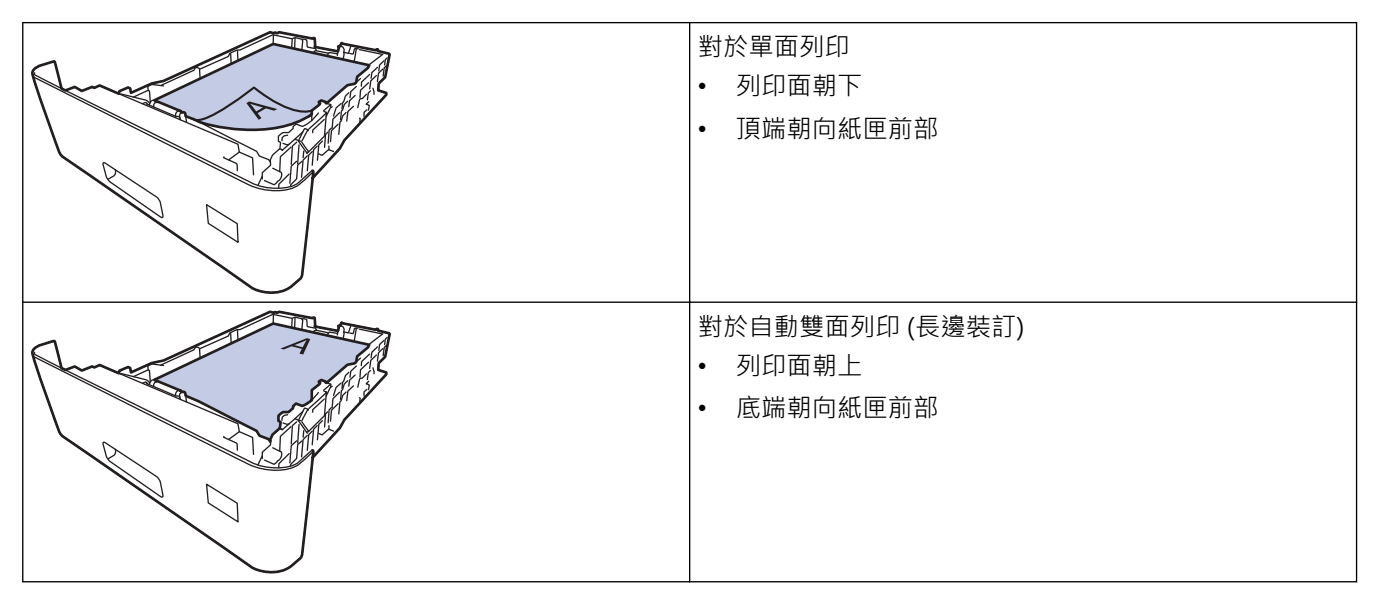

- 1. 按 | [設定] > [所有設定] > [印表機] > [雙面] > [單面影像] > [雙面送紙] ·
- $2.$ 按 $\boxed{ \cdot }$

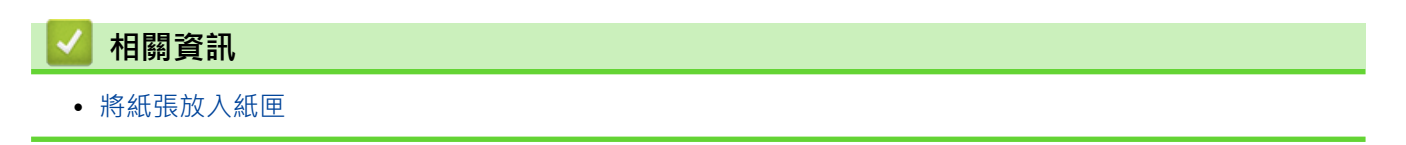

<span id="page-29-0"></span>[主頁](#page-1-0) > [紙張處理](#page-23-0) > [放入紙張](#page-24-0) > 使用多功能進紙匣 (MP 紙匣) 時放入和列印

## **使用多功能進紙匣 (MP 紙匣) 時放入和列印**

多功能進紙匣中可裝入薄紙、厚紙、再造紙、銅版紙、光面相紙、信箋紙、彩色紙、標籤、最多 100 張普通紙或 最多 15 個信封。

- [將紙張放入多功能進紙匣 \(MP 紙匣\)](#page-30-0)
- [將標籤放入多功能進紙匣並使用其進行列印](#page-33-0)
- [將信封放入多功能進紙匣並使用其進行列印](#page-35-0)
- [列印問題](#page-87-0)

<span id="page-30-0"></span> [主頁](#page-1-0) > [紙張處理](#page-23-0) > [放入紙張](#page-24-0) > [使用多功能進紙匣 \(MP 紙匣\) 時放入和列印](#page-29-0) > 將紙張放入多功能進紙匣 (MP 紙匣)

# **將紙張放入多功能進紙匣 (MP 紙匣)**

當您將不同尺寸和類型的紙張放入紙匣時,必須同時變更機器中或電腦上的紙張尺寸和紙張類型設定。

- 普通紙
- 薄紙
- 厚紙
- 再造紙
- 銅版紙
- 光面相紙
- 信箋紙
- 彩色紙
- 1. 推動打開托紙支撐板,以免紙張從列頁面朝下出紙匣滑落。

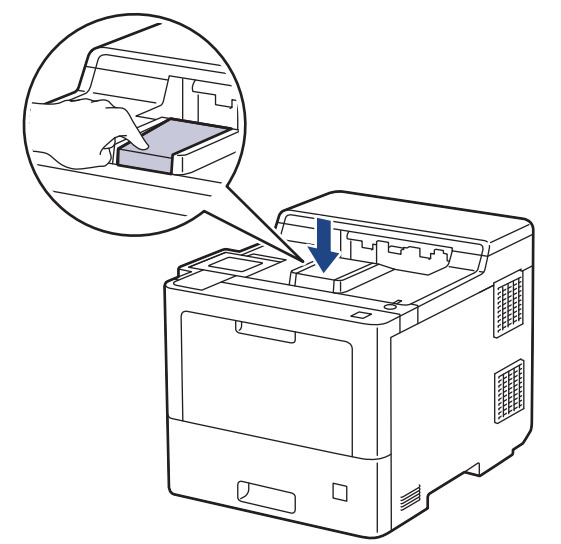

2. 打開並輕輕放低 MP 紙匣。

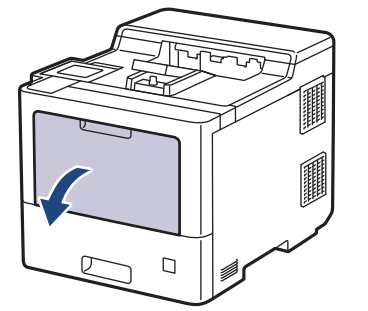

3. 拉出多功能進紙匣支撐板 (1) 並展開出紙托盤 (2)。

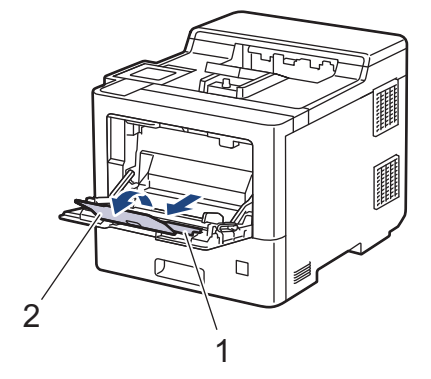

4. 滑動多功能進紙匣的紙張調整器,以符合所用紙張的寬度。

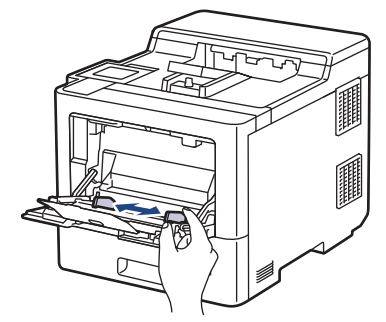

5. 將紙張列印面*朝上*放入多功能進紙匣。

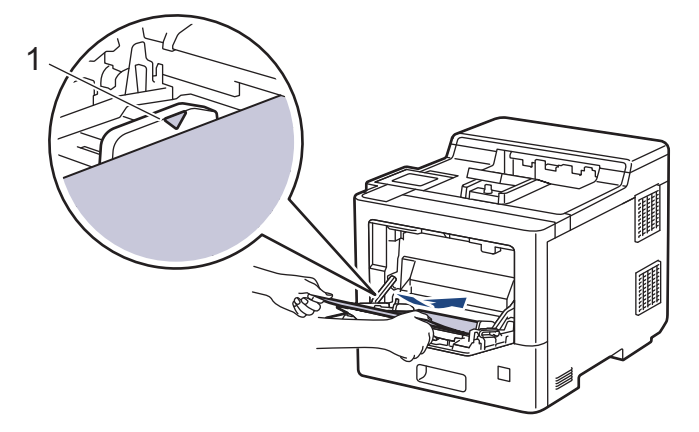

- 確定紙張高度低於紙匣中的最大容量記號 (1)。
- 使用光面相紙時,每次僅可在多功能進紙匣中放入一張紙,以避免卡紙。
- 使用信箋紙或預印紙張時,以正確方向放入紙張。>> 相關資訊: 變更機器設定以透過多功能進紙匣在信 箋紙或預印紙張上列印

## **相關資訊**

- [使用多功能進紙匣 \(MP 紙匣\) 時放入和列印](#page-29-0)
	- [變更機器設定以透過多功能進紙匣在信箋紙或預印紙張上列印](#page-32-0)

<span id="page-32-0"></span> [主頁](#page-1-0) > [紙張處理](#page-23-0) > [放入紙張](#page-24-0) > [使用多功能進紙匣 \(MP 紙匣\) 時放入和列印](#page-29-0) > [將紙張放入多功能進紙匣 \(MP](#page-30-0) [紙匣\)](#page-30-0) > 變更機器設定以透過多功能進紙匣在信箋紙或預印紙張上列印

## **變更機器設定以透過多功能進紙匣在信箋紙或預印紙張上列印**

使用信箋紙或預印紙張進行雙面列印時,請變更機器設定。

- Ø • 切勿在紙匣中同時放入不同尺寸和類型的紙張。否則可能導致卡紙或進紙錯誤。
	- 如果列印位置未對準信箋紙信頭或預印對象,可使用多功能進紙匣的列印設定調整列印位置。

**方向**

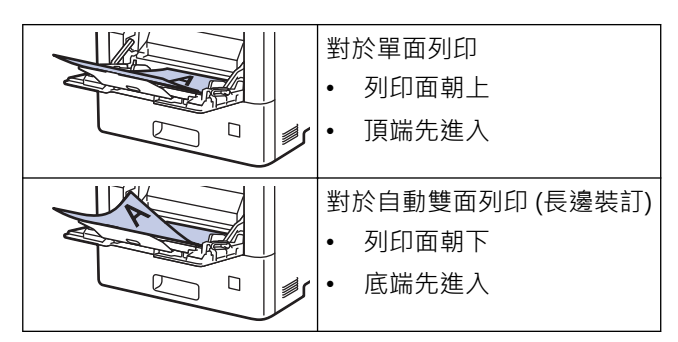

- 1. 按 | | | [設定] > [所有設定] > [印表機] > [雙面] > [單面影像] > [雙面送紙] ·
- 2. 按 |

## **相關資訊**

• [將紙張放入多功能進紙匣 \(MP 紙匣\)](#page-30-0)

<span id="page-33-0"></span> [主頁](#page-1-0) > [紙張處理](#page-23-0) > [放入紙張](#page-24-0) > [使用多功能進紙匣 \(MP 紙匣\) 時放入和列印](#page-29-0) > 將標籤放入多功能進紙匣並使 用其進行列印

## **將標籤放入多功能進紙匣並使用其進行列印**

拉下後蓋 (列印面朝上出紙匣) 時, 機器會將紙張從多功能進紙匣筆直地送到機器背後,使用標籤進行列印時, 請使用這種進紙和輸出方式。

當您將不同尺寸和類型的紙張放入紙匣時,必須同時變更機器中或電腦上的紙張尺寸和紙張類型設定。

1. 打開機器後蓋 (列印面朝上出紙匣)。

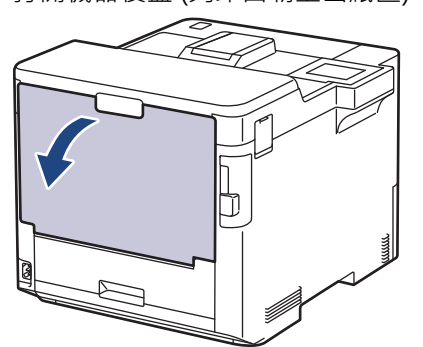

2. 在機器前部,打開並輕輕放低多功能進紙匣。

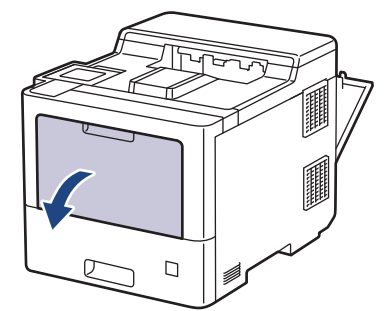

3. 拉出多功能進紙匣支撐板 (1) 並展開出紙托盤 (2)。

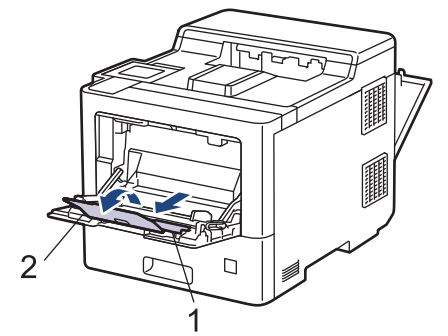

4. 滑動多功能進紙匣的紙張調整器,以符合所用標籤的寬度。

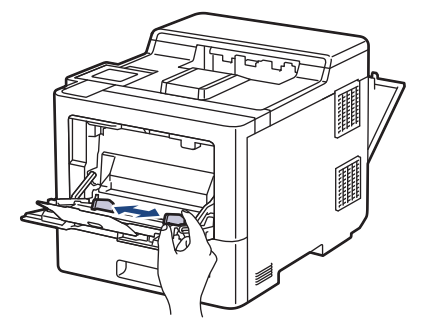

5. 將標籤列印面*朝上*放入多功能進紙匣。

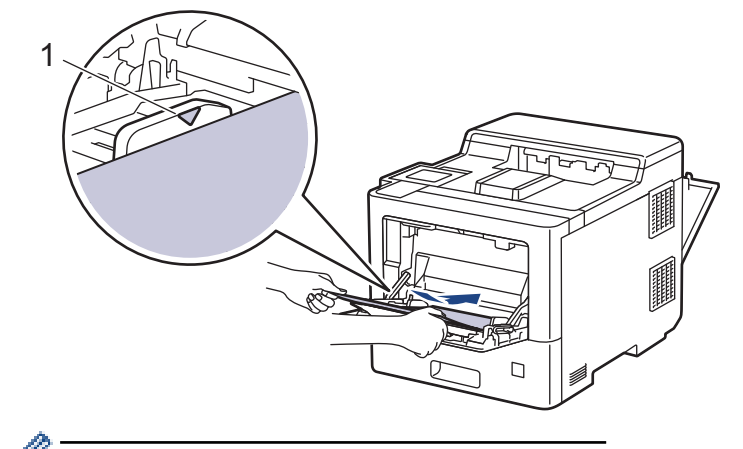

Ø 確定標籤高度低於紙匣中的最大容量記號 (1)。

- 6. 在列印螢幕變更列印喜好設定。
- 7. 將列印工作發送到機器。
- 8. 機器列印完畢後,關閉後蓋 (列印面朝上出紙匣),直到其鎖定在關閉位置。

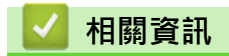

• [使用多功能進紙匣 \(MP 紙匣\) 時放入和列印](#page-29-0)

<span id="page-35-0"></span> [主頁](#page-1-0) > [紙張處理](#page-23-0) > [放入紙張](#page-24-0) > [使用多功能進紙匣 \(MP 紙匣\) 時放入和列印](#page-29-0) > 將信封放入多功能進紙匣並使 用其進行列印

# **將信封放入多功能進紙匣並使用其進行列印**

多功能進紙匣中最多可裝入 15 個信封。

装入前,先把信封的四個角和各條邊盡可能地壓平。

當您將不同尺寸和類型的紙張放入紙匣時,必須同時變更機器中或電腦上的紙張尺寸和紙張類型設定。

1. 打開機器後蓋 (列印面朝上出紙匣)。

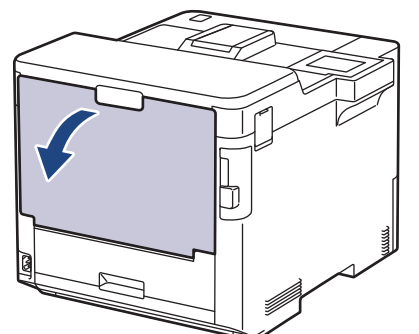

2. 在機器前部,打開並輕輕放低多功能進紙匣。

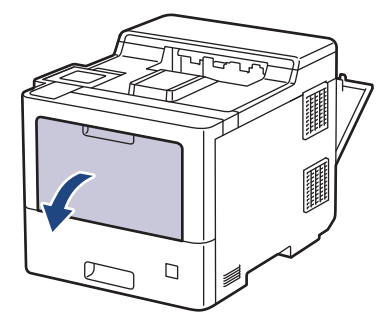

3. 拉出多功能進紙匣支撐板 (1) 並展開出紙托盤 (2)。

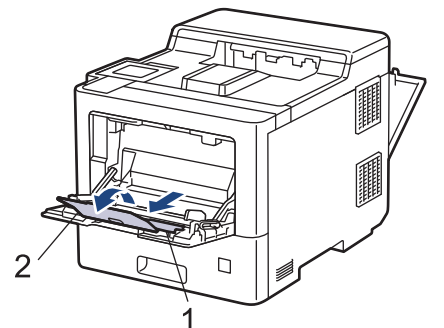

4. 滑動多功能進紙匣的紙張調整器,以符合所用信封的寬度。

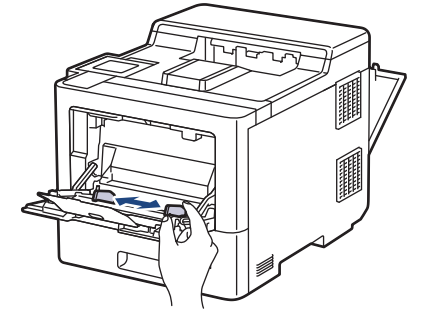
5. 將信封列印面*朝上*放入多功能進紙匣。

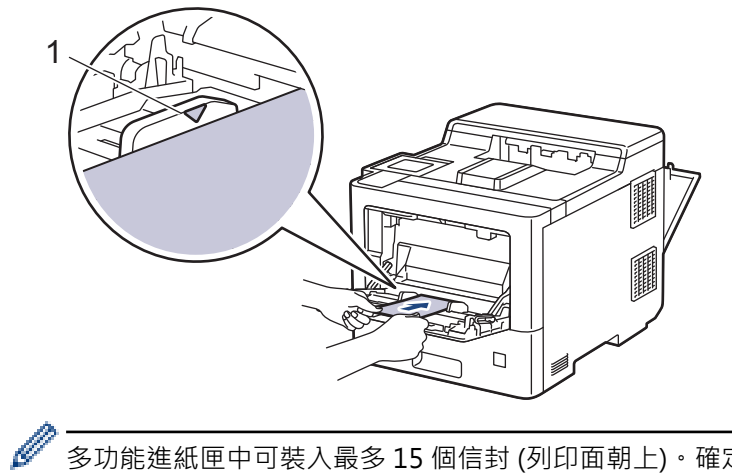

多功能進紙匣中可裝入最多 15 個信封 (列印面朝上)。確定信封高度低於紙匣中的最大容量記號 (1)。裝入的 信封超過 15 個可能會導致卡紙。

6. 在列印對話方塊中變更列印喜好設定。

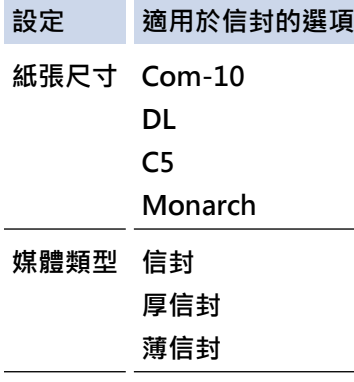

- 7. 將列印工作發送到機器。
- 8. 機器列印完畢後,關閉後蓋 (列印面朝上出紙匣), 直到其鎖定在關閉位置。

# **相關資訊**

• [使用多功能進紙匣 \(MP 紙匣\) 時放入和列印](#page-29-0)

## <span id="page-37-0"></span>[主頁](#page-1-0) > [紙張處理](#page-23-0) > 紙張設定

# **紙張設定**

- [變更紙張尺寸和紙張類型](#page-38-0)
- [變更檢查紙張設定](#page-39-0)
- [清除卡紙](#page-76-0)

<span id="page-38-0"></span>[主頁](#page-1-0) > [紙張處理](#page-23-0) > [紙張設定](#page-37-0) > 變更紙張尺寸和紙張類型

# **變更紙張尺寸和紙張類型**

當您將不同尺寸和類型的紙張放入紙匣時,必須同時在液晶螢幕上變更紙張尺寸和紙張類型設定。

- 1. 按 | | [設定] > [所有設定] > [一般設定] > [紙匣設定] > [紙張類型]。
- 2. 按▲或▼顯示紙匣選項,然後按所需選項。
- 3. 按▲或▼顯示紙張類型選項,然後按所需選項。

## 4. 按 5.

- 5. 按▲或▼顯示[紙張尺寸]選項,然後按[紙張尺寸]。
- 6. 按▲或▼顯示紙匣選項,然後按所需選項。
- 7. 按▲或▼顯示紙張尺寸選項,然後按所需選項。

# 8. 按 |

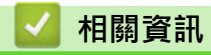

• [紙張設定](#page-37-0)

# <span id="page-39-0"></span>**變更檢查紙張設定**

如果機器的檢查紙張設定已開啟,取出紙匣或在多功能進紙匣中裝入紙張時,機器將顯示訊息,詢問您是否變更了 紙張尺寸和紙張類型。

預設設定為開。

- 1. 按 | [設定] > [所有設定] > [一般設定] > [紙匣設定] > [檢查紙張] ·
- 2. 按[開]或[關]。
- $3.$  按 $\sqrt{\phantom{1}}$ .

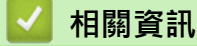

• [紙張設定](#page-37-0)

**變更用於雙面列印的紙匣尺寸**

進行雙面列印時,必須將雙面紙匣尺寸設定為紙張尺寸。如果不設定雙面紙匣,可能無法正確進紙,導致印出 文件歪斜或卡紙。

此功能不適用於某些國家/地區。

1. 將雙面紙匣上的拉桿滑動到正確的紙張尺寸。

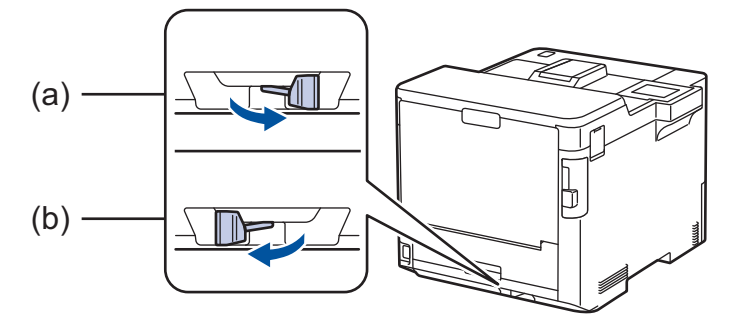

- a. A4 (適用於 A4)
- b. Letter (適用於 Letter、Legal、Mexico Legal、India Legal 和 Folio)

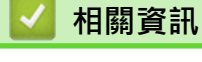

• [紙張處理](#page-23-0)

# **不可列印的區域**

下表中的實測值顯示不可列印的最大區域距離最常用紙張尺寸邊緣的距離。這些尺寸可能會因為紙張尺寸或所用的 應用程式設定而有所不同。

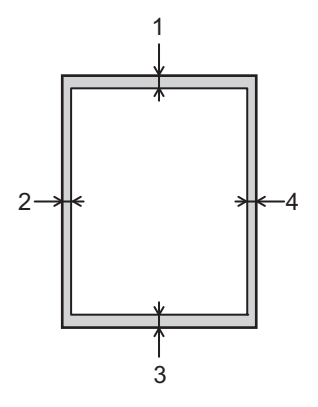

請勿嘗試列印到這些區域,上面不會顯示您輸出的任何內容。

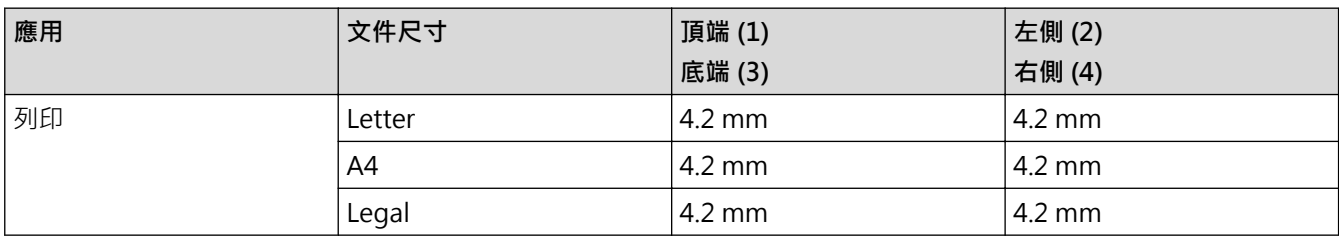

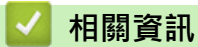

Ø

• [紙張處理](#page-23-0)

# **使用特殊紙張**

購買紙張之前,務必先測試紙張樣本,以確保所需的效能。

- 切勿使用噴墨專用紙,它可能會導致卡紙或機器受損。
- 如果使用銅版紙、粗面紙張或有摺痕的紙張進行列印,可能會降低列印品質。

將紙張放在原包裝內封存。平放紙張,遠離潮濕、陽光直射的地方及熱源。

## **重要事項**

有些紙張類型的效能可能不理想或可能會導致機器受損。 請勿使用有下列情況的紙張:

- 有很多紋理
- 非常光滑或會反光
- 捲曲或扭曲
- 表面有上塗料或化學油劑
- 受損、皺摺或摺疊
- 不在本說明書所建議的重量規格範圍內
- 有標籤及訂書針
- 有使用低溫染料或熱浮凸印刷方式印製的信箋紙
- 多頁或複寫紙
- 噴墨印表機專用紙

如果使用上述任何一種紙張,都可能導致機器受損。這類損壞不屬於 Brother 保固或服務合約範圍。

# **相關資訊** • [紙張處理](#page-23-0) **相關主題:** • [清除卡紙](#page-76-0)

<span id="page-43-0"></span>[主頁](#page-1-0) > 列印

# **列印**

- [從電腦列印 \(Windows\)](#page-44-0)
- [從電腦列印 \(Mac\)](#page-56-0)
- [使用 USB 快閃儲存裝置 USB 快閃記憶卡進行保安列印](#page-58-0)
- [直接列印 USB 快閃儲存裝置中的資料](#page-60-0)
- [列印重複副本](#page-65-0)
- [取消列印工作](#page-66-0)
- [測試列印](#page-67-0)

<span id="page-44-0"></span>[主頁](#page-1-0) > [列印](#page-43-0) > 從電腦列印 (Windows)

# **從電腦列印 (Windows)**

- [列印文件 \(Windows\)](#page-45-0)
- [列印設定 \(Windows\)](#page-47-0)
- [保安列印 \(Windows\)](#page-51-0)
- [變更預設列印設定 \(Windows\)](#page-52-0)
- [使用 BR-Script3 印表機驅動程式列印文件 \(PostScript](#page-54-0)® 3™ 語言模擬) (Windows)
- [從電腦監控機器狀態 \(Windows\)](#page-55-0)

# <span id="page-45-0"></span>**列印文件 (Windows)**

- 1. 在應用程式中選擇列印指令。
- 2. 選擇 Brother XXX-XXXX (其中 XXXX 是您的型號名稱),然後按一下列印內容或喜好設定按鍵。 印表機驅動程式視窗將會顯示。

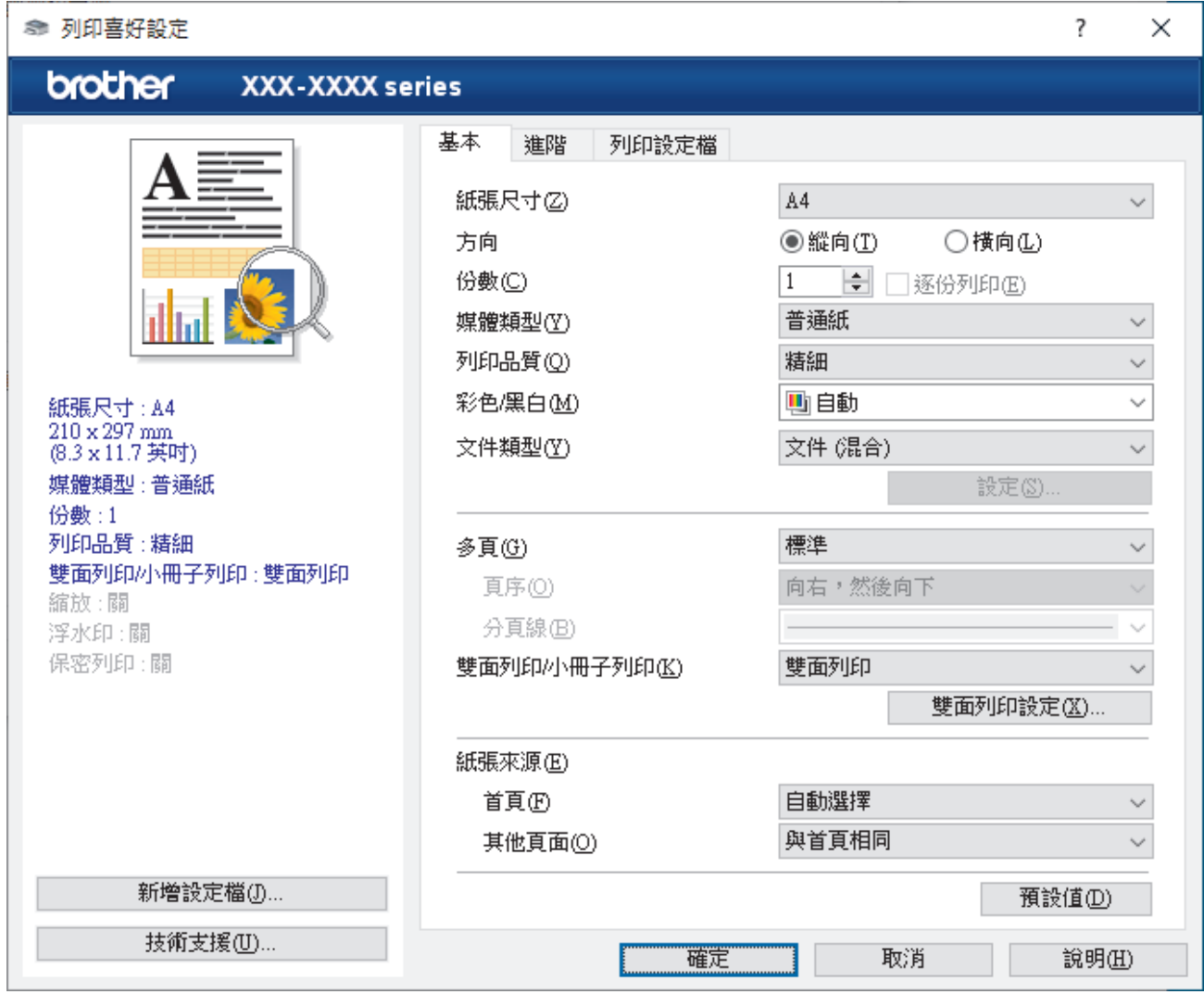

3. 確定已在紙匣中放入正確尺寸的紙張。

4. 按一下**紙張尺寸**下拉式選單,然後選擇所需紙張尺寸。

5. 在**方向**欄位中,選擇**縱向**或**橫向**選項設定印出文件的方向。

如果您的應用程式中包含相似的設定,我們建議您使用應用程式設定方向。

- 6. 在**份數**欄中輸入所需複印份數 (1-999)。
- 7. 按一下**媒體類型**下拉式選單,然後選擇您正在使用的紙張類型。
- 8. 若要在一張紙上列印多頁或者將一頁文件列印到多張紙上,請按一下多頁下拉式選單,然後選擇所需選項。
- 9. 如有需要,變更其他印表機設定。
- 10. 按一下 **確定**。

Ø

11. 完成您的列印操作。

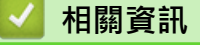

• [從電腦列印 \(Windows\)](#page-44-0)

## **相關主題:**

- [清除卡紙](#page-76-0)
- [列印設定 \(Windows\)](#page-47-0)

# <span id="page-47-0"></span>**列印設定 (Windows)**

## >> **基本**標籤

# >> **[進階](#page-49-0)**標籤

**基本標籤**

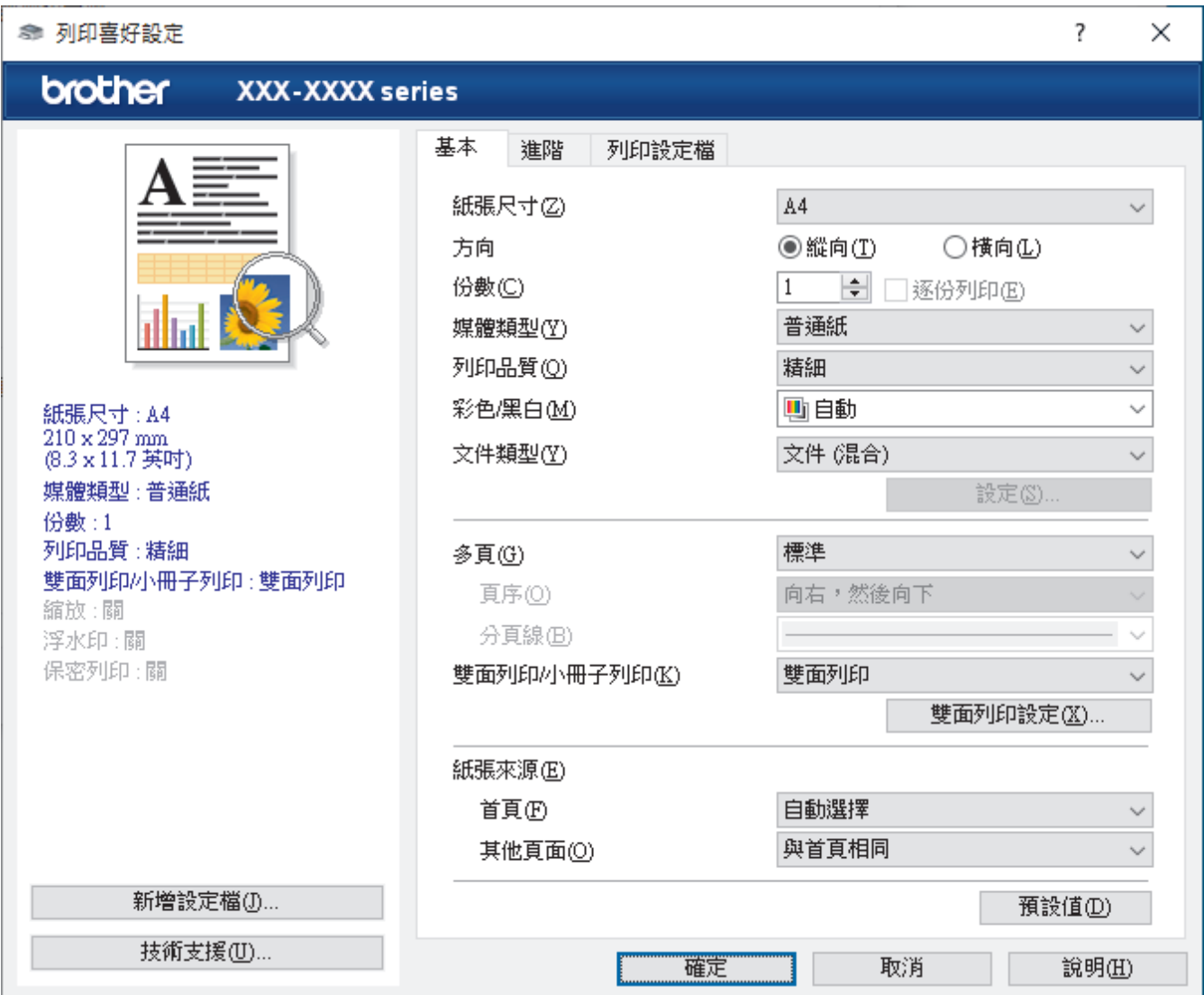

#### **1. 紙張尺寸**

選擇要使用的紙張尺寸。您可選擇標準紙張尺寸或建立自訂紙張尺寸。

#### **2. 方向**

選擇列印輸出的方向 (直向或橫向)。

如果您的應用程式中包含相似的設定,我們建議您使用應用程式設定方向。

### **3. 份數**

在此欄位中輸入所需列印份數 (1-999)。

#### **逐份列印**

選擇此選項可按原始頁序列印數套多頁文件。勾選此選項時,將列印一份完整文件,然後再按照所選份數再 次列印。未勾選此選項時,機器將按照所選擇的份數列印完一頁的所有份數之後再列印下一頁。

## **4. 媒體類型**

選擇要使用的媒體類型。為實現最佳列印效果,機器將按照所選媒體類型自動調整列印設定。

#### **5. 列印品質**

選擇所需列印品質。列印品質與速度相關,品質越高,列印文件所需要的時間就越長。

## **6. 彩色/黑白**

選擇要使用的彩色/黑白設定。

## **提醒**

- 本機器的色彩感應器非常靈敏,可能會將褪色的黑色文字或灰白色背景誤判為彩色。如果您的文件是黑 白的,而且想節約彩色碳粉,請選擇**黑白**模式。
- 如果列印彩色文件時青色、洋紅色或黃色碳粉耗盡,列印工作將無法完成。只要黑色碳粉還有剩餘,就 可以先取消列印工作,再選擇以**黑白**模式重新啟動列印工作。

#### **7. 文件類型**

選擇您想列印的文件類型。

#### **設定按鍵**

指定彩色模式等的進階設定。

#### **色彩模式**

按照自己的喜好選擇色彩模式。

### **匯入**

若要調整特定影像的列印設置,請按一下**設定**。完成亮度、對比度等影像參數調整後,可將這些設定 作為列印設置檔匯入。使用**匯出**可從目前設定建立列印設置檔。

#### **匯出**

若要調整特定影像的列印設置,請按一下**設定**。完成亮度、對比度等影像參數調整後,可將這些設定 匯出為列印設置檔。使用**匯入**選項可載入先前匯出的設置檔。

#### **提高灰度**

選擇此選項可改善改善陰影區域的影像品質。

#### **增強黑色列印**

如果無法正確列印黑色圖片,請選擇此設定。

#### **提高圖片列印品質**

如果列印的填充和圖片與您在電腦螢幕上看到的填充和圖片不一致,選擇此選項可提高圖片列印品質。

#### **8. 多頁**

選擇此選項可在一張紙上列印多頁或者將一頁文件列印到多張紙上。

#### **頁序**

在一張紙上列印多頁時,選擇頁序。

#### **分頁線**

在一張紙上列印多頁時,選擇要使用的分頁線類型。

#### **9. 雙面列印/小冊子列印 (僅適用於某些型號)**

選擇此選項可進行雙面列印或使用雙面列印功能製作小冊子。

#### **雙面列印設定按鍵**

按一下此按鍵可選擇雙面裝訂類型。每個方向有四種雙面裝訂類型。

#### **10. 紙張來源**

視乎您的列印條件或目的選擇紙張來源設定。

#### **首頁**

選擇列印第一頁時要使用的紙張來源。

#### **其他頁面**

選擇列印第二頁及後續頁面時要使用的紙張來源。

## <span id="page-49-0"></span>**進階標籤**

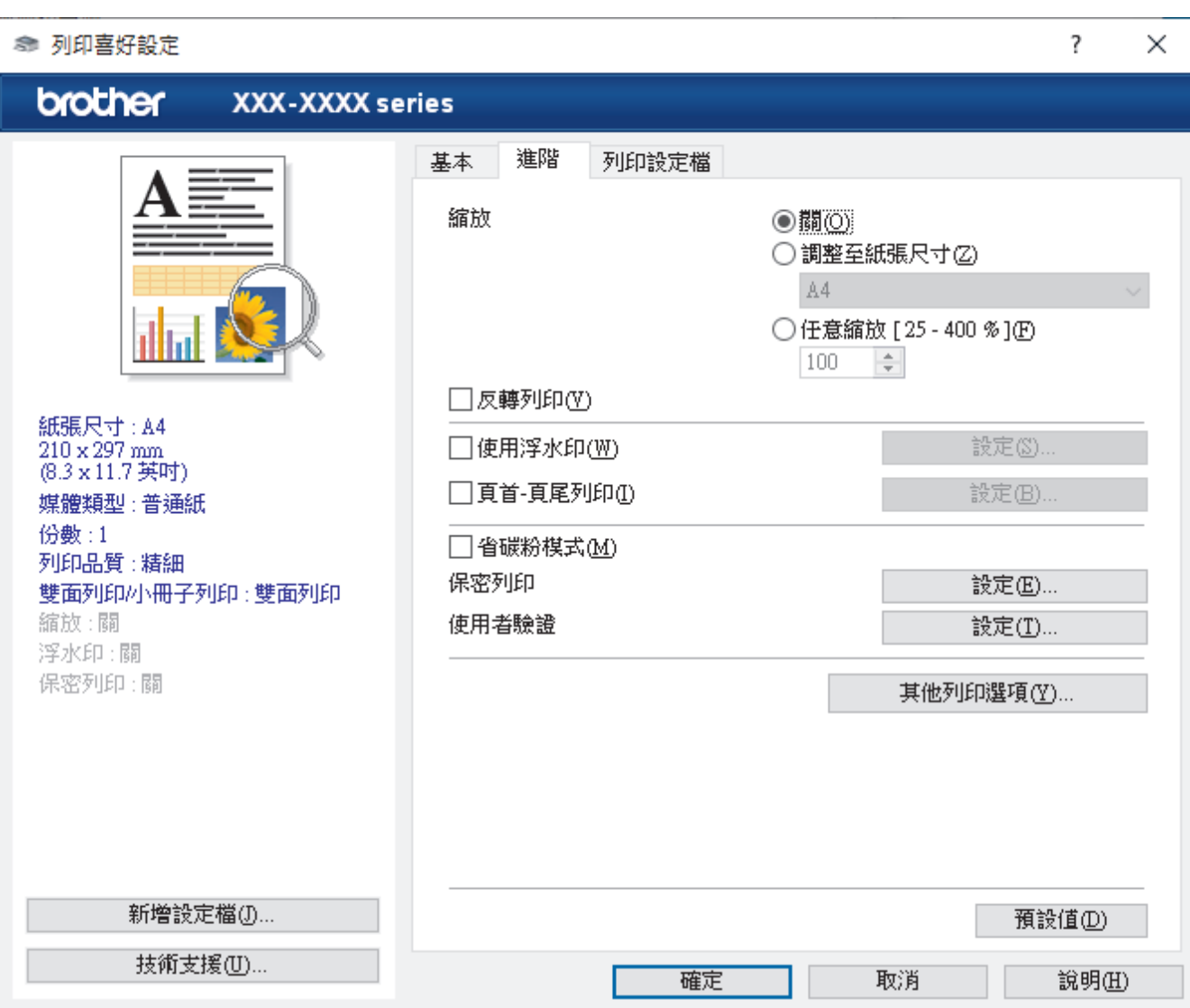

#### **1. 縮放**

選擇這些選項可放大或縮小文件的紙張尺寸。

#### **調整至紙張尺寸**

選擇此選項可放大或縮小文件頁面以符合指定的紙張尺寸。選擇此選項時,從下拉式選單中選擇所需紙張尺 寸。

### **任意縮放 [ 25 - 400 % ]**

選擇此選項可手動放大或縮小文件頁面。選擇此選項時,在欄位中輸入數值。

### **2. 反轉列印**

選擇此選項可將列印的影像旋轉 180 度。

**3. 使用浮水印**

選擇此選項可將標識或文字作為浮水印列印到您的文件中。請選擇任一預設浮水印、新增新浮水印或使用您建 立的影像檔案。

### **4. 頁首-頁尾列印**

選擇此選項可在文件上列印日期、時間和登入使用者名稱。

### **5. 省碳粉模式**

選擇此功能可使用較少量碳粉列印文件來實現節省碳粉的目的,列印輸出會較淡,但仍然清晰可讀。

### **6. 保安列印**

此功能確保必須透過機器控制面板輸入密碼後方可列印機密或敏感文件。

## **7. 管理員**

此功能允許您變更管理員密碼和限制各種列印功能。

## **8. 使用者驗證**

此功能允許您確認各使用者的限制。

- **9. 輸出紙匣 (僅適用於某些型號)** 為列印頁面選擇出紙匣。
- **10. 其他列印選項按鍵**

#### **睡眠時間**

選擇此選項可將機器設定為列印完成後立即進入休眠模式。

### **巨集/資料流**

選擇此功能可將已儲存在機器記憶體中的電子表格 (巨集/串流) 覆蓋列印在列印工作上。

#### **改善列印輸出**

選擇此選項可減少紙張捲曲量,加強碳粉附著度。

#### **跳過空白頁**

選擇此選項時印表機驅動程式可自動偵測空白頁,而且不會列印空白頁面。

### **TrueType 模式**

## **模式**

選擇列印時字型的處理方式。

### **使用印表機 TrueType 字體(僅適用於某些型號)**

選擇是否使用內建字型進行字型處理。

### **Eco 設定**

選擇此選項可降低列印噪音。

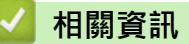

• [從電腦列印 \(Windows\)](#page-44-0)

## **相關主題:**

• [分頁器組件](#page-185-0)

• [列印文件 \(Windows\)](#page-45-0)

<span id="page-51-0"></span>[主頁](#page-1-0) > [列印](#page-43-0) > [從電腦列印 \(Windows\)](#page-44-0) > 保安列印 (Windows)

## **保安列印 (Windows)**

使用保安列印功能確保必須透過機器控制面板輸入密碼後方可列印機密或敏感文件。

關閉機器電源時,安全資料會從機器中刪除。

- 1. 在應用程式中選擇列印指令。
- 2. 選擇 Brother XXX-XXXX (其中 XXXX 是您的型號名稱),然後按一下列印內容或喜好設定按鈕。 印表機驅動程式視窗將會顯示。
- 3. 按一下**進階**標籤。
- 4. 按一下**保安列印**欄位中的**設定**按鍵。
- 5. 勾選**保安列印**核取方塊。
- 6. 在**密碼**欄位中輸入四位數密碼。

#### Ø 必須為每一個文件分別設定密碼。

- 7. 如有需要,在文字欄位中輸入**使用者名稱**和**工作名稱**。
- 8. 按一下**確定**關閉**保密列印設定**視窗。
- 9. 按一下 **確定**。
- 10. 完成您的列印操作。
- 11. 在機器控制面板上, 按[保安 列印]。
- 12. 按▲或▼顯示使用者名稱,然後按所需使用者名稱。
- 13. 輸入四位數密碼, 然後按 [OK]。
- 14. 按 ▲ 或 ▼ 顯示列印工作, 然後按所需列印工作。
- 15. 輸入所需複印份數。
- 16. 按 [啟動]。

列印安全資料後,安全資料將從機器記憶體中清除。

## **相關資訊**

• [從電腦列印 \(Windows\)](#page-44-0)

<span id="page-52-0"></span>[主頁](#page-1-0) > [列印](#page-43-0) > [從電腦列印 \(Windows\)](#page-44-0) > 變更預設列印設定 (Windows)

## **變更預設列印設定 (Windows)**

變更應用程式的列印設定時,所作變更僅適用於透過該應用程式列印的文件。若要變更所有 Windows 應用程式的 列印設定,必須設置印表機驅動程式內容。

- 1. 執行下列其中一項操作:
	- 針對 Windows 10、Windows Server 2016 和 Windows Server 2019

按一下 > **Windows 系統** > **控制台**。在**硬體和音效**群組中,按一下**檢視裝置和印表機**。

• 針對 Windows 8.1

將滑鼠游標移到桌面右下角。出現選單列時,按一下**設定**,然後按一下**控制台**。在**硬體和音效**群組中,按 一下**檢視裝置和印表機**。

- 針對 Windows Server 2012 R2
	- 按一下 **Start** 螢幕上的**控制台**。在**硬體**群組中,按一下**檢視裝置和印表機**。
- 針對 Windows Server 2012 將滑鼠游標移到桌面右下角。出現選單列時,按一下**設定**,然後按一下**控制台**。在**硬體**群組中,按一下**檢 視裝置和印表機**。
- 針對 Windows 7 和 Windows Server 2008 R2

按一下 **(開始)** > **裝置和印表機**。

- 針對 Windows Server 2008
	- 按一下 **(開始)** > **控制台** > **硬體和音效** > **印表機**。
- 2. 在 Brother XXX-XXXX 圖示 (其中 XXX-XXXX 是您機器的型號名稱) 上按一下滑鼠右鍵, 然後選擇印表機內 **容**。如果出現印表機驅動程式選項,選擇您的印表機驅動程式。

印表機內容對話方塊將會顯示。

- 3. 按一下一般標籤,然後按一下列印喜好設定或喜好設定...按鍵。 印表機驅動程式對話方塊將會顯示。
- Ø • 若要設置紙匣設定,按一下**裝置設定**標籤(僅適用於某些型號)。
	- 若要變更印表機連接埠,按一下**連接埠**標籤。
- 4. 選擇您想用作所有 Windows 程式預設設定的列印設定。
- 5. 按一下 **確定**。
- 6. 關閉印表機內容對話方塊。

## **相關資訊**

- [從電腦列印 \(Windows\)](#page-44-0)
	- [設置選購紙匣設定 \(Windows\)](#page-53-0)

<span id="page-53-0"></span>[主頁](#page-1-0) > [列印](#page-43-0) > [從電腦列印 \(Windows\)](#page-44-0) > [變更預設列印設定 \(Windows\)](#page-52-0) > 設置選購紙匣設定 (Windows)

## **設置選購紙匣設定 (Windows)**

存取機器的內容以自動偵測機器的選購紙匣和序列號。

印表機驅動程式在驅動程式安裝過程中自動偵測選購紙匣。如果在驅動程式安裝完成後添加了選購紙匣,請遵 循下列步驟:

- 1. 執行下列其中一項操作:
	- 針對 Windows 10、Windows Server 2016 和 Windows Server 2019

按一下 > **Windows 系統** > **控制台**。在**硬體和音效**群組中,按一下**檢視裝置和印表機**。

- 針對 Windows 8.1 將滑鼠游標移到桌面右下角。出現選單列時,按一下**設定**,然後按一下**控制台**。在**硬體和音效**群組中,按 一下**檢視裝置和印表機**。
- 針對 Windows Server 2012 R2 按一下 **Start** 螢幕上的**控制台**。在**硬體**群組中,按一下**檢視裝置和印表機**。
- 針對 Windows Server 2012 將滑鼠游標移到桌面右下角。出現選單列時,按一下**設定**,然後按一下**控制台**。在**硬體**群組中,按一下**檢 視裝置和印表機**。
- 針對 Windows 7 和 Windows Server 2008 R2
	- 按一下 **(開始)** > **裝置和印表機**。
- 針對 Windows Server 2008
	- 按一下 **(開始)** > **控制台** > **硬體和音效** > **印表機**。
- 2. 在 Brother XXX-XXXX 圖示 (其中 XXX-XXXX 是您機器的型號名稱) 上按一下滑鼠右鍵, 然後選擇**印表機內 容**。如果出現印表機驅動程式選項,選擇您的印表機驅動程式。

印表機內容對話方塊將會顯示。

- 3. 按一下**裝置設定**標籤。
- 4. 按一下**自動偵測**按鈕。

將自動偵測選購紙匣和機器的序列號。

- 5. 按一下**套用**按鈕。
- 6. 關閉印表機內容對話方塊。

如果有下列機器狀況,則無法使用**自動偵測**功能:

- 機器電源關閉。
- 機器處於網路共用環境。
- 機器未連接至電腦。

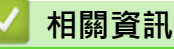

• [變更預設列印設定 \(Windows\)](#page-52-0)

<span id="page-54-0"></span> [主頁](#page-1-0) > [列印](#page-43-0) > [從電腦列印 \(Windows\)](#page-44-0) > 使用 BR-Script3 印表機驅動程式列印文件 (PostScript® 3™ 語言模 擬) (Windows)

# **使用 BR-Script3 印表機驅動程式列印文件 (PostScript® 3™ 語言模擬) (Windows)**

BR-Script3 印表機驅動程式可以更清晰地列印 PostScript® 資料。

請轉到 [support.brother.com](https://support.brother.com/) 網站上您的機器型號的**下載**頁面安裝 PS 驅動程式 (BR-Script3 印表機驅動程式)。

- 1. 在應用程式中選擇列印指令。
- 2. 選擇 Brother XXX-XXXX BR-Script3 (其中 XXXX 是您的型號名稱), 然後按一下列印內容或喜好設定按鍵。 印表機驅動程式視窗將會顯示。

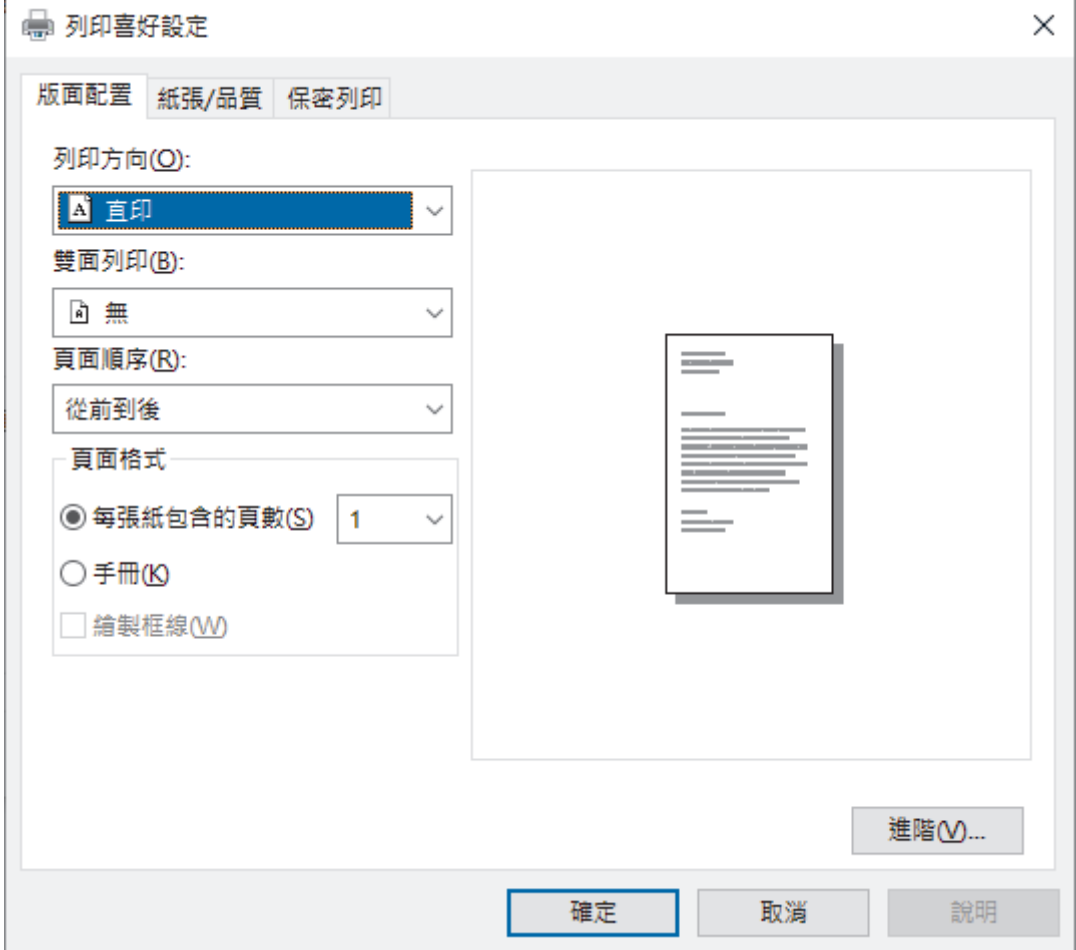

- 3. 按一下**版面配置**、**紙張/品質**或**保安列印**標籤變更基本列印設定。(僅適用於某些型號)
	- 按一下**版面配置**或**紙張/品質**標籤,然後按一下**進階...**按鍵變更進階列印設定。按一下 **確定**。
- 4. 按一下 **確定**。
- 5. 完成您的列印操作。

## **相關資訊**

• [從電腦列印 \(Windows\)](#page-44-0)

<span id="page-55-0"></span>[主頁](#page-1-0) > [列印](#page-43-0) > [從電腦列印 \(Windows\)](#page-44-0) > 從電腦監控機器狀態 (Windows)

## **從電腦監控機器狀態 (Windows)**

狀態監視器是一個允許您監控一台或多台機器狀態的可設置軟體工具,使您可立即獲得錯誤通知。 執行下列其中一項操作:

- 按兩下工作列中的 2<mark>4</mark>圖示。
- (Windows 10、Windows Server 2016 和 Windows Server 2019)
	- 按一下 > **Brother** > **Brother Utilities**。

按一下下拉式選單並選擇您的型號名稱 (如果尚未選擇)。按一下左側導覽列中的 **工具**,再按一下 **Status Monitor**。

- (Windows 8.1 和 Windows Server 2012 R2)

將滑鼠游標移到 Start 螢幕的左下角並按一下 (↓) (如果您正在使用觸控式裝置, 從 Start 螢幕底部向上滑動手 指以顯示 Apps 螢幕)。顯示 Apps 螢幕時,點選或按一下 <mark>第 2</mark> (Brother Utilities),然後按一下下拉式選單並 選擇您的型號名稱 (如果尚未選擇)。按一下左側導覽列中的 **工具**,再按一下 **Status Monitor**。

- (Windows 8.1 和 Windows Server 2012) 按一下 <mark>第第</mark>(Brother Utilities),再按一下下拉式選單並選擇您的型號名稱 (如果尚未選擇),按一下左側導覽 列中的 **工具**,再按一下 **Status Monitor**。
- (Windows 7、Windows Server 2008 和 Windows Server 2008 R2)

按一下 **(開始)** > **所有程式** > **Brother** > **Brother Utilities**。

按一下下拉式選單並選擇您的型號名稱 (如果尚未選擇)。按一下左側導覽列中的 **工具**,再按一下 **Status Monitor**。

## **故障排除**

按一下**故障排除**按鍵可連結到支援網站。

### **尋找適用耗材**

按一下**尋找適用耗材**按鍵可獲取有關 Brother 原廠耗材的詳細資訊。

## **相關資訊**

• [從電腦列印 \(Windows\)](#page-44-0)

## **相關主題:**

• [列印問題](#page-87-0)

<span id="page-56-0"></span>**▲[主頁](#page-1-0) > [列印](#page-43-0) > 從電腦列印 (Mac)** 

# **從電腦列印 (Mac)**

п

• [使用 AirPrint 進行列印](#page-57-0)

<span id="page-57-0"></span>[主頁](#page-1-0) > [列印](#page-43-0) > [從電腦列印 \(Mac\)](#page-56-0) > 使用 AirPrint 進行列印

# **使用 AirPrint 進行列印**

• [清除卡紙](#page-76-0)

П

<span id="page-58-0"></span>[主頁](#page-1-0) > [列印](#page-43-0) > 使用 USB 快閃儲存裝置 USB 快閃記憶卡進行保安列印

# **使用 USB 快閃儲存裝置 USB 快閃記憶卡進行保安列印**

USB 儲存列印功能允許您將保安列印資料儲存至 USB 快閃儲存裝置,且稍後可使用機器控制面板輸入密碼以列印 這些資料。

# **提醒**

USB 快閃儲存裝置要求:

- 儲存體大小:8 GB 或更大
- 格式:FAT32/exFAT

如需印表機驅動程式設定的更多資訊 >> 相關資訊

1. 將 USB 快閃儲存裝置連接至 USB 連接埠 (後面)。

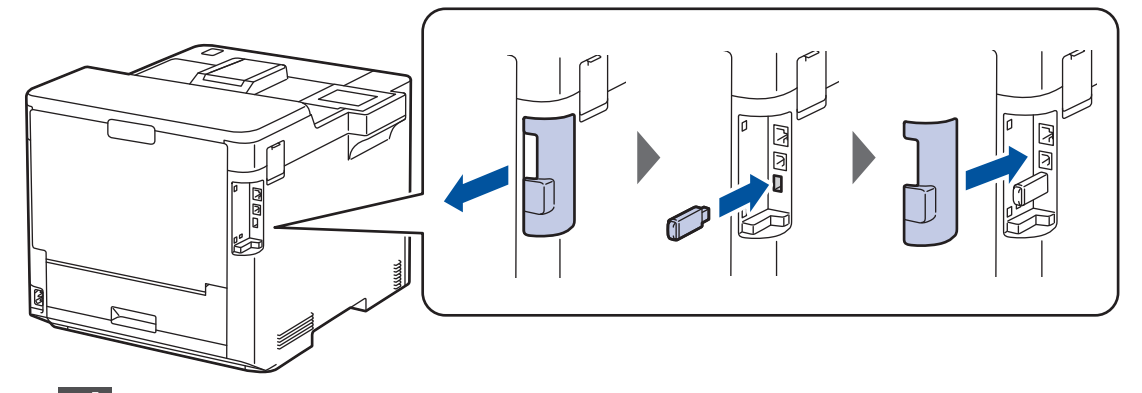

- 2. 按 4
- 3. 在機器控制面板上,按 | | | [設定] > [所有設定] > [印表機] > [作業儲存 位置]。
- 4. 按 [USB 磁碟機(後方連接埠)]。 液晶螢幕上會顯示訊息提示您初始化 USB 快閃儲存裝置。
- 5. 按 $\Box$
- 6. 按住[OK]兩秒鐘初始化。 機器重新啟動並啟用 USB 儲存列印功能。

## **提醒**

- 機器重新啟動以啟用 USB 儲存列印功能時,將刪除機器記憶體中儲存的所有工作、巨集/串流和字體資 料。
- 機器重新啟動以啟用 USB 儲存列印功能時, USB 快閃儲存裝置中所有的巨集/串流和字體資料將被刪 除。
- 7. 在印表機驅動程式中,完成保安列印設定,並在應用程式中執行列印指令。
- 8. 在機器控制面板上, 按[保安 列印]。
- 9. 按▲或▼顯示使用者名稱,然後按所需使用者名稱。
- 10. 輸入四位數密碼,然後按[OK]。
- 11. 按▲或▼顯示列印工作,然後按所需列印工作。
- 12. 輸入所需複印份數。
- 13. 按 [啟動]。

機器將列印資料,並刪除 USB 快閃儲存裝置中的列印工作。

# **重要事項**

機器完成列印前,切勿從 USB 連接埠 (後面) 移除 USB 快閃儲存裝置。

# **相關資訊**

• [列印](#page-43-0)

- **相關主題:**
- [錯誤和維護訊息](#page-69-0)

# <span id="page-60-0"></span>**直接列印 USB 快閃儲存裝置中的資料**

您可以直接列印數位相機媒體卡或 USB 快閃儲存裝置中的照片。 支援的檔案類型為 PDF、JPEG、TIFF、XPS 和 PRN。

- [相容 USB 快閃儲存裝置](#page-61-0)
- [直接列印 USB 快閃儲存裝置或數位相機支援的大容量儲存裝置中的資料](#page-62-0)
- [建立用於直接列印的 PRN 檔案 \(Windows\)](#page-64-0)

<span id="page-61-0"></span>[主頁](#page-1-0) > [列印](#page-43-0) > [直接列印 USB 快閃儲存裝置中的資料](#page-60-0) > 相容 USB 快閃儲存裝置

# **相容 USB 快閃儲存裝置**

# **重要事項**

USB 直接介面僅支援 USB 快閃儲存裝置和採用 USB 大容量儲存裝置標準的數位相機,而不支援其他 USB 裝 置。

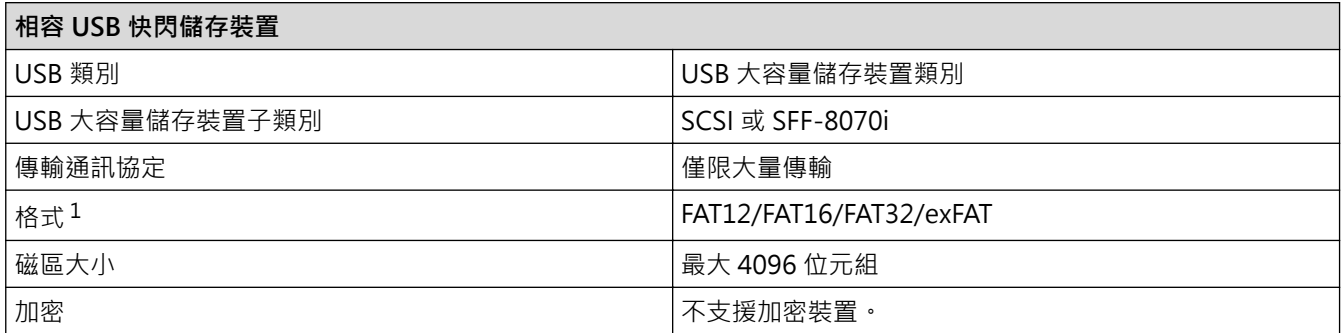

1 不支援 NTFS 格式。

# **相關資訊**

• [直接列印 USB 快閃儲存裝置中的資料](#page-60-0)

<span id="page-62-0"></span> [主頁](#page-1-0) > [列印](#page-43-0) > [直接列印 USB 快閃儲存裝置中的資料](#page-60-0) > 直接列印 USB 快閃儲存裝置或數位相機支援的大容量 儲存裝置中的資料

## **直接列印 USB 快閃儲存裝置或數位相機支援的大容量儲存裝置中的資料**

- 確定數位相機已啟動。
- 數位相機必須從 PictBridge 模式切換至大容量儲存模式。

## **重要事項**

為防止損壞機器,切勿將數位相機或 USB 快閃儲存裝置以外的任何其他裝置連接至 USB 直接介面。

#### **USB 連接埠位置 (前視圖)**

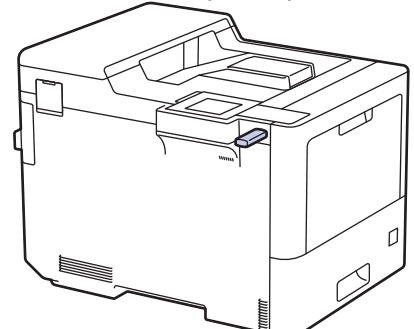

**USB 連接埠位置 (後視圖)**

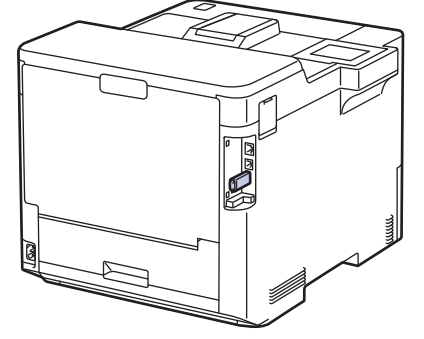

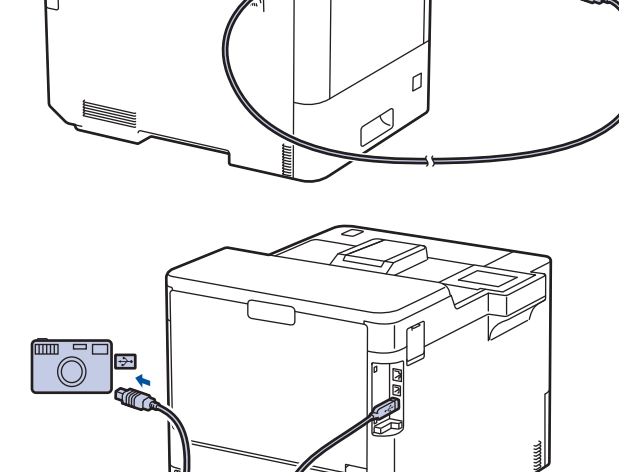

 $\bar{O}$ 

- 1. 將 USB 快閃儲存裝置或數位相機連接至 USB 直接介面。 液晶螢幕上顯示[檢查影像]訊息。
- Q 如果出現錯誤,液晶螢幕上不會顯示 USB 選單。
	- 本機器處於沉睡模式時,即使將 USB 快閃儲存裝置連接至 USB 直接介面,液晶螢幕上也不會顯示任何資 訊。按控制面板上的任意按鍵喚醒機器。
	- 如果機器的安全功能鎖已設定為開啟,可能會無法從 USB 快閃儲存裝置或數位相機列印。
	- 如果機器提示您選擇 USB 連接埠,請在觸控式螢幕上進行選擇。
- 2. 按▲或▼選擇所需檔案,然後按該檔案。

Ø 若要列印儲存在 USB 快閃儲存裝置或數位相機中的檔案索引,按觸控式螢幕上的 Fp [索引列印]。按[黑白 啟動]或[彩色啟動]列印資料。

- 3. 執行下列其中一項操作:
	- 若要變更設定,按[列印設定]。轉到下一步。
	- 如果您想使用預設設定,輸入所需份數,然後按[黑白啟動]或[彩色啟動]。
- 4. 選擇您想變更的列印設定:
	- [列印品質]
	- [紙匣用途]
- [紙張類型]
- [紙張尺寸]
- [多頁]
- [方向]
- [雙面]
- [逐份打印]
- [PDF 列印選項]
- [PDF 符合頁面]

### Ø 視乎檔案類型,某些設定可能不會顯示。

- 5. 按 [OK]。
- 6. 輸入所需複印份數。
- 7. 按[黑白啟動]或[彩色啟動]列印資料。
- 8. 按 |

## **重要事項**

機器完成列印前,切勿從 USB 直接介面移除 USB 快閃儲存裝置或數位相機。

## **相關資訊**

• [直接列印 USB 快閃儲存裝置中的資料](#page-60-0)

<span id="page-64-0"></span>[主頁](#page-1-0) > [列印](#page-43-0) > [直接列印 USB 快閃儲存裝置中的資料](#page-60-0) > 建立用於直接列印的 PRN 檔案 (Windows)

# **建立用於直接列印的 PRN 檔案 (Windows)**

以下說明可能會因列印應用程式和作業系統而有所不同。

- 1. 在應用程式中選擇列印指令。
- 2. 選擇您的型號,然後選擇列印到檔案選項。
- 3. 完成您的列印操作。
- 4. 輸入所需資訊以儲存檔案。

如果電腦僅提示您輸入檔案名稱,也可透過輸入目錄名稱 (例如: C:\Temp\FileName.prn) 指定用於儲存該 檔案的資料夾。

如果 USB 快閃儲存裝置已連接至電腦,可將檔案直接儲存至 USB 快閃儲存裝置。

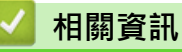

Ø

• [直接列印 USB 快閃儲存裝置中的資料](#page-60-0)

## <span id="page-65-0"></span>**列印重複副本**

使用副本功能可對相同的列印資料進行多份複印,就像在複寫紙上列印一樣。將資料發送到裝有不同類型或顏色紙 張的單個紙匣中。

例如,您想設定機器將列印資料發送到裝有藍色紙張的紙匣 1,然後將資料重印到多功能進紙匣中裝入的已包含文 字的黃色紙張的某個頁面位置上。

如果在紙匣 1 中裝入藍色紙張, 在多功能進紙匣中裝入黃色紙張, 印表機將自動從紙匣 1 中送入用於第 1 張的紙 張,並從多功能進紙匣中送入用於第2張的紙張。

如果啟用了副本功能,機器將始終自動進行複印。

# (Windows) 副本功能還允許您為各頁選擇不同的列印巨集/串流。

- 1. 按 | 1 [設定] > [所有設定] > [印表機] > [副本功能表] > [副本] > [開] ·
- 2. 按▲或▼顯示[份數]選項,然後按[份數]選項。
- 3. 輸入所需複印份數,然後按[OK]。
- 4. 按▲或▼顯示[複印1紙匣]選項,然後按[複印1紙匣]選項。
- 5. 按▲或▼,以顯示您想設置[複印 1 紙匣]選項的紙匣,然後按該紙匣。

## Ø (Windows)

- a. 按▲或▼顯示[Copy1 串流]選項,然後按[Copy1 串流]選項。
- b. 按▲或▼顯示您想使用的巨集的 ID 號碼,然後按該號碼。
- 6. 重複執行上述步驟,直到完成各複印的所有紙匣設定。
- $7.$  按
- 8. 將列印工作發送到機器。

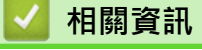

• [列印](#page-43-0)

<span id="page-66-0"></span>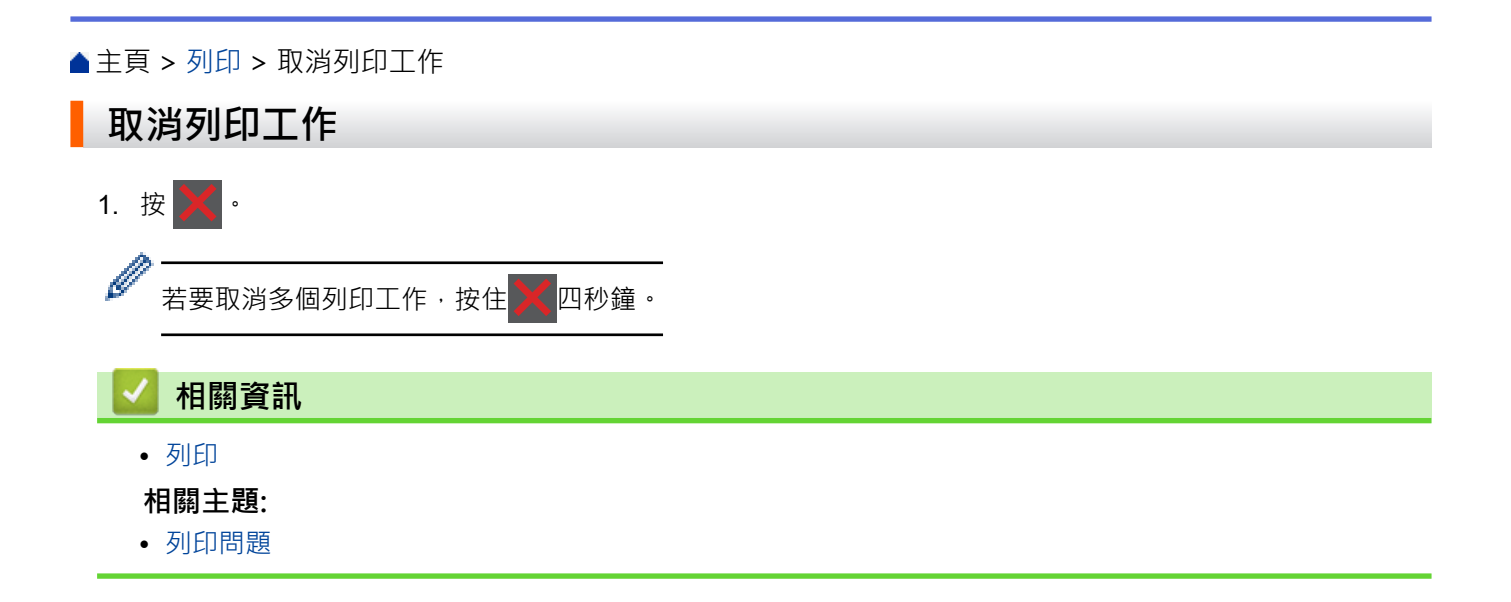

## <span id="page-67-0"></span>[主頁](#page-1-0) > [列印](#page-43-0) > 測試列印

# **測試列印**

如果列印品質出現問題,請遵循以下說明執行測試列印:

- 1. 按  $\overrightarrow{1}$ [設定] > [所有設定] > [印表機] > [列印選項] > [測試列印]。
- 2. 按 [是]。
- $3.$  按 $\begin{bmatrix} \bullet \\ \bullet \end{bmatrix}$ .

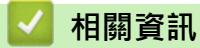

• [列印](#page-43-0)

**相關主題:**

• [提高列印品質](#page-89-0)

#### <span id="page-68-0"></span>[主頁](#page-1-0) > 故障排除

# **故障排除**

請參閱本章節解決您在使用本機器的過程中可能會遇到的常見問題。您可自行修正多數問題。

### **重要事項**

如需技術協助,請致電 Brother 客戶服務中心或當地的 Brother 授權維修中心。 如果不是使用 Brother 的耗材,可能會影響列印品質、硬體效能及機器穩定性。

Ø 如需其他協助,請造訪 [support.brother.com。](https://support.brother.com/)

首先,檢查以下各項:

- 機器電源線正確連接且機器已開啟。 >> 快速安裝指南
- 已移除所有保護材料。>> *快速安裝指南*
- 紙張已正確裝入紙匣。
- 介面傳輸線已穩固地連到機器和電腦,或者已在機器和電腦上設定無線連接。
- 錯誤和維護訊息

如果檢查後仍無法解決問題,請確認問題,然後 >> 相關資訊

## **相關資訊**

- [錯誤和維護訊息](#page-69-0)
- [使用 Brother Web Connect 功能時的錯誤訊息](#page-73-0)
- [卡紙](#page-75-0)
- [列印問題](#page-87-0)
- [提高列印品質](#page-89-0)
- [網路問題](#page-94-0)
- [AirPrint 問題](#page-104-0)
- [其他問題](#page-105-0)
- [查看機器資訊](#page-106-0)
- [重設功能](#page-107-0)

# <span id="page-69-0"></span>**錯誤和維護訊息**

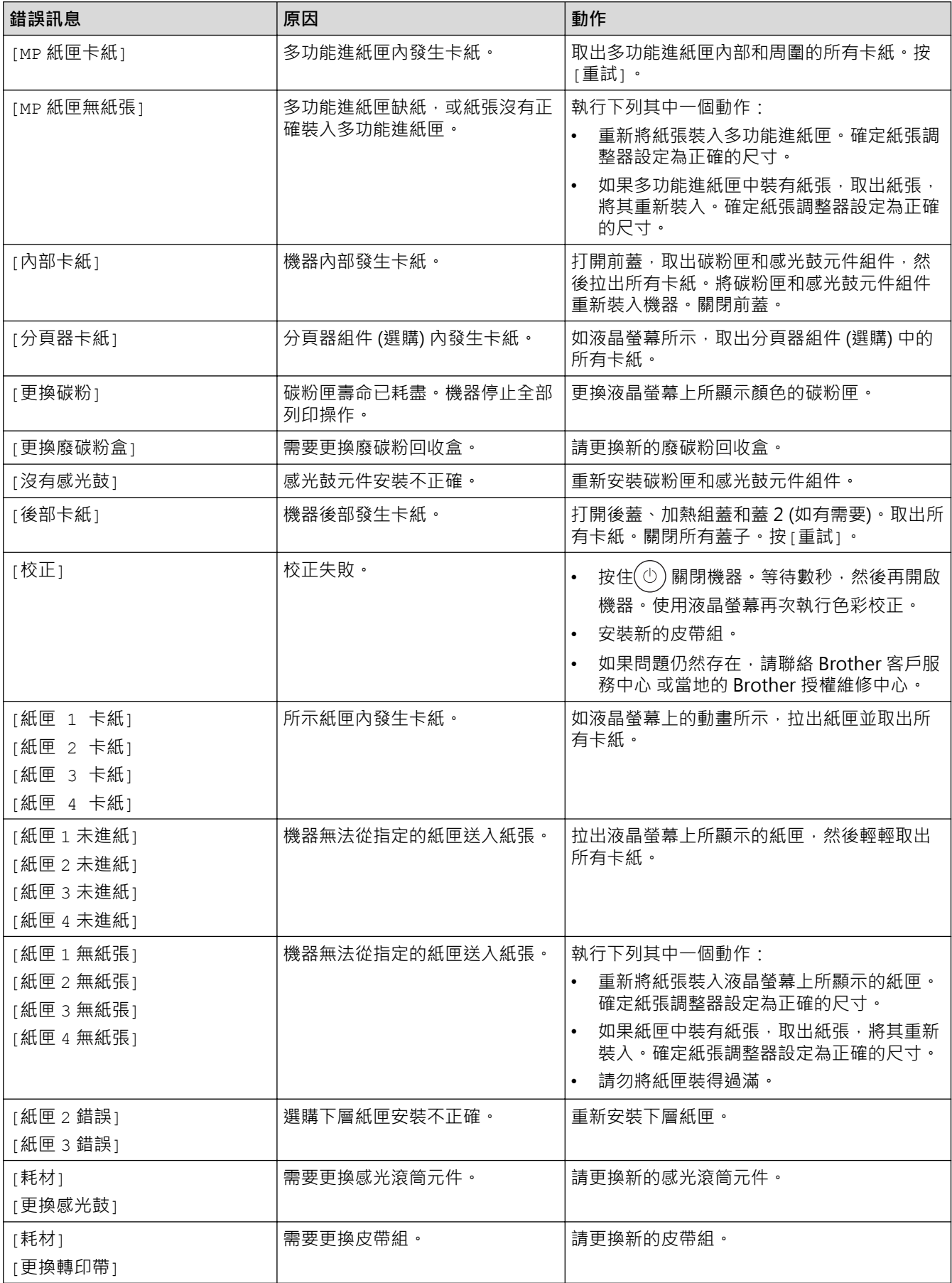

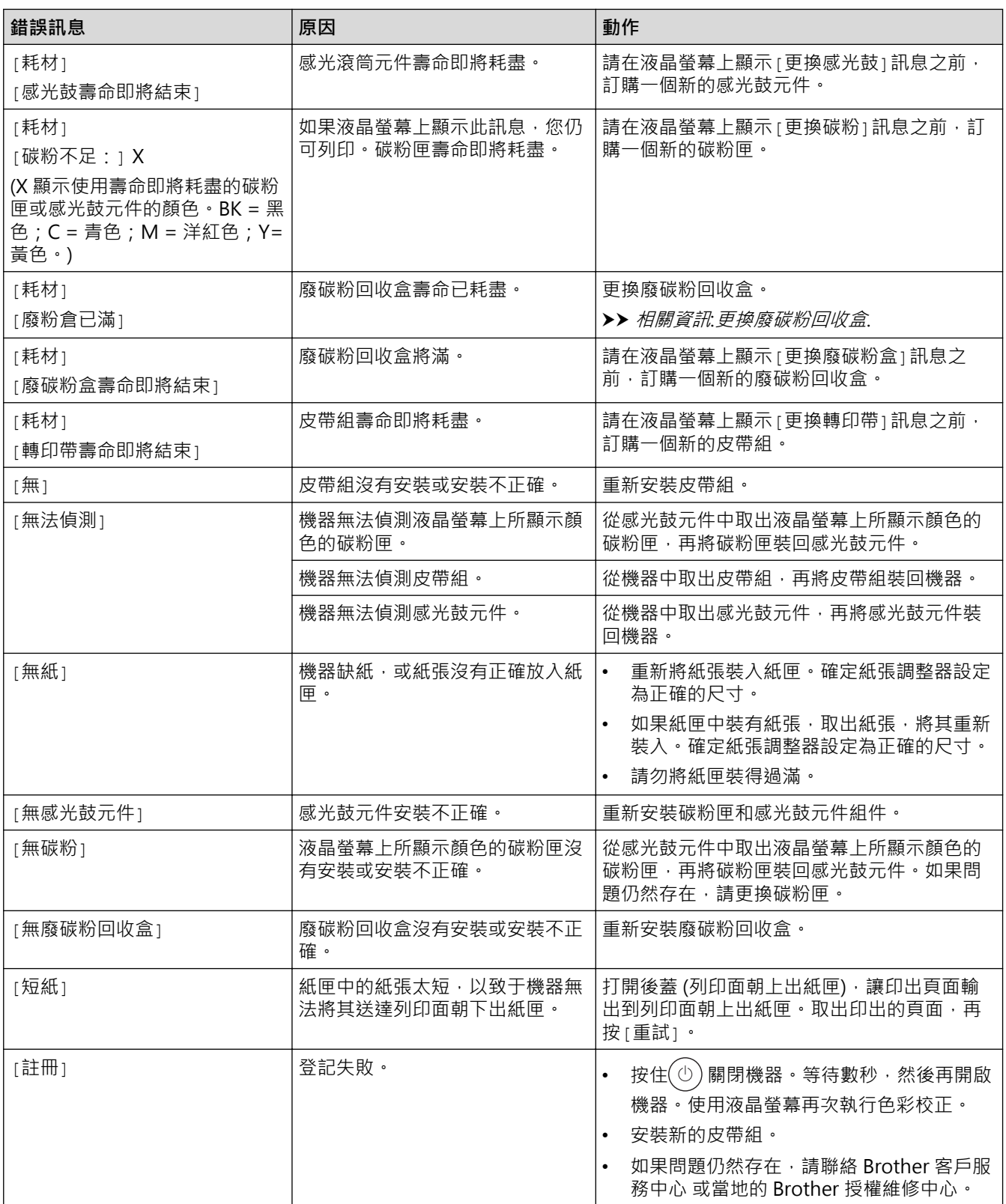

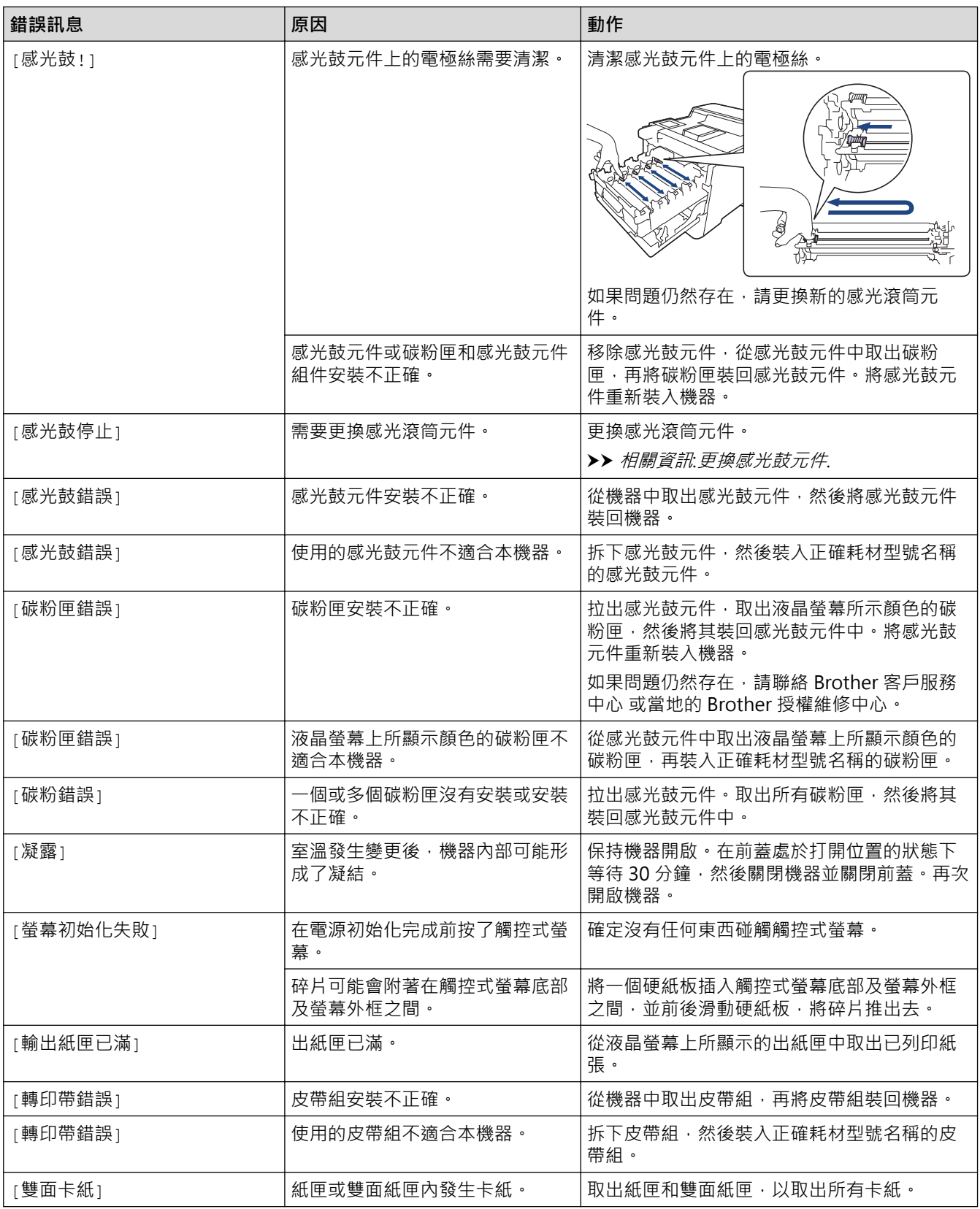

# **√相關資訊**

• [故障排除](#page-68-0)

## **相關主題:**

- [清潔電極絲](#page-131-0)
- [更換碳粉匣](#page-114-0)
- [更換感光鼓元件](#page-117-0)
- [更換皮帶組](#page-120-0)
- [更換廢碳粉回收盒](#page-123-0)
- [使用 USB 快閃儲存裝置 USB 快閃記憶卡進行保安列印](#page-58-0)

## **使用 Brother Web Connect 功能時的錯誤訊息**

如果發生錯誤,本機器將顯示錯誤訊息。下表列出了常見錯誤訊息。 您可以自行更正大部分錯誤。如果閱讀下表後,您仍需幫助,請參閱 [support.brother.com](https://support.brother.com/) 網站上的最新故障排 除提示。

#### **連接錯誤**

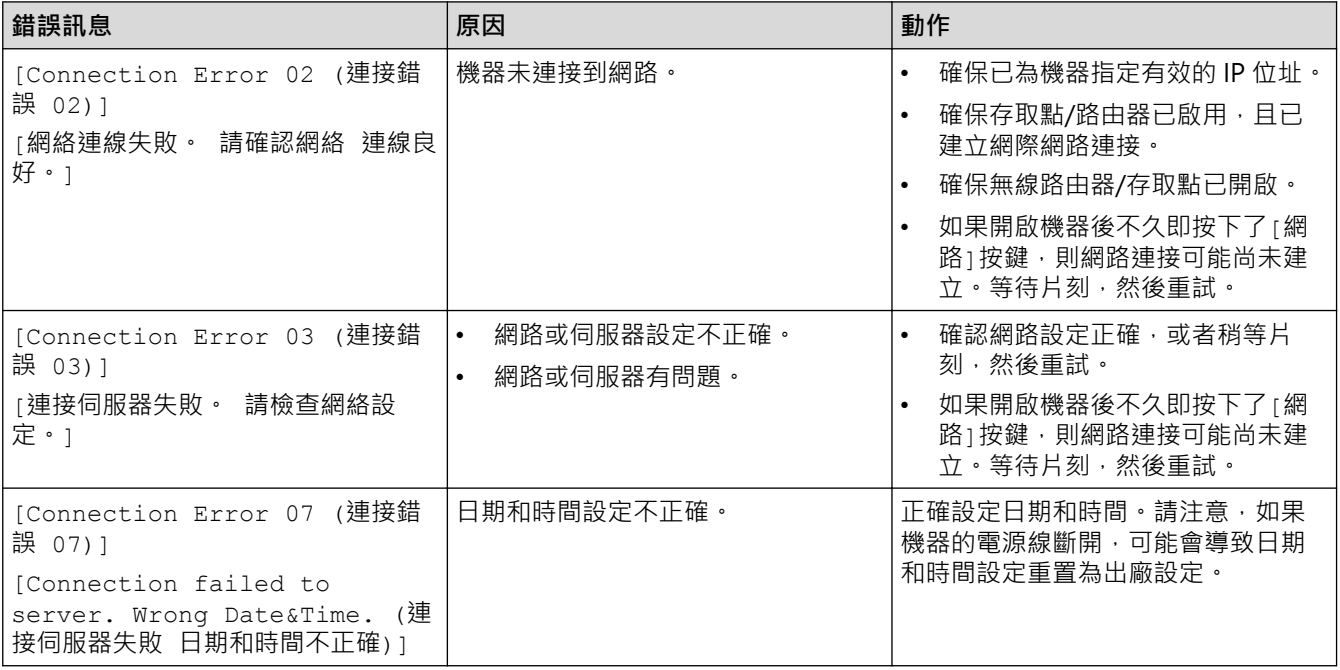

#### **驗證錯誤**

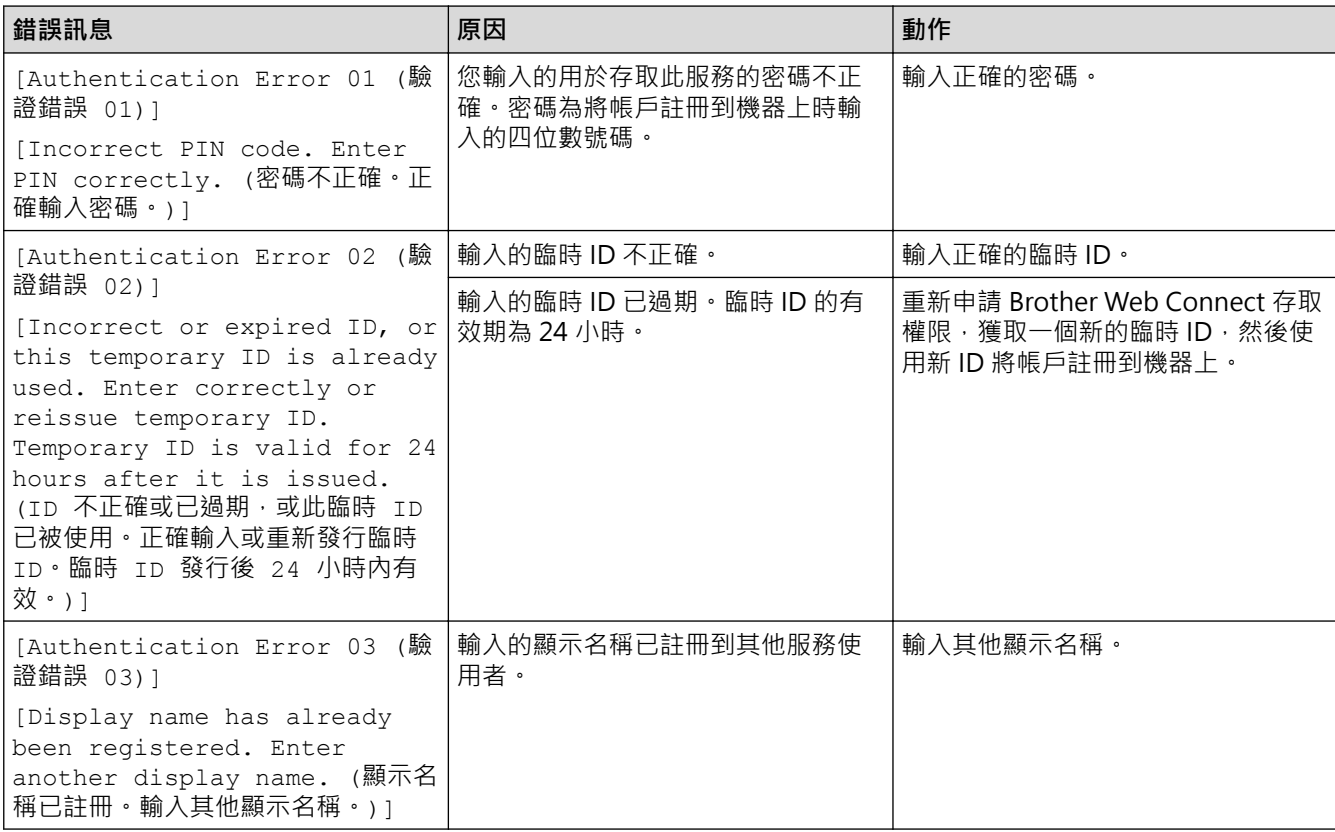

### **伺服器錯誤**

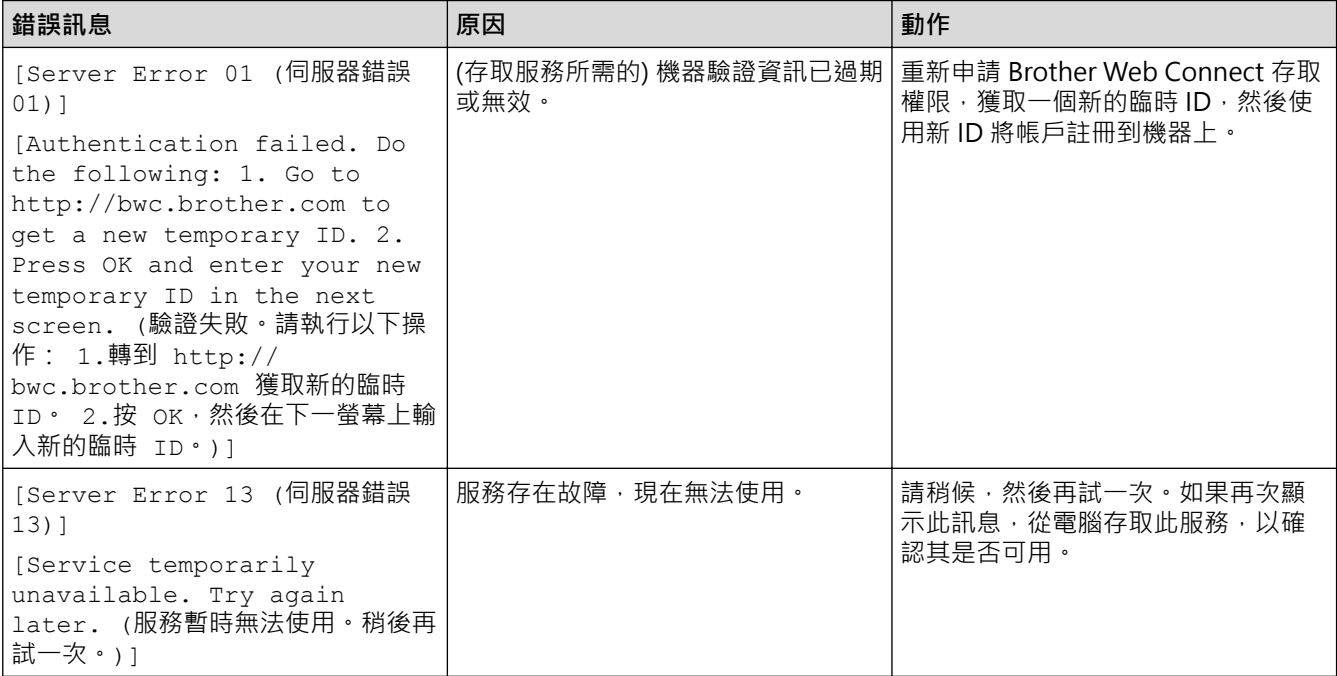

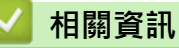

#### <span id="page-75-0"></span>[主頁](#page-1-0) > [故障排除](#page-68-0) > 卡紙

#### **卡紙**

務必取出紙匣中的剩餘紙張,加入新紙時要先攤平。這樣可以避免機器一次送入多張紙及發生卡紙。

- [清除卡紙](#page-76-0)
- [多功能進紙匣內發生卡紙](#page-77-0)
- [紙匣內發生卡紙](#page-78-0)
- [機器後部發生卡紙](#page-80-0)
- [機器內部發生卡紙](#page-83-0)
- [雙面紙匣內發生卡紙](#page-85-0)
- [分頁器組件內發生卡紙](#page-86-0)

### <span id="page-76-0"></span>**清除卡紙**

如果頻繁卡紙或一次送入多張紙,請執行以下操作:

- 清潔紙匣的取紙滾軸和分離墊。 ▶▶ 相關資訊:清潔取紙滾軸
- 將紙張正確放入紙匣。
	- ▶▶ 相關資訊:放入紙張
- 在機器上正確設定紙張尺寸和紙張類型。 ▶ 相關資訊:紙張設定
- 在電腦上正確設定紙張尺寸和紙張類型。
	- >> 相關資訊:列印文件 (Windows)
	- >> 相關資訊:使用 AirPrint 進行列印
- 使用建議的紙張。
	- ▶▶ 相關資訊:使用特殊紙張

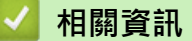

- [卡紙](#page-75-0)
- **相關主題:**
- [清潔取紙滾軸](#page-137-0)
- [放入紙張](#page-24-0)
- [紙張設定](#page-37-0)
- [列印文件 \(Windows\)](#page-45-0)
- [使用 AirPrint 進行列印](#page-57-0)
- [使用特殊紙張](#page-42-0)

### <span id="page-77-0"></span>**多功能進紙匣內發生卡紙**

如果機器的控制面板或狀態監視器顯示機器的多功能進紙匣內發生卡紙,請執行以下步驟:

- 1. 取出 MP 紙匣中的紙張。
- 2. 慢慢取出多功能進紙匣內部和周圍的卡紙。

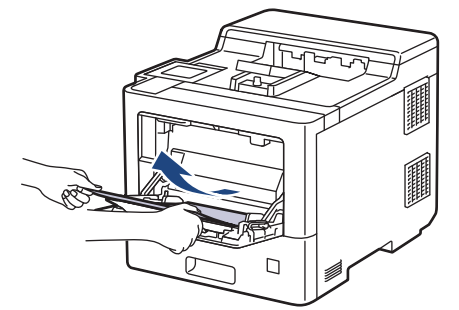

- 3. 展開紙疊,再放回 MP 紙匣。
- 4. 將紙張重新放入多功能進紙匣,確定紙張高度低於紙匣兩側的最大高度卡準 (1)。

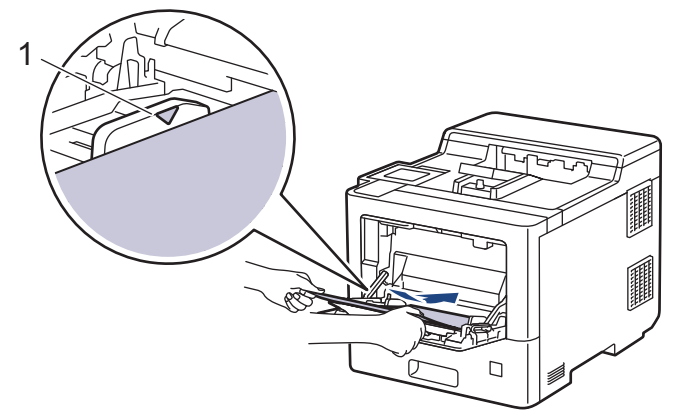

5. 遵循機器液晶螢幕上的說明執行操作。

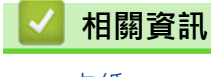

• [卡紙](#page-75-0)

### <span id="page-78-0"></span>**紙匣內發生卡紙**

如果機器的控制面板或狀態監視器顯示紙匣內發生卡紙,請執行以下步驟:

1. 將紙匣完全拉出機器。

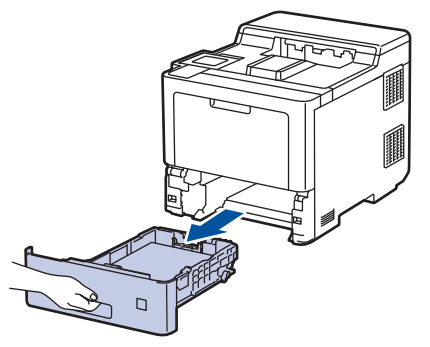

2. 慢慢拉出卡紙。

ß

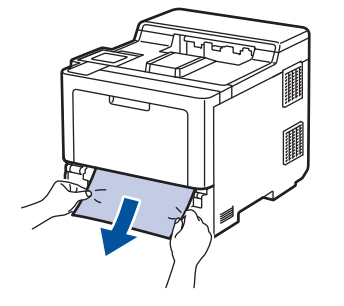

用雙手向下拉卡紙可更輕鬆地取出卡紙。

3. 充分散開紙疊以防將來發生卡紙,並滑動紙張調整器以符合紙張尺寸。將紙張放入紙匣。

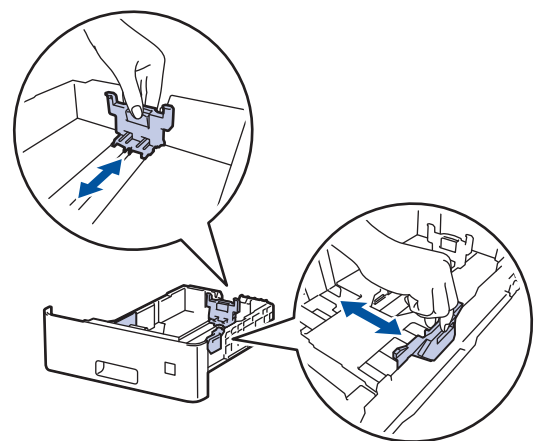

4. 確定紙張高度低於紙匣中的最大容量記號 (▼▼)。

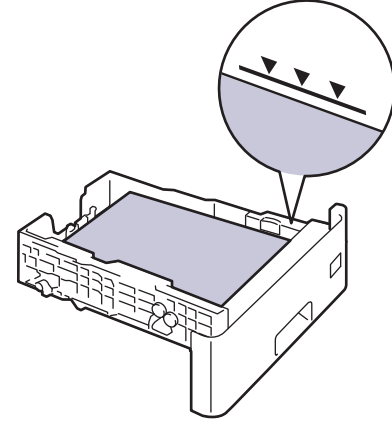

5. 將紙匣穩固地推回機器內。

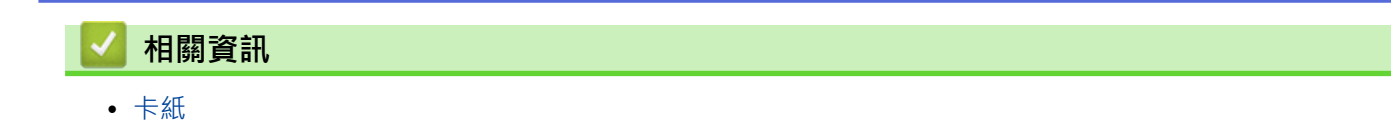

### <span id="page-80-0"></span>**機器後部發生卡紙**

如果機器的控制面板或狀態監視器顯示機器後方發生卡紙 (後方卡紙),請執行以下步驟:

Ø 此程序刻意包含機器後方卡紙相關零件的打開/關閉步驟。視乎卡紙情況,機器液晶螢幕將提示您需要打開哪 個零件以清除卡紙。

請遵循液晶螢幕上顯示的說明清除卡紙。

- 1. 開啟機器 10 分鐘,讓內部風扇為機器內的高溫零件降溫。
- 2. 打開後蓋。

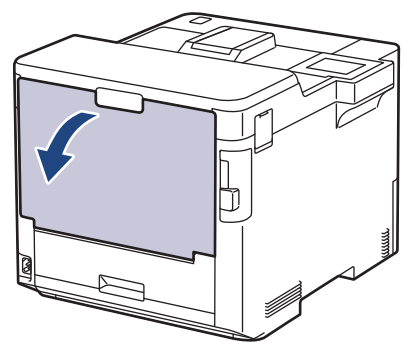

3. 朝您的方向拉左右兩側標記為「1」的滑塊,以打開加熱組蓋。

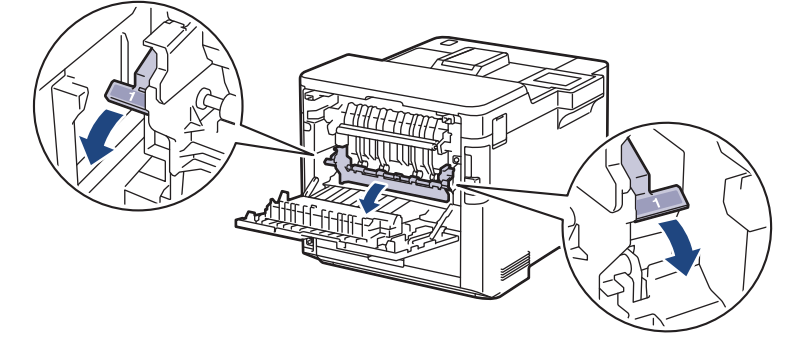

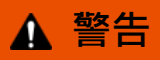

#### HOT SURFACE

機器的內部零件將會很燙。請等到機器降溫後再觸碰這些零件。

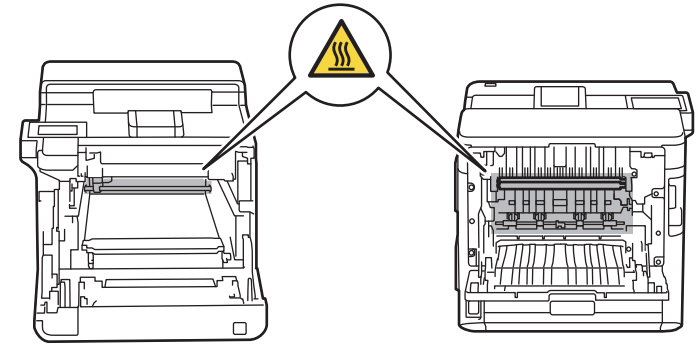

4. 用雙手輕輕將卡紙拉出機器。

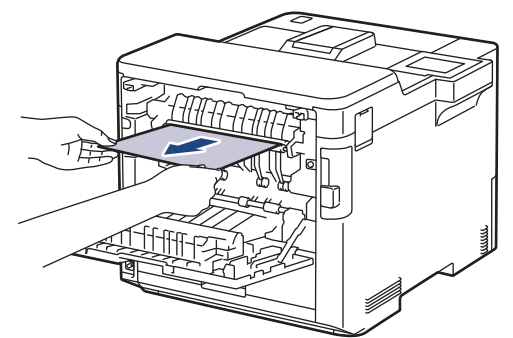

5. 朝您的方向拉左右兩側標記為「2」的滑塊,以打開後蓋 2 (僅適用於某些型號)。

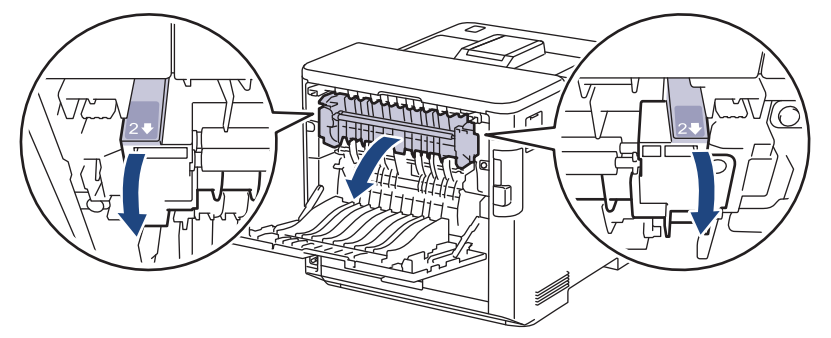

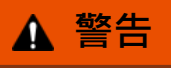

#### HOT SURFACE

機器的內部零件將會很燙。請等到機器降溫後再觸碰這些零件。

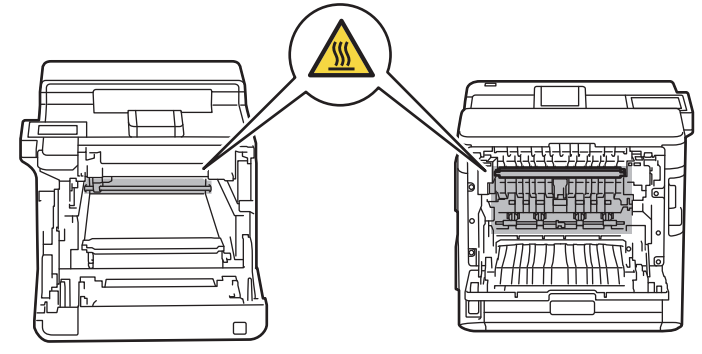

6. 用雙手輕輕將卡紙拉出機器。(僅適用於某些型號)

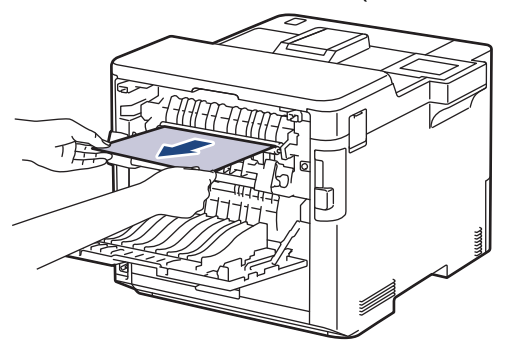

7. 關閉蓋 2。確保左右兩側標記為「2」的滑塊都已卡入定位 (僅適用於某些型號)。

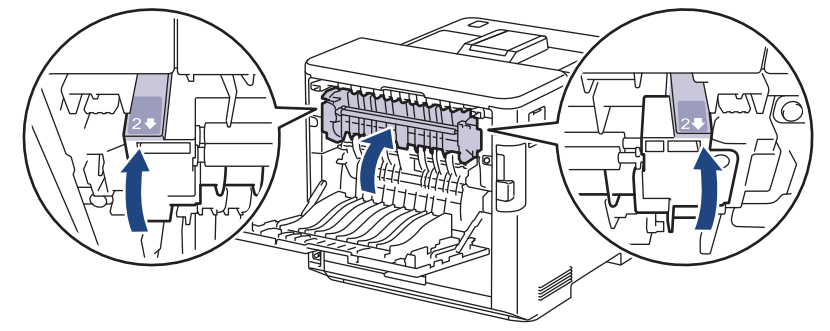

8. 關閉加熱組蓋。確定左右兩側標記為「1」的滑塊都已卡入定位。

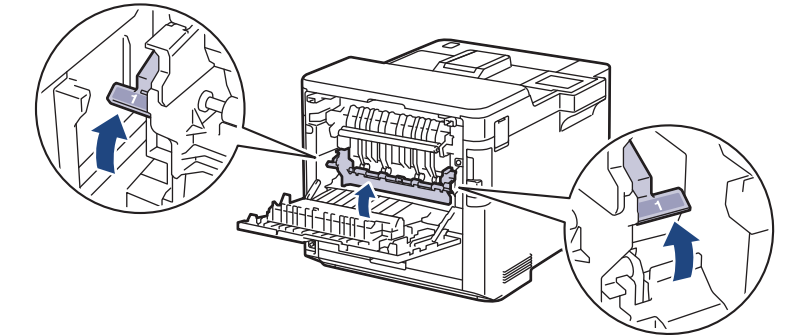

9. 關閉後蓋, 直到其鎖定在關閉位置。

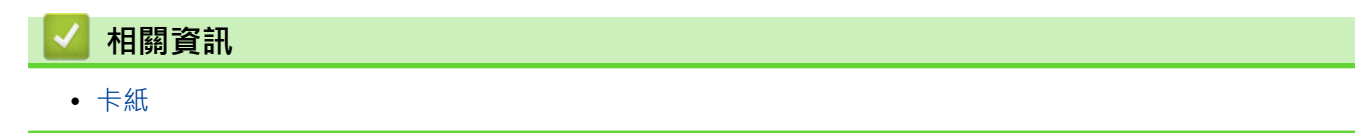

### <span id="page-83-0"></span>**機器內部發生卡紙**

如果機器的控制面板或狀態監視器顯示機器內部發生卡紙,請執行以下步驟:

1. 按下前蓋釋放按鈕,打開前蓋。

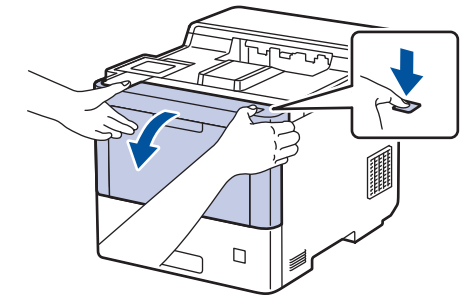

2. 握住感光鼓元件的綠色標記把手。將感光鼓元件從機器中拉出,直到其停止。

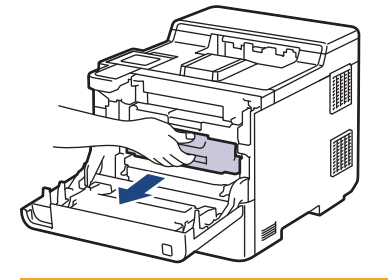

# **注意**

我們建議您將碳粉匣和感光鼓元件組件放在乾淨的平面,下面墊一張可處置的紙,以免不小心灑出碳粉。

3. 握住感光鼓元件的綠色標記把手,扳起感光鼓元件的前端,將感光鼓元件從機器中取出。

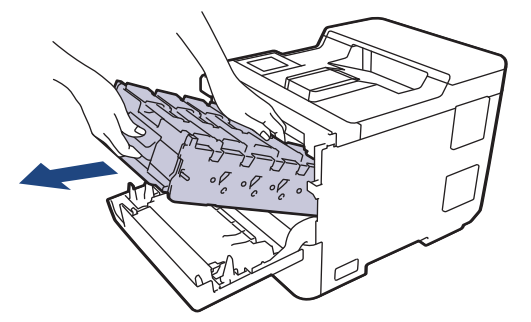

#### **重要事項**

搬運感光鼓元件時請握住它的把手。切勿握住感光鼓元件兩側。

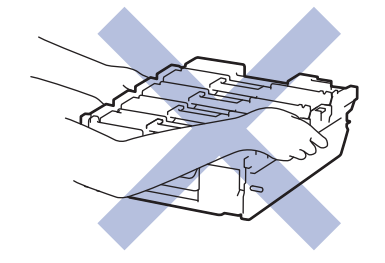

4. 慢慢移除卡紙。

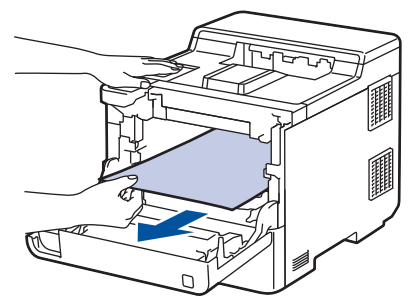

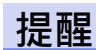

為避免發生列印品質問題,切勿碰觸插圖所顯示的陰影部分。

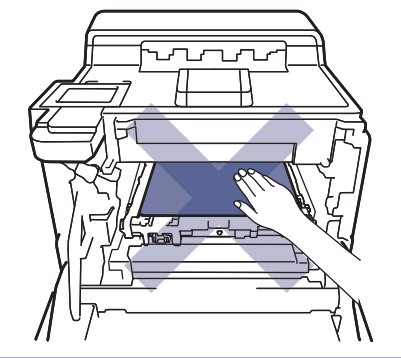

5. 將感光鼓元件輕輕滑入機器,直到其停止。

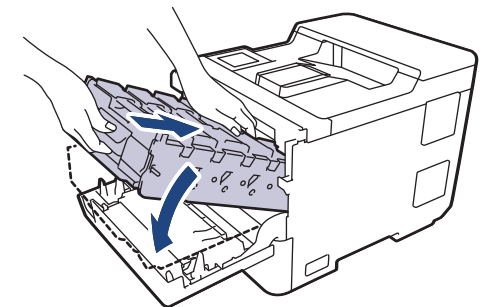

6. 使用綠色標記把手,將感光鼓元件推回機器內,直到其卡入定位。

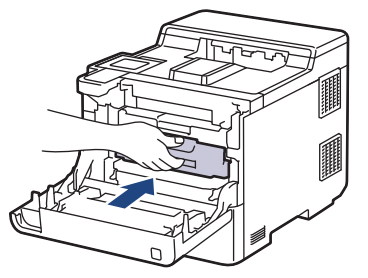

7. 關閉機器前蓋。

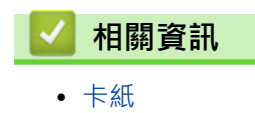

### <span id="page-85-0"></span>**雙面紙匣內發生卡紙**

如果機器的控制面板或狀態監視器顯示雙面紙匣內發生卡紙,請執行以下步驟:

- 1. 開啟機器 10 分鐘,讓內部風扇為機器內的高溫零件降溫。
- 2. 將紙匣完全拉出機器。

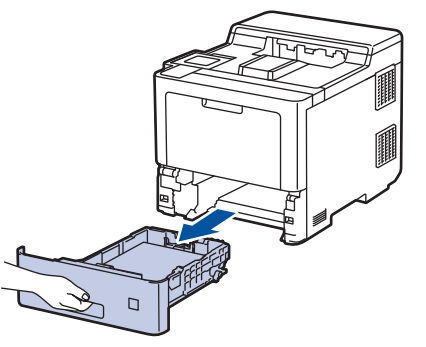

3. 從機器後方,將雙面紙匣完全拉出機器。

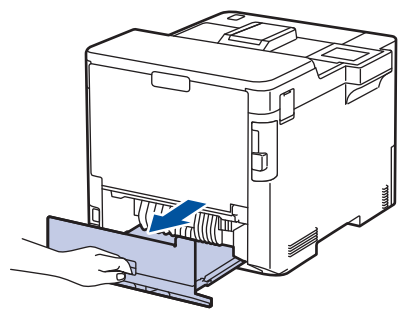

4. 慢慢從機器、雙面紙匣或紙匣中移除卡紙。

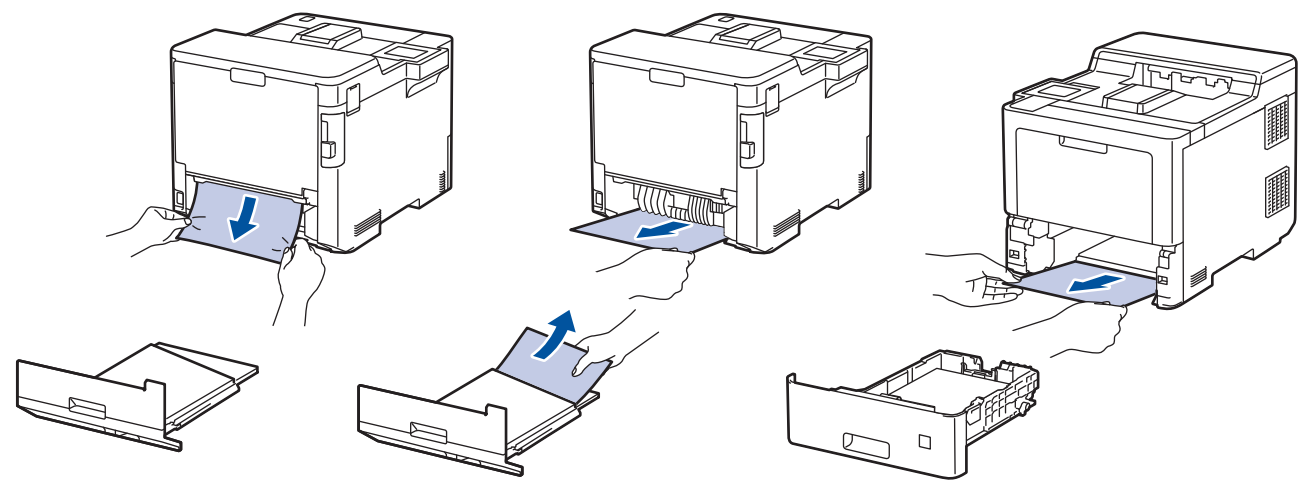

- 5. 將雙面紙匣穩固地推回機器後方。
- 6. 將紙匣穩固地推回機器前方。

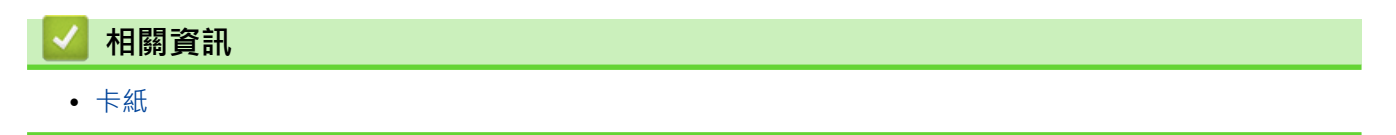

### <span id="page-86-0"></span>**分頁器組件內發生卡紙**

如果機器的控制面板或狀態監視器顯示分頁器組件內發生卡紙,請執行以下步驟:

1. 慢慢從液晶螢幕所示的分頁器紙盤中移除卡紙。

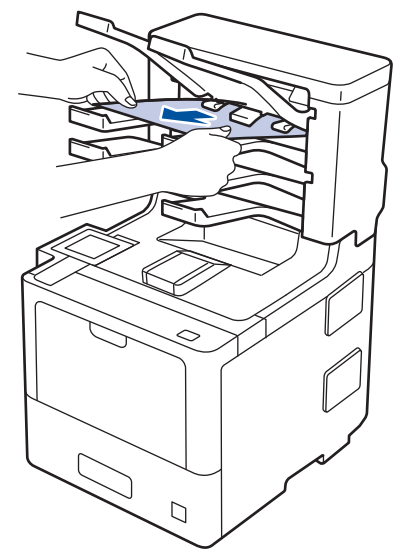

2. 如果錯誤仍然存在,打開分頁器後蓋。

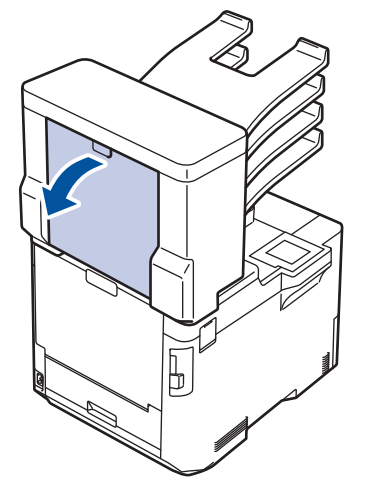

3. 慢慢從分頁器組件中移除卡紙。

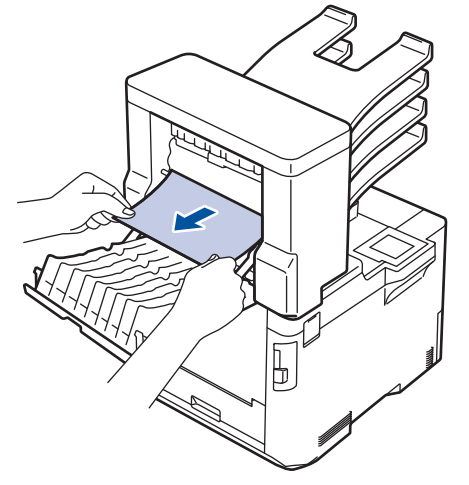

4. 關閉分頁器後蓋,直到其鎖定在關閉位置。

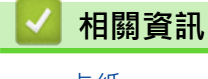

• [卡紙](#page-75-0)

# **列印問題**

如果閱讀下表後,您仍然需幫助,請參閱 [support.brother.com](https://support.brother.com/) 網站上的最新故障排除提示。

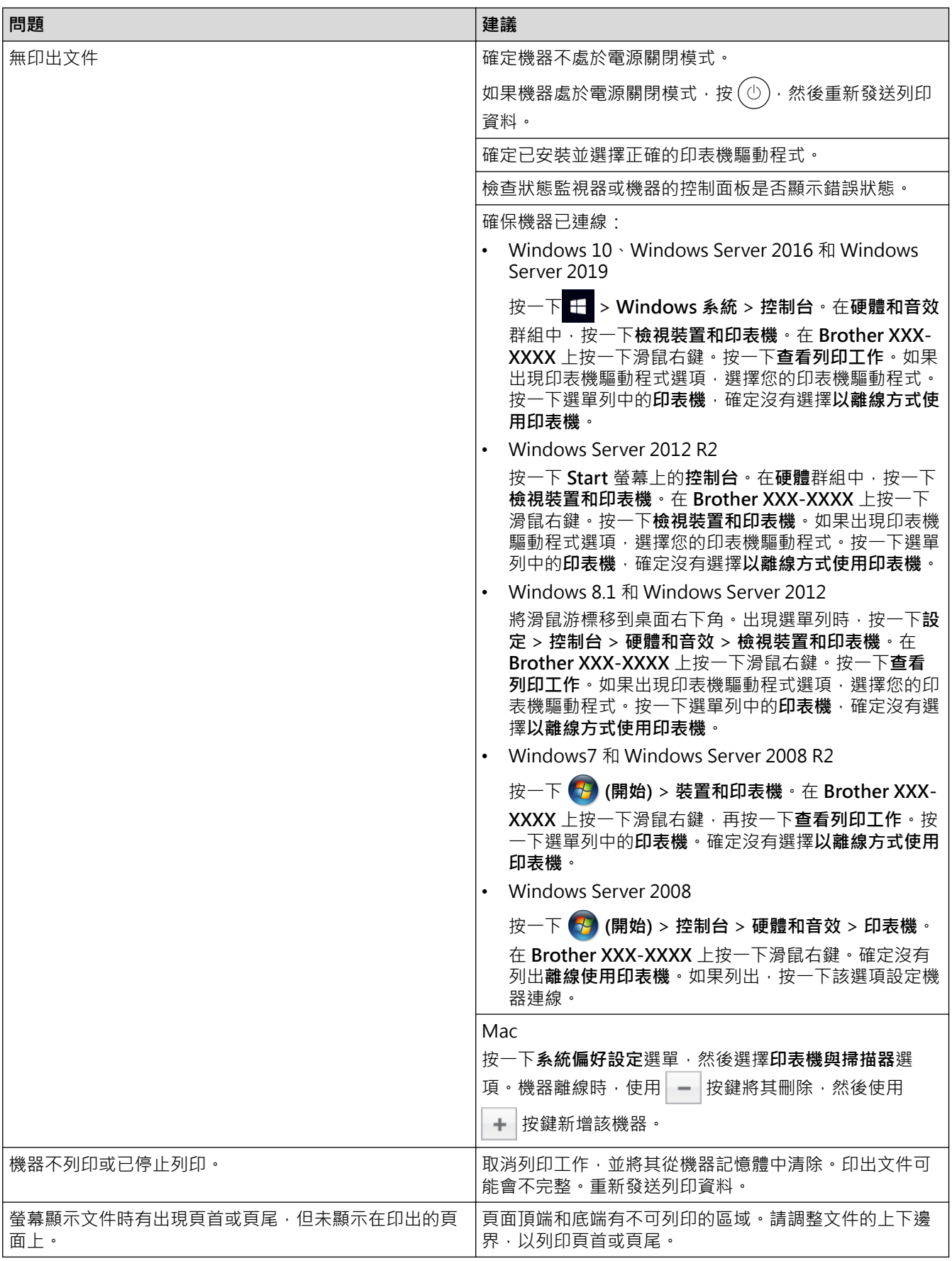

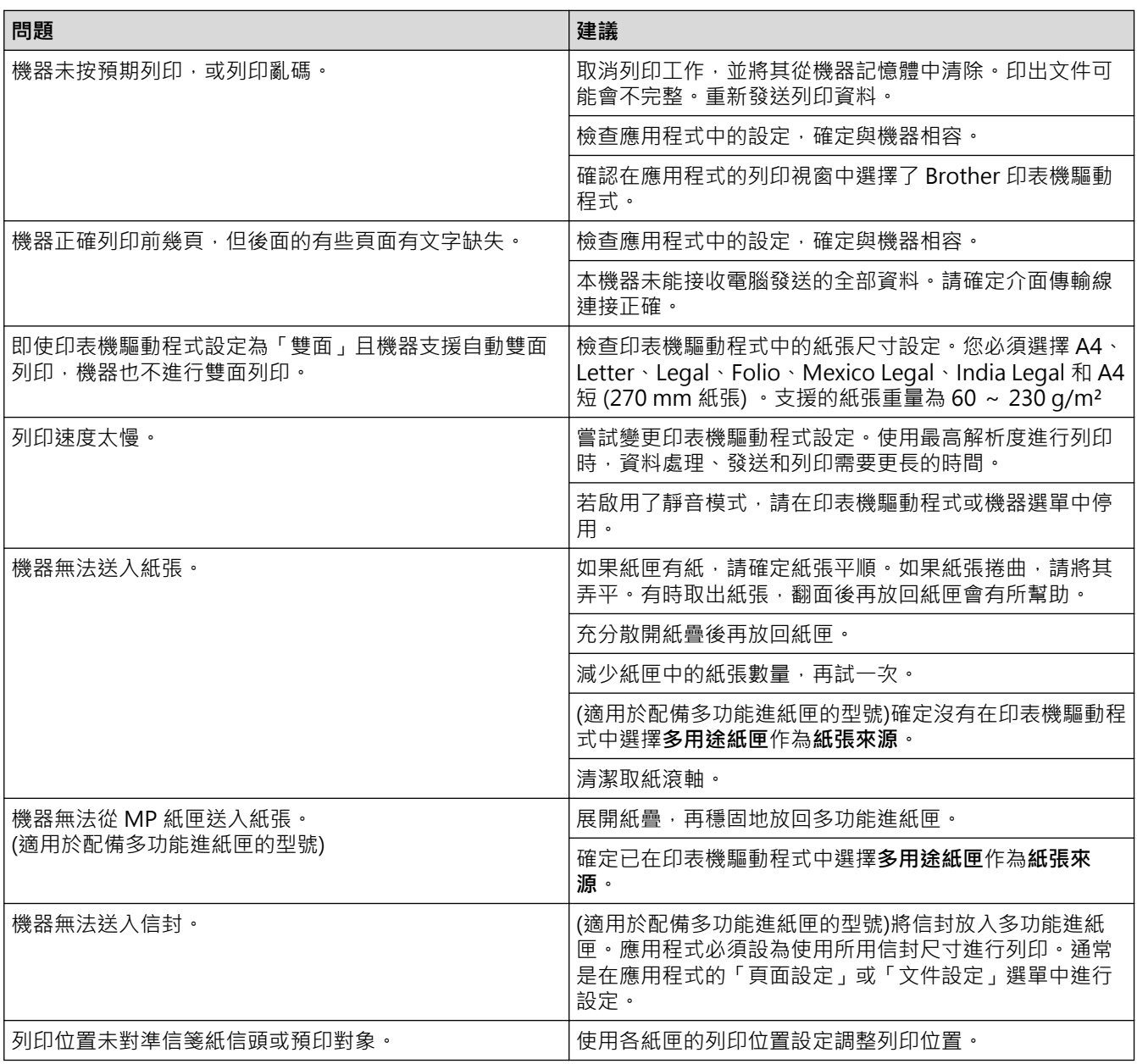

### ■ 相關資訊

• [故障排除](#page-68-0)

**相關主題:**

- [從電腦監控機器狀態 \(Windows\)](#page-55-0)
- [取消列印工作](#page-66-0)
- [使用紙匣時放入和列印](#page-25-0)
- [清潔取紙滾軸](#page-137-0)
- [使用多功能進紙匣 \(MP 紙匣\) 時放入和列印](#page-29-0)

### **提高列印品質**

如果有列印品質問題,請先列印測試頁。如果印出文件品質良好,可能不是機器的問題。請檢查介面傳輸線連接或 嘗試列印其他文件。如果機器的印出文件或測試頁存在品質問題,請對照下表中的品質不佳範例檢查並按照相應建 議進行。

#### **重要事項**

如果不是使用原廠耗材,可能會影響列印品質、硬體效能及機器穩定性。

- 1. 為了取得最佳列印品質,我們建議您使用 Brother 建議的列印媒體。請確定您使用的紙張符合我們的規格。
- 2. 確定感光鼓元件和碳粉匣安裝正確。

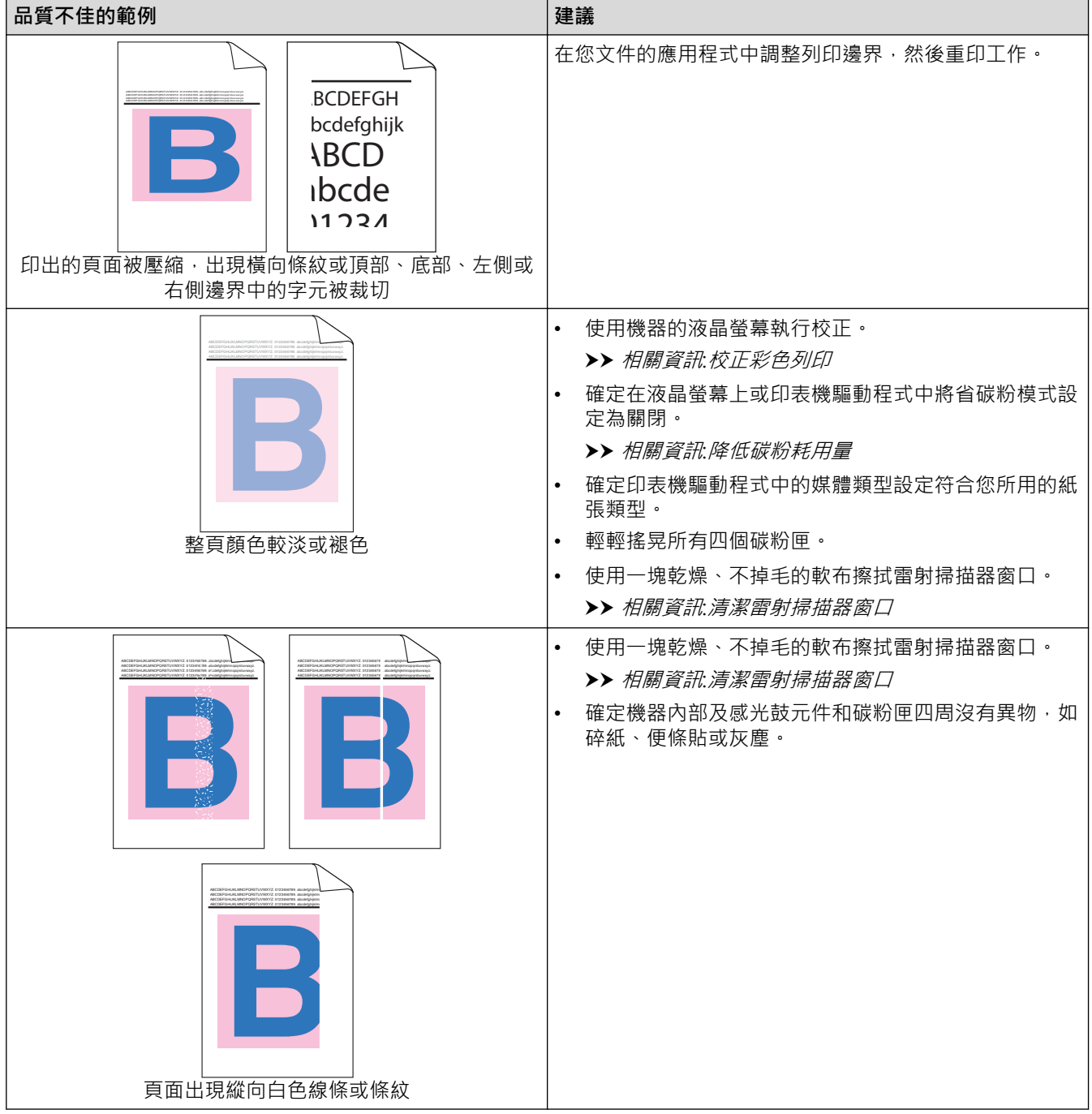

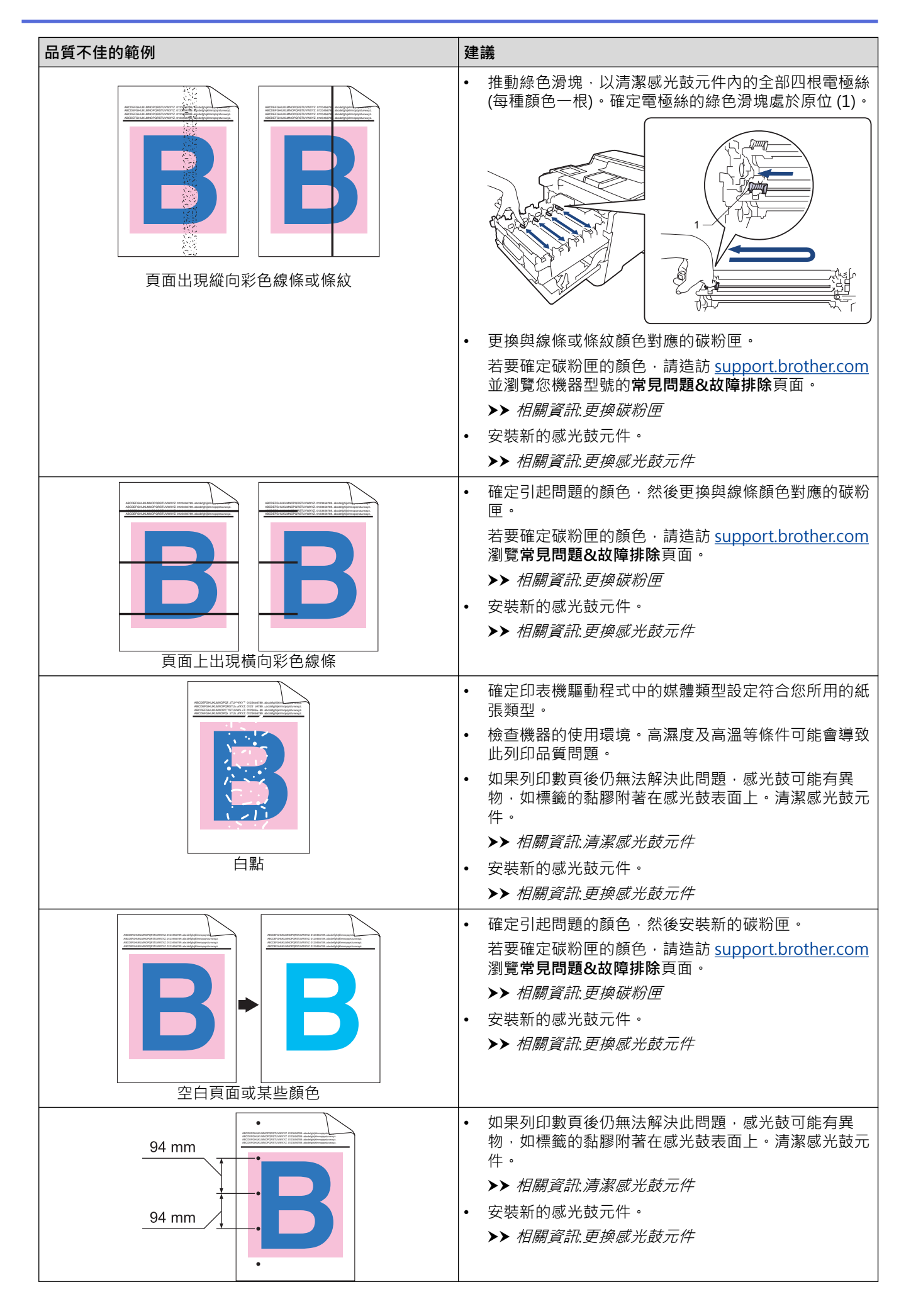

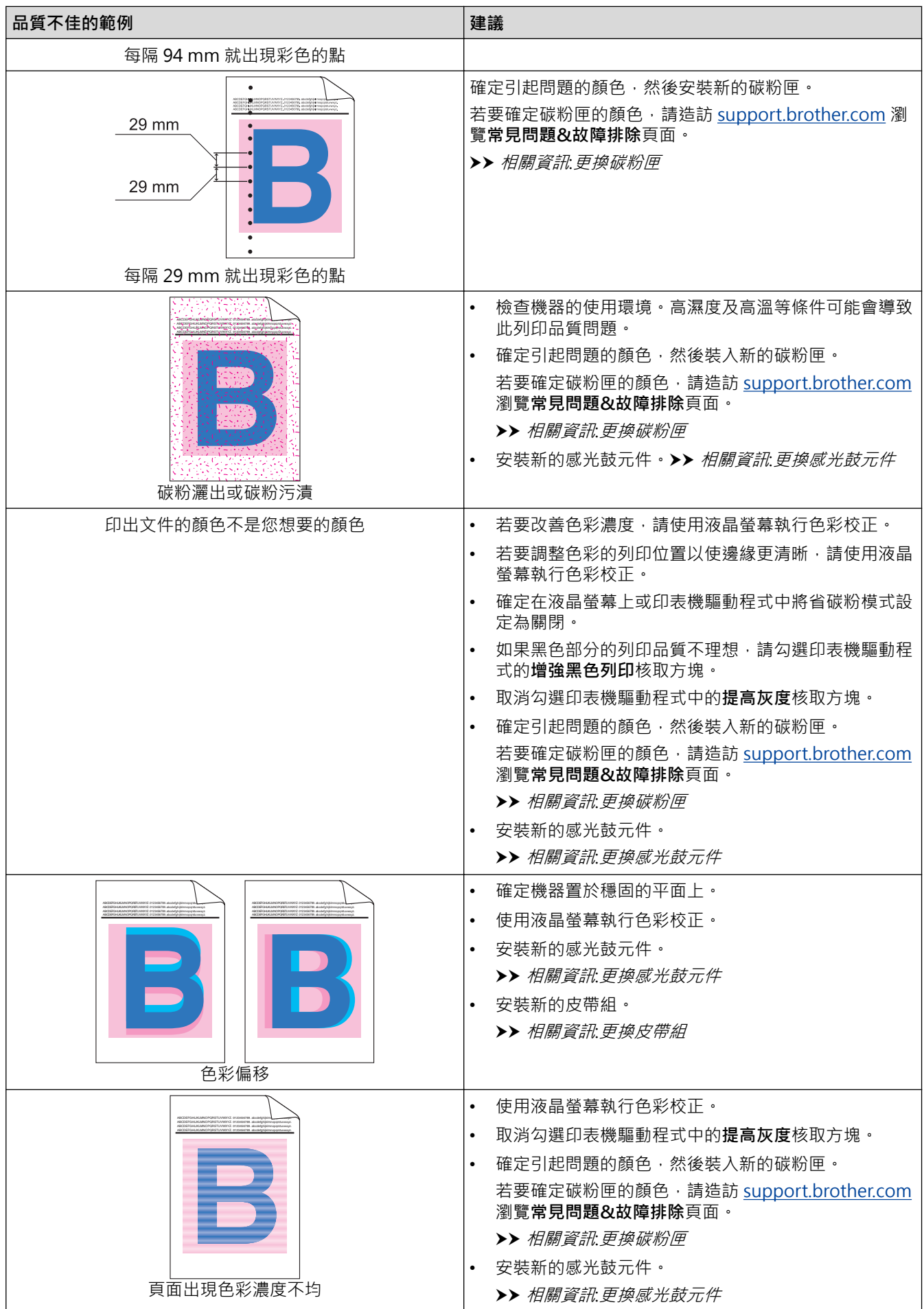

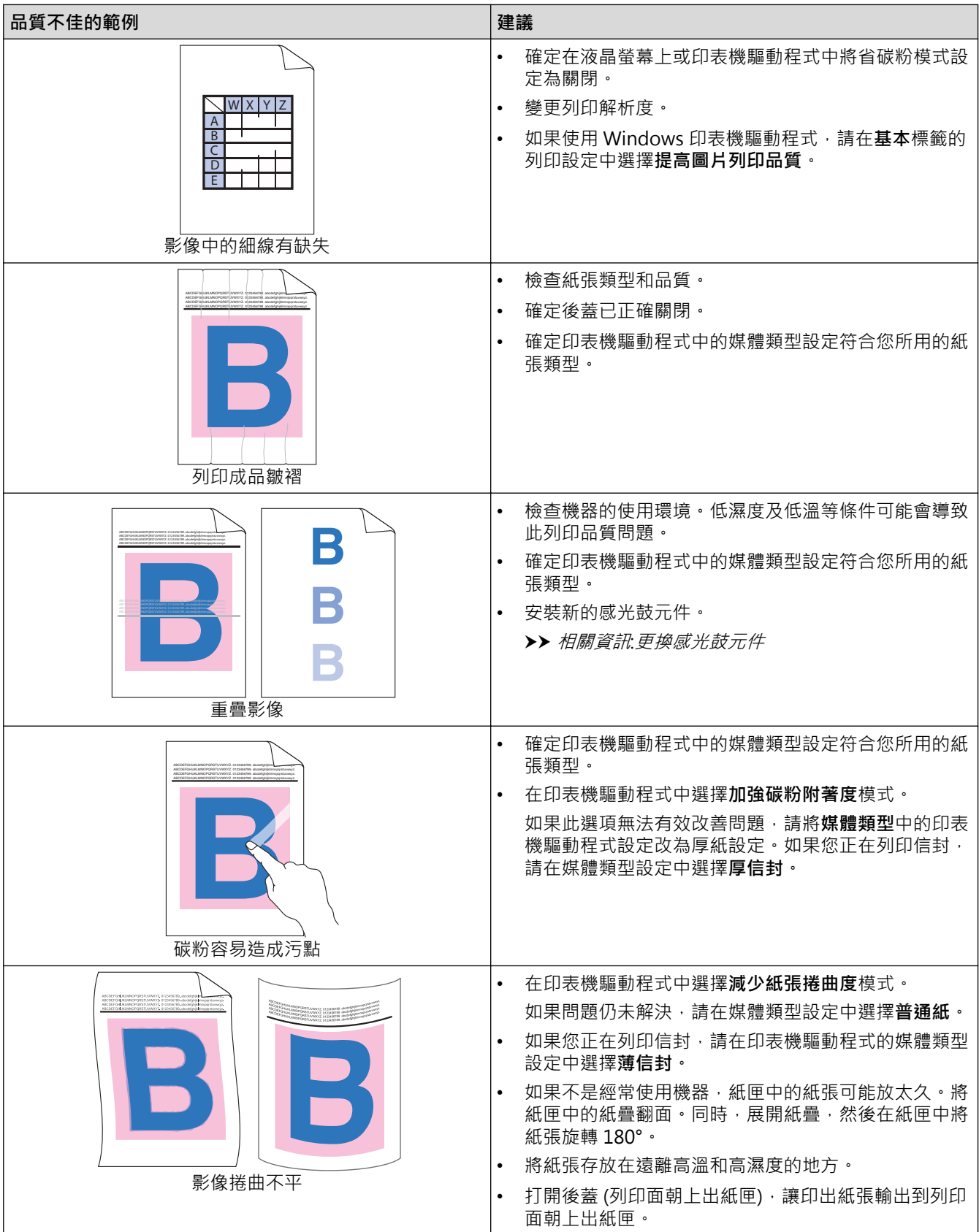

# ■ 相關資訊

- [故障排除](#page-68-0)
- **相關主題:**
- [校正彩色列印](#page-138-0)
- [測試列印](#page-67-0)
- [更換碳粉匣](#page-114-0)
- [降低碳粉耗用量](#page-153-0)
- [更換感光鼓元件](#page-117-0)
- [更換皮帶組](#page-120-0)
- [清潔感光鼓元件](#page-133-0)
- [清潔雷射掃描器窗口](#page-128-0)

#### <span id="page-94-0"></span>[主頁](#page-1-0) > [故障排除](#page-68-0) > 網路問題

## **網路問題**

- [錯誤訊息](#page-95-0)
- [使用網路連接修復工具 \(Windows\)](#page-97-0)
- [查看本機器的網路設定](#page-98-0)
- [機器網路問題](#page-99-0)

# **錯誤訊息**

<span id="page-95-0"></span>П

下表列出了常見錯誤訊息。

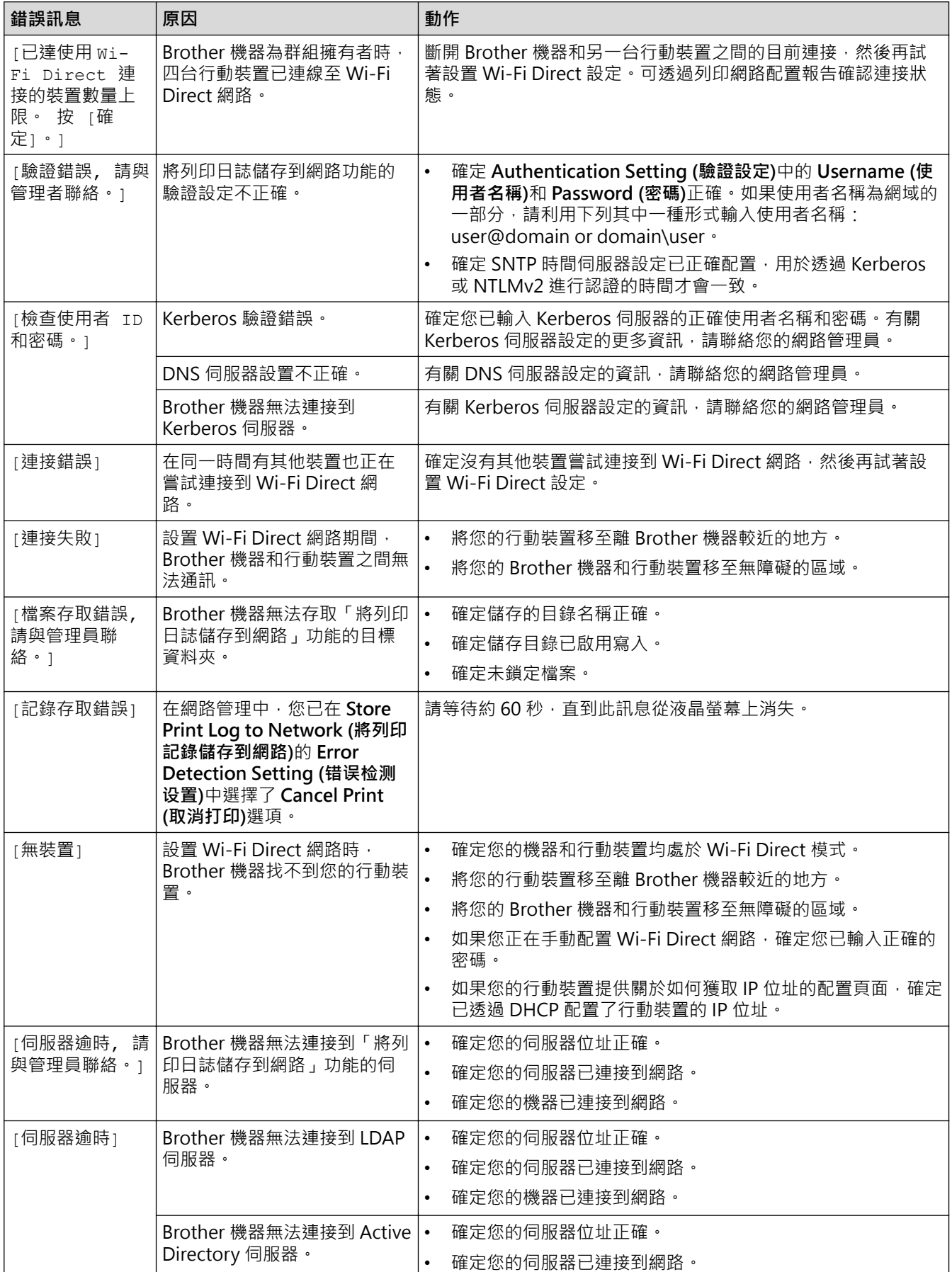

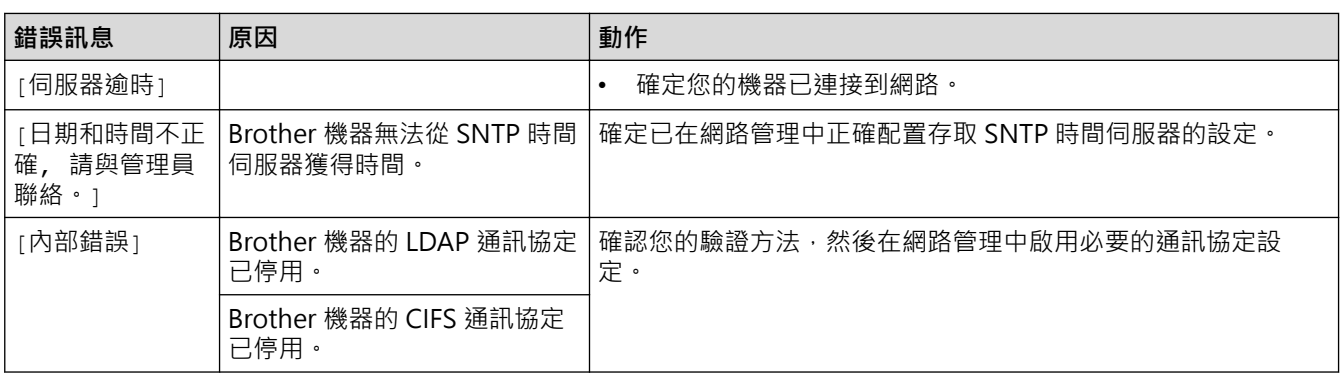

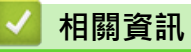

• [網路問題](#page-94-0)

<span id="page-97-0"></span>[主頁](#page-1-0) > [故障排除](#page-68-0) > [網路問題](#page-94-0) > 使用網路連接修復工具 (Windows)

### **使用網路連接修復工具 (Windows)**

請使用網路連接修復工具修復 Brother 機器的網路設定,它將指定正確的 IP 位址和子網路遮罩。

確定本機器已開啟,且連接的網路與電腦相同。

- 1. 啟動 <mark>第5 (Brother Utilities</mark>),再按一下下拉式選單,並選擇您機器的型號名稱 (如果尚未選擇)。
- 2. 按一下左側導覽列中的 **工具**,再按一下**網路連線修復工具**。
- 3. 遵循螢幕上的說明執行操作。
- 4. 透過列印網路設置報告或印表機設定頁查看診斷資訊。

如果您在狀態監視器中選擇**啟用連線修復工具**選項,網路連接修復工具將自動啟動。在狀態監視器螢幕上按 一下滑鼠右鍵,然後按一下**其他設定 > 啟用連線修復工具**。這樣會自動變更 IP 位址,因此網路管理員將 IP 位址設為靜態時,建議不要進行此項操作。

如果甚至在使用「網路連接修復工具」之後仍未分配正確的 IP 位址和子網路遮罩,請諮詢網路管理員以取得此資 訊。

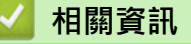

#### • [網路問題](#page-94-0)

Ø

#### **相關主題:**

- [我的機器無法進行網路列印](#page-102-0)
- [我想檢查網路裝置是否正常工作](#page-103-0)

<span id="page-98-0"></span>[主頁](#page-1-0) > [故障排除](#page-68-0) > [網路問題](#page-94-0) > 查看本機器的網路設定

# **查看本機器的網路設定**

• [從電腦變更機器設定](#page-168-0)

### <span id="page-99-0"></span>**機器網路問題**

如果您認為本機器的網路環境有問題,請檢查以下各主題。您可自行修正多數問題。 如需其他協助,請造訪 [support.brother.com,](https://support.brother.com/)並按一下**常見問題&故障排除**頁面。

- [我無法完成無線網路安裝設置。](#page-100-0)
- [我的機器無法進行網路列印](#page-102-0)
- [我想檢查網路裝置是否正常工作](#page-103-0)

<span id="page-100-0"></span>▲[主頁](#page-1-0) > [故障排除](#page-68-0) > [網路問題](#page-94-0) > [機器網路問題](#page-99-0) > 我無法完成無線網路安裝設置。

## **我無法完成無線網路安裝設置。**

# **提醒**

對於某些型號,僅當已安裝選用的無線模組後方可使用無線網路連接。

關閉無線路由器再重新開啟。然後,再嘗試設置無線設定。如果您無法解決問題,請遵循以下說明: 使用無線區域網路報告查明問題。

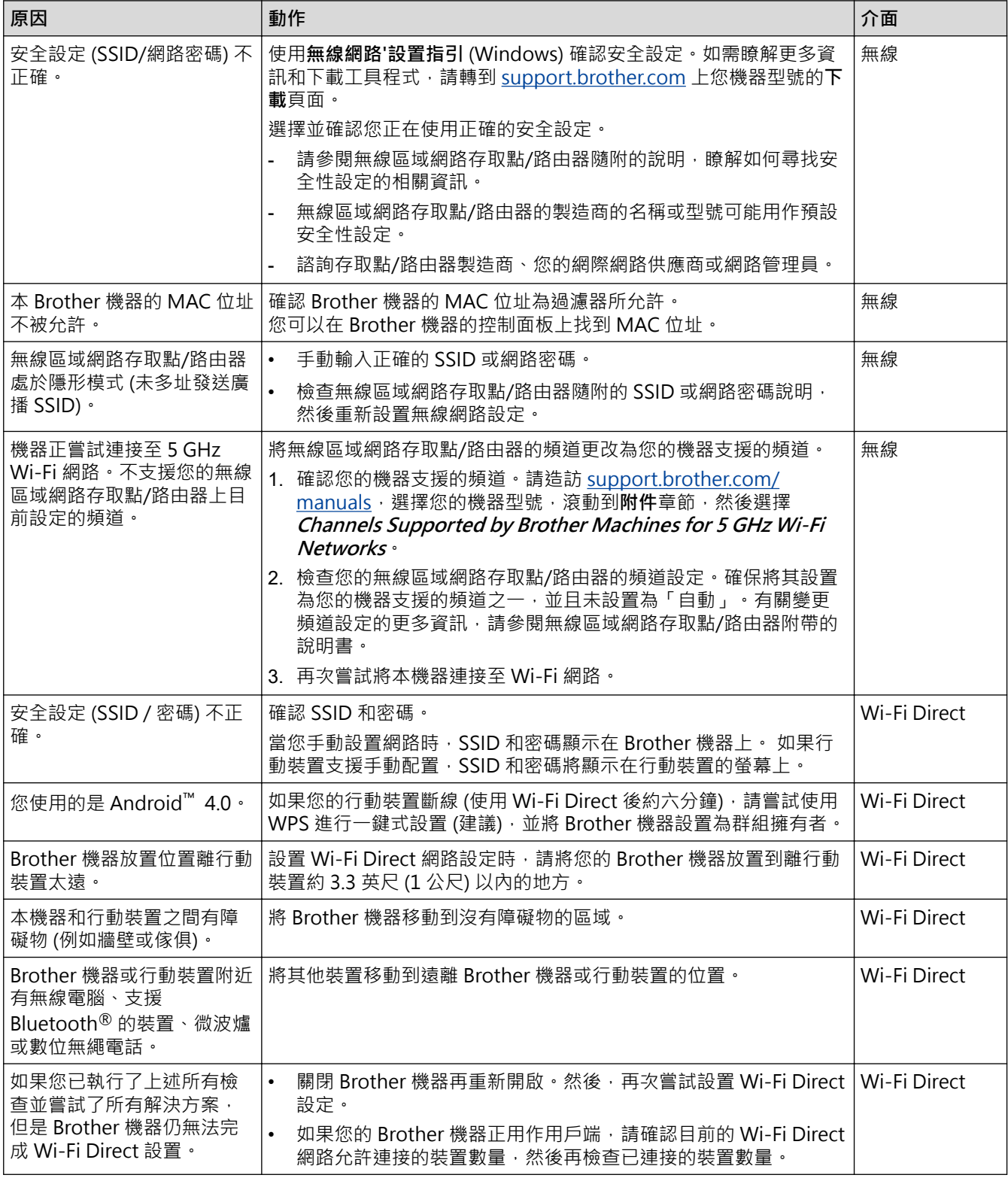

#### **對於 Windows**

如果您的無線連接已中斷,而您已檢查並嘗試上述所有操作,Brother 建議使用網路連線修復工具。

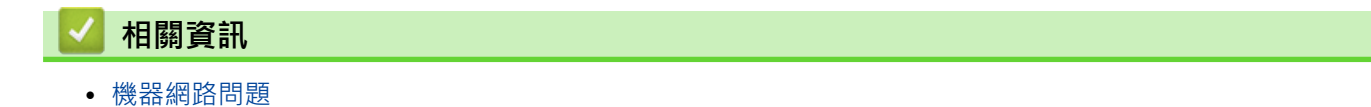

### <span id="page-102-0"></span>**我的機器無法進行網路列印**

## **提醒**

對於某些型號,僅當已安裝選用的無線模組後方可使用無線網路連接。

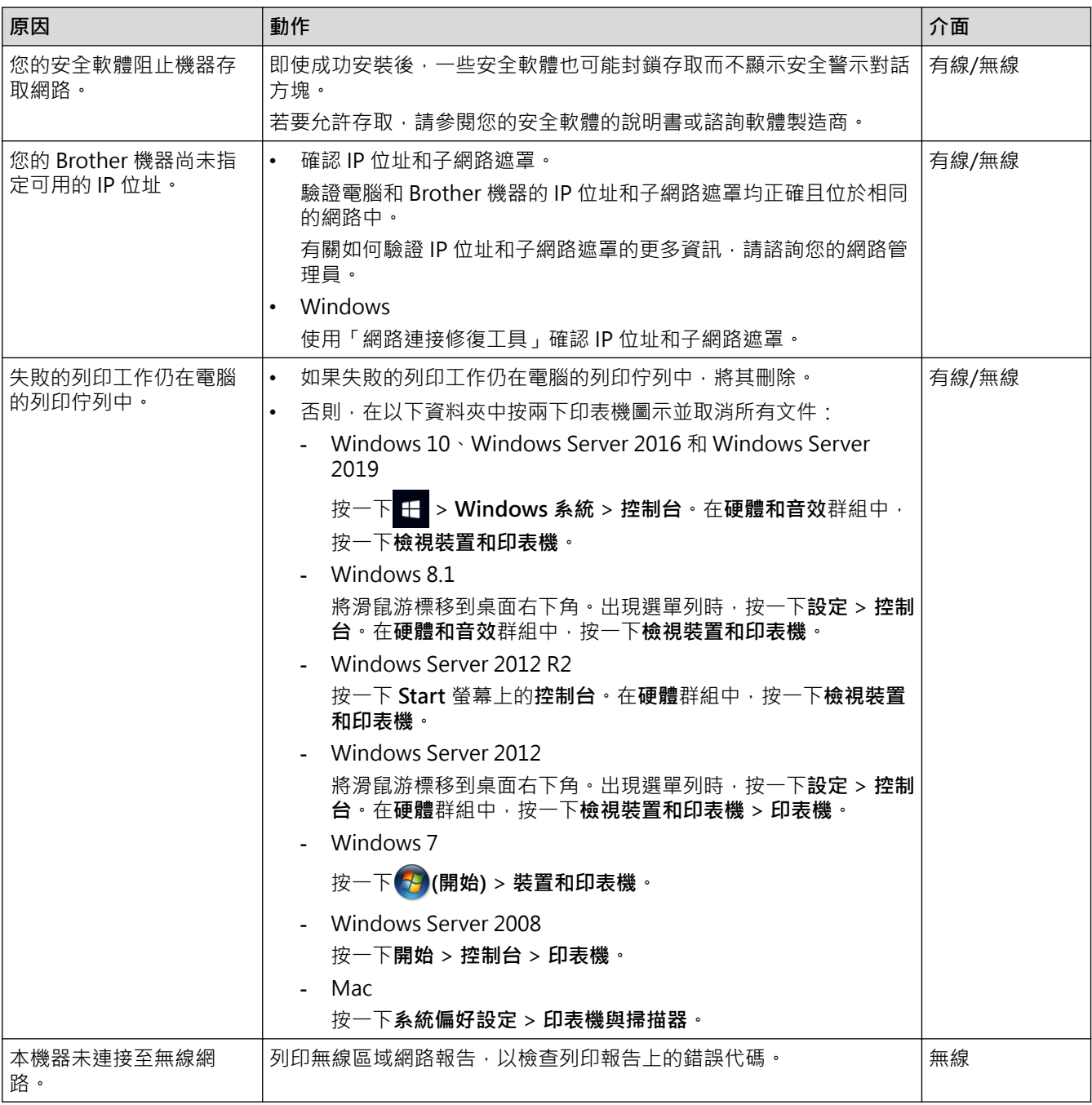

如果您已檢查並嘗試了上述所有操作,但本機器仍無法列印,請解除安裝驅動程式 (Windows),然後再重新安 裝。

#### **相關資訊**

• [機器網路問題](#page-99-0)

#### **相關主題:**

- [使用網路連接修復工具 \(Windows\)](#page-97-0)
- [我想檢查網路裝置是否正常工作](#page-103-0)

<span id="page-103-0"></span>[主頁](#page-1-0) > [故障排除](#page-68-0) > [網路問題](#page-94-0) > [機器網路問題](#page-99-0) > 我想檢查網路裝置是否正常工作

# **我想檢查網路裝置是否正常工作**

## **提醒**

對於某些型號,僅當已安裝選用的無線模組後方可使用無線網路連接。

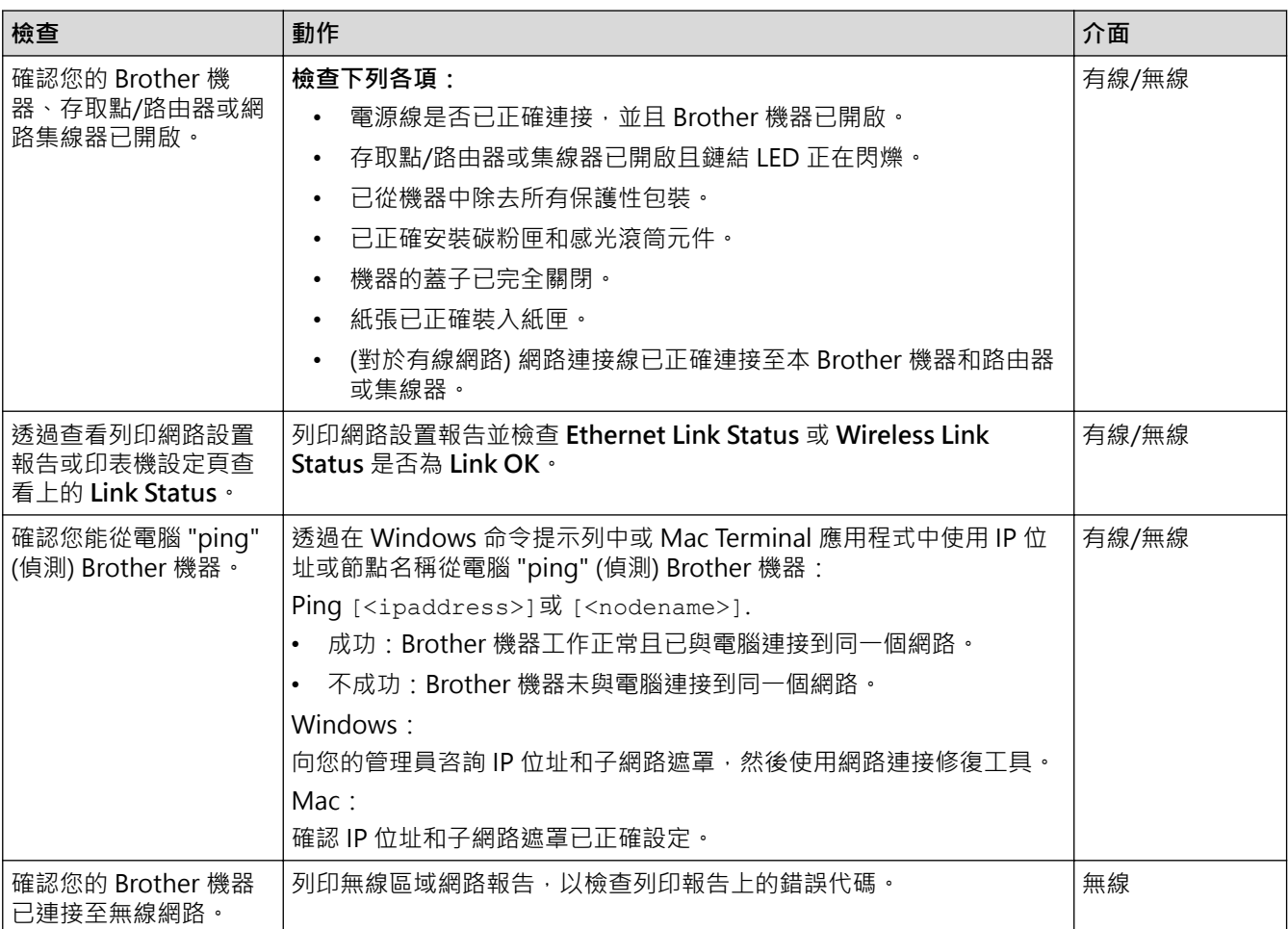

如果您已檢查並嘗試上述所有操作,但問題仍然存在,請參閱無線存取點/路由器附帶的說明書查找 SSID (網路名 稱) 和網路密碼 (密碼) 資訊並正確設定它們。

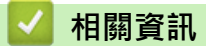

• [機器網路問題](#page-99-0)

**相關主題:**

- [使用網路連接修復工具 \(Windows\)](#page-97-0)
- [我的機器無法進行網路列印](#page-102-0)

# **AirPrint 問題**

# **提醒**

٠

對於某些型號,僅當已安裝選用的無線模組後方可使用無線網路連接。

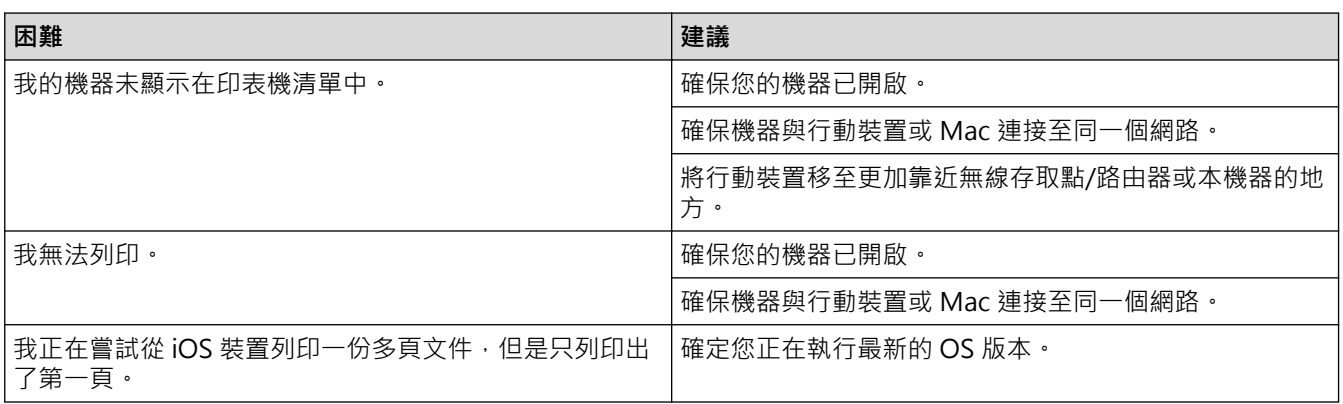

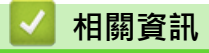

# **其他問題**

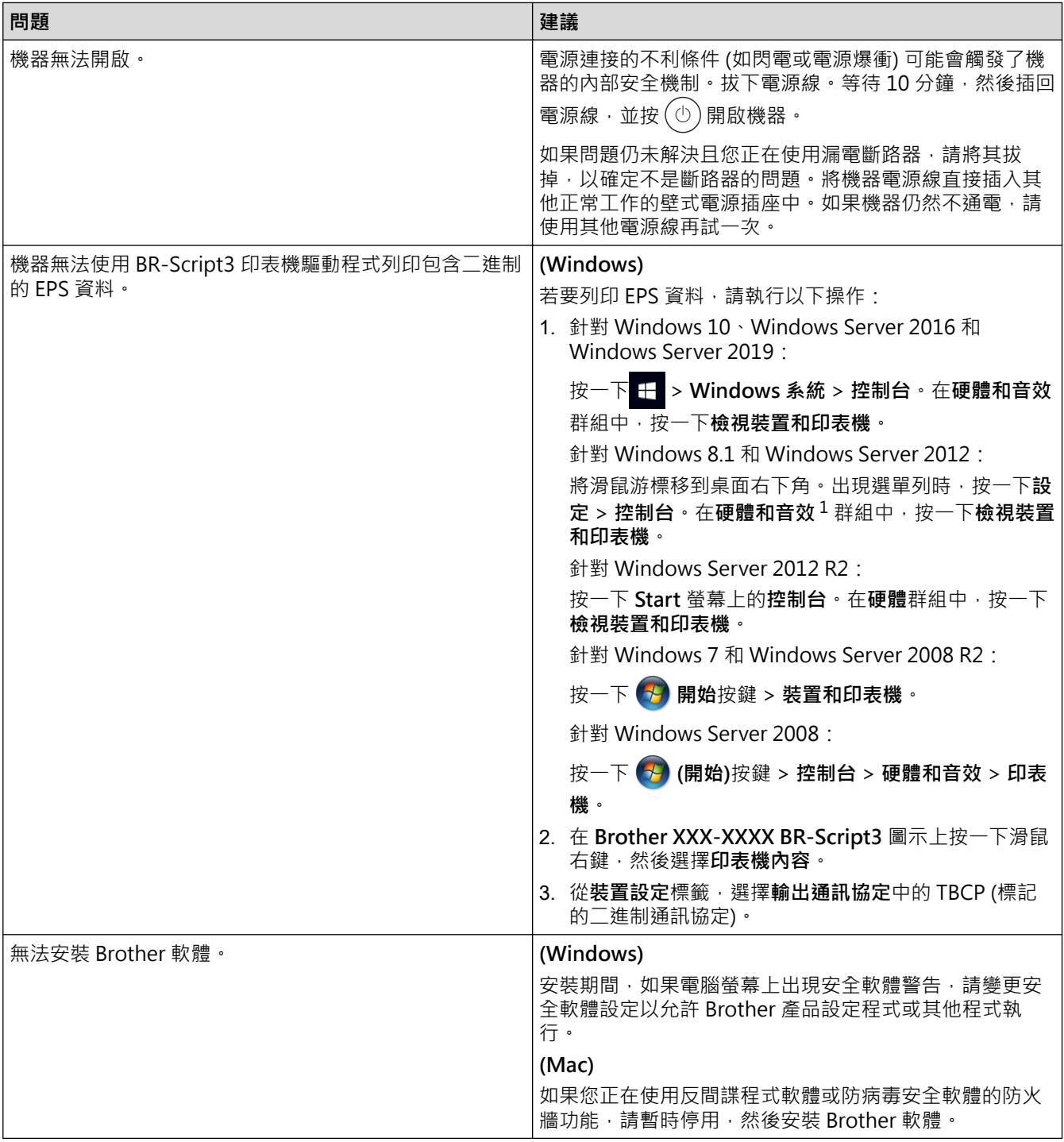

1 對於 Windows Server 2012:**硬體和音效**

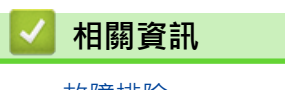

## **查看機器資訊**

遵循以下說明查看本機器的序列號和韌體版本。

- 1. 按 [設定] > [所有設定] > [機器資訊]。
- 2. 按下列其中一個選項:

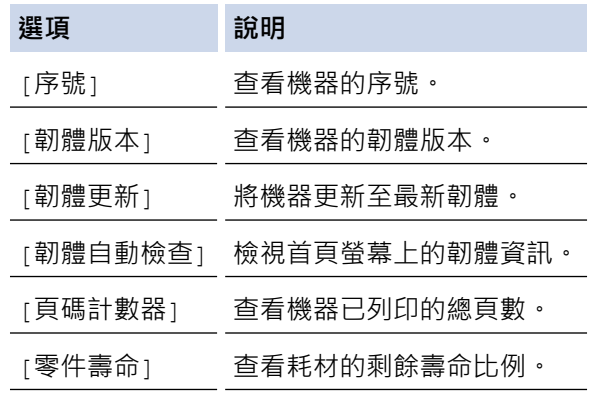

# 3. 按 |

### **相關資訊**

#### [主頁](#page-1-0) > [故障排除](#page-68-0) > 重設功能

# **重設功能**

- [機器重設](#page-108-0)
- [網路重設](#page-109-0)
- [出廠設定](#page-110-0)
[主頁](#page-1-0) > [故障排除](#page-68-0) > [重設功能](#page-107-0) > 機器重設

## **機器重設**

使用機器重置功能將某些機器設定重置為原廠設定。

機器重置功能不會重置網路設定和安全設定。

- 1. 按 [設定] > [所有設定] > [初始設定] > [重置] > [機器重設]。
- 2. 會要求您重新啟動機器。 按下表中的選項重新啟動機器或退出此過程。

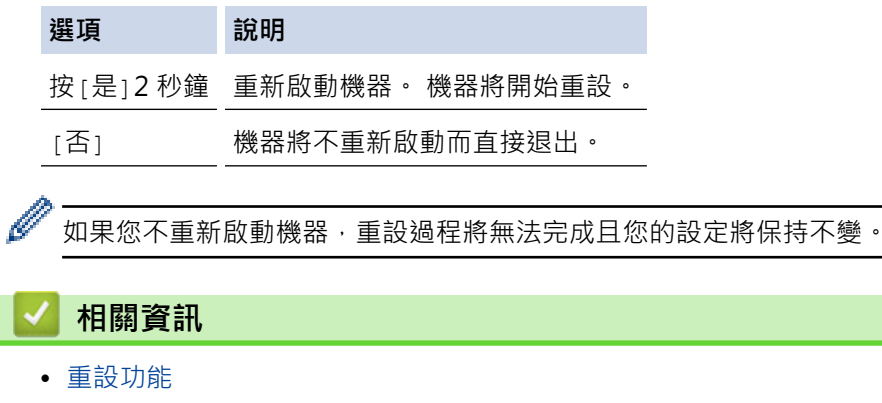

#### [主頁](#page-1-0) > [故障排除](#page-68-0) > [重設功能](#page-107-0) > 網路重設

### **網路重設**

使用網路重置功能將機器的密碼和 IP 位址等網路設定恢復為出廠設定。

執行網路重置前,拔出所有介面傳輸線。

- 1. 按 [設定] > [所有設定] > [初始設定] > [重置] > [網路重設]。
- 2. 會要求您重新啟動機器。 按下表中的選項重新啟動機器或退出此過程。

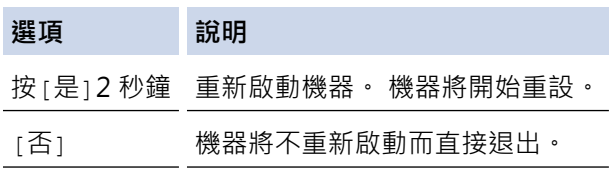

Ø 如果您不重新啟動機器,重設過程將無法完成且您的設定將保持不變。

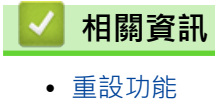

#### [主頁](#page-1-0) > [故障排除](#page-68-0) > [重設功能](#page-107-0) > 出廠設定

### **出廠設定**

使用出廠設定功能將所有設定恢復為出廠設定。

執行出廠設定前,拔出所有介面傳輸線。

- 1. 按 [設定] > [所有設定] > [初始設定] > [重置] > [重設為原廠設定]。
- 2. 會要求您重新啟動機器。 按下表中的選項重新啟動機器或退出此過程。

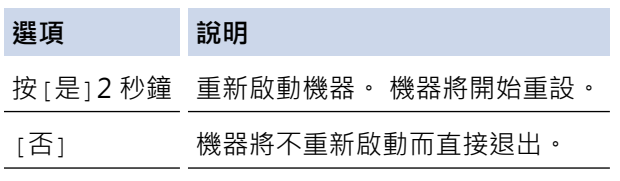

如果您不重新啟動機器,重設過程將無法完成且您的設定將保持不變。

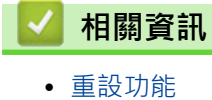

#### <span id="page-111-0"></span>[主頁](#page-1-0) > 例行維護

## **例行維護**

- [更換耗材](#page-112-0)
- [清潔機器](#page-126-0)
- [校正彩色列印](#page-138-0)
- [檢查零件的剩餘使用壽命](#page-141-0)
- [包裝和運輸機器](#page-142-0)
- [更換定期維護零件](#page-144-0)

#### <span id="page-112-0"></span>[主頁](#page-1-0) > [例行維護](#page-111-0) > 更換耗材

## **更換耗材**

機器指示耗材壽命已盡時,必須更換耗材。

如果不是使用 Brother 的耗材,可能會影響列印品質、硬體效能及機器穩定性。 碳粉匣和感光鼓元件是兩個獨立 的耗材。請確定將它們作為一個組件安裝。 耗材的型號名稱視乎國家而不同。

#### **重要事項**

為避免發生列印品質問題,切勿碰觸插圖所顯示的陰影部分。

#### **碳粉匣**

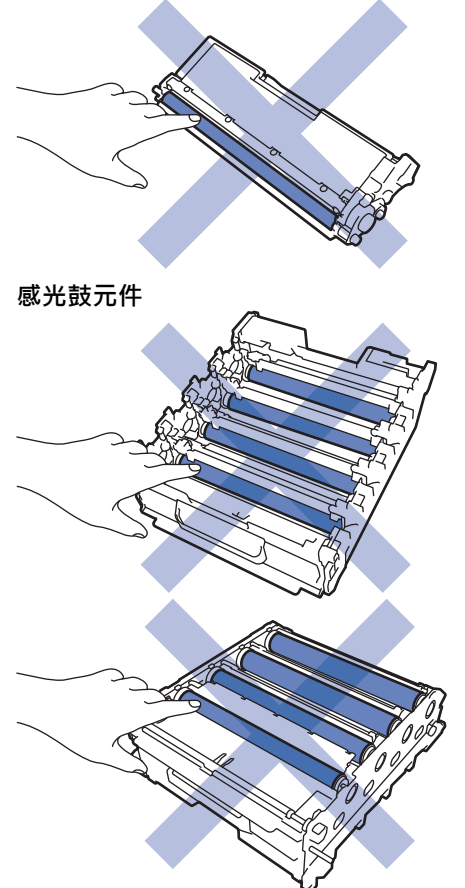

**皮帶組**  $K$ 

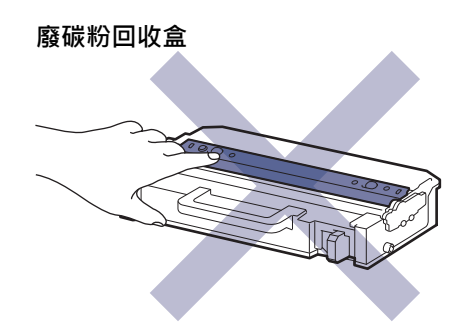

## **提醒**

- 各國可使用的碳粉匣不同。如需詳細資訊,請造訪 [support.brother.com](https://support.brother.com/) 或聯絡您當地的 Brother 客服中 心。
- 務必使用袋子密封用過的耗材,以免碳粉灑出。
- 按照當地法規棄置用過的耗材,並與居家垃圾分開處理。如有疑問,請聯絡您當地的廢棄物處理單位。務 必重新密封耗材,以免裏面的材料灑出。
- 我們建議您將新的和用過的耗材放在一張紙上,以免不小心灑出裏面的材料。
- 如果不使用建議的列印媒體,耗材和機器零件的使用壽命可能會縮短。
- 各碳粉匣的預計壽命以 ISO/IEC 19798 為基礎計算得出。更換頻率會因列印量、覆蓋率、所用媒體的類型 和機器電源開/關頻率而有所不同。
- 除碳粉匣以外的其他耗材的更換頻率將因列印量、所用媒體的類型和機器電源開/關頻率而有所不同。
- 小心處理碳粉匣。如果碳粉灑在您手上或衣服上,請立即用冷水擦拭或清洗。

切勿碰觸碳粉匣和皮帶組的 IC 晶片表明。髒污和損毀可能會干擾各元件的偵測。

#### **相關資訊**

• [例行維護](#page-111-0)

Ø

- [更換碳粉匣](#page-114-0)
- [更換感光鼓元件](#page-117-0)
- [更換皮帶組](#page-120-0)
- [更換廢碳粉回收盒](#page-123-0)

### <span id="page-114-0"></span>**更換碳粉匣**

啟動更換步驟之前 >> 相關資訊:更換耗材

- 1. 確定機器已開啟。
- 2. 按下前蓋釋放按鈕,打開前蓋。

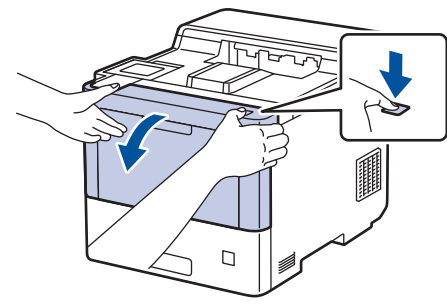

3. 握住感光鼓元件的綠色標記把手。將感光鼓元件從機器中拉出,直到其停止。

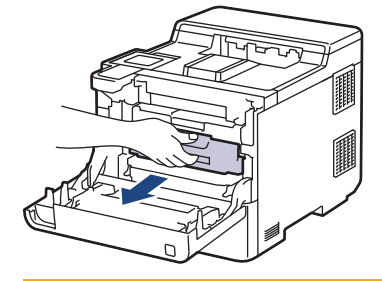

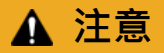

我們建議您將碳粉匣和感光鼓元件組件放在乾淨的平面,下面墊一張可處置的紙,以免不小心灑出碳粉。

4. 握住碳粉匣的把手,將碳粉匣向上拉出感光鼓元件。對所有碳粉匣重複執行此步驟。

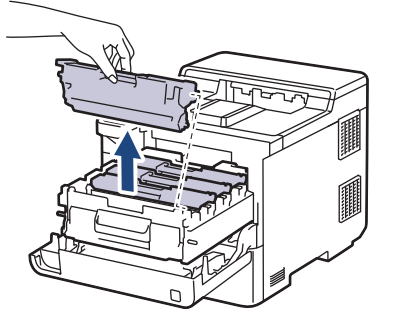

5. 左右輕輕推動綠色滑塊數次,以清潔感光鼓元件內的電極絲。對所有電極絲重複執行此步驟。

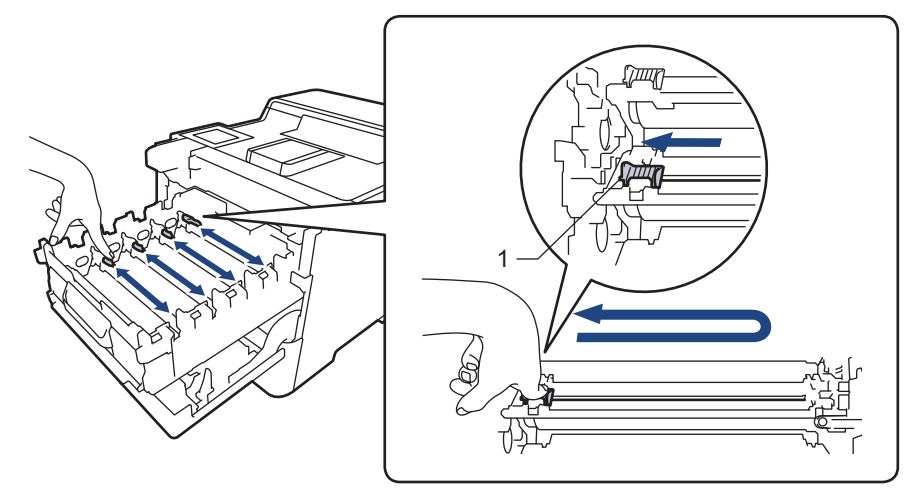

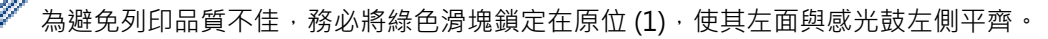

- 6. 拆開新碳粉匣的包裝。
- 7. 取下保護材料。

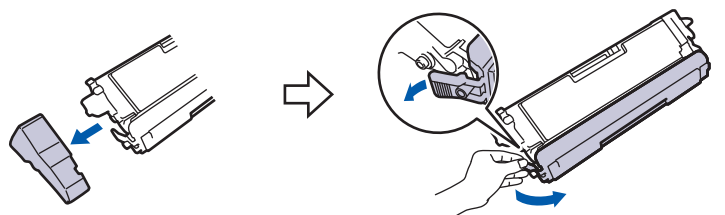

8. 將碳粉匣插入感光鼓元件中。確定碳粉匣顏色與感光鼓元件上的顏色標籤相符。對所有碳粉匣重複執行此步 驟。

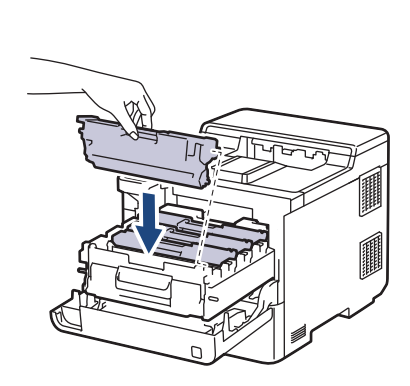

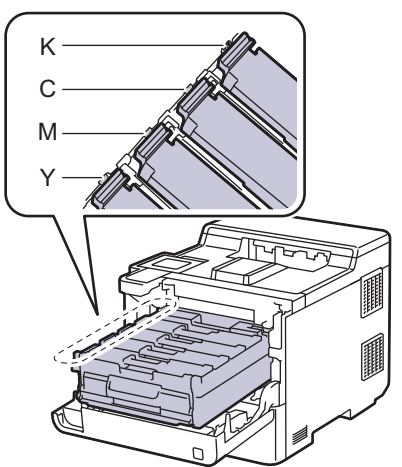

- K: 黑色
- C: 青色
- M: 洋紅色
- Y: 黃色

確定碳粉匣正確裝入,否則它可能會與感光滾筒元件分離。

9. 使用綠色標記把手,將感光鼓元件推回機器內,直到其卡入定位。

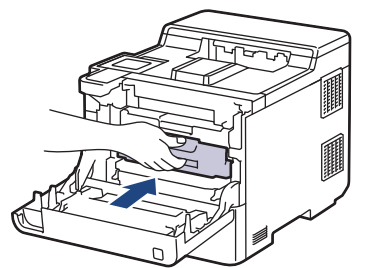

10. 關閉機器前蓋。

- 更換碳粉匣後﹐切勿關閉機器或打開前蓋﹐直到機器螢幕回到準備就緒模式為止﹐
- Brother 機器隨附的碳粉匣是隨附碳粉匣。
- 出現碳粉不足的警告時,建議您準備一個新的碳粉匣備用。
- 為了確保優質列印,建議您僅使用 Brother 原廠碳粉匣。若要購買碳粉匣,請聯絡 Brother 客戶服務中 心或當地的 Brother 授權維修中心。
- 準備安裝新碳粉匣時方可拆封,否則切勿拆開。
- 如果碳粉匣拆封後長時間不用,碳粉的使用壽命會縮短。
- 我們強烈建議您不要使用填充式碳粉來補充機器隨附的碳粉匣。我們也強烈建議您在碳粉耗盡時更換 Brother 原廠碳粉匣。在 Brother 機器上使用或嘗試使用其他廠商製造的碳粉及/或碳粉匣,可能會導致 機器受損及/或列印品質不佳。我們的有限保固範圍不包括使用非原廠碳粉及/或碳粉匣所導致的任何問 題。為了保護您的資產並使機器發揮最佳效能,強烈建議您使用 Brother 原廠耗材。

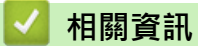

• [更換耗材](#page-112-0)

**相關主題:**

- [提高列印品質](#page-89-0)
- [錯誤和維護訊息](#page-69-0)

#### <span id="page-117-0"></span>[主頁](#page-1-0) > [例行維護](#page-111-0) > [更換耗材](#page-112-0) > 更換感光鼓元件

## **更換感光鼓元件**

啟動更換步驟之前 >> 相關資訊:更換耗材

- 1. 確定機器已開啟。
- 2. 按下前蓋釋放按鈕,打開前蓋。

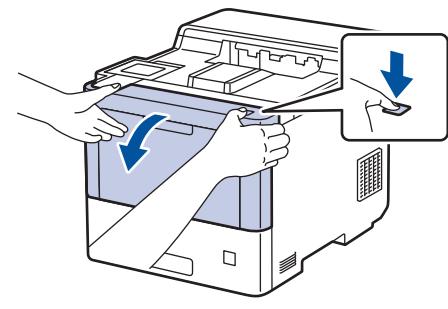

3. 握住感光鼓元件的綠色標記把手。將感光鼓元件從機器中拉出,直到其停止。

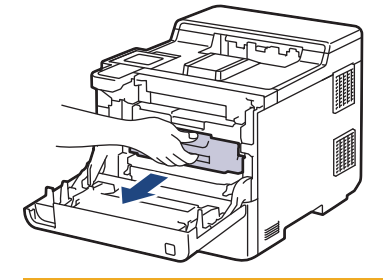

## **注意**

我們建議您將碳粉匣和感光鼓元件組件放在乾淨的平面,下面墊一張可處置的紙,以免不小心灑出碳粉。

4. 握住感光鼓元件的綠色標記把手,扳起感光鼓元件的前端,將感光鼓元件從機器中取出。

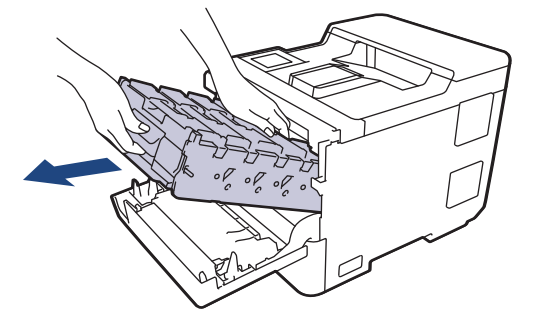

**重要事項**

搬運感光鼓元件時請握住它的把手。切勿握住感光鼓元件兩側。

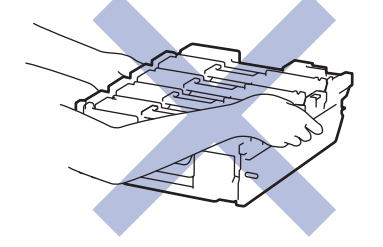

5. 拆開新感光鼓元件的包裝。

6. 取下保護蓋。

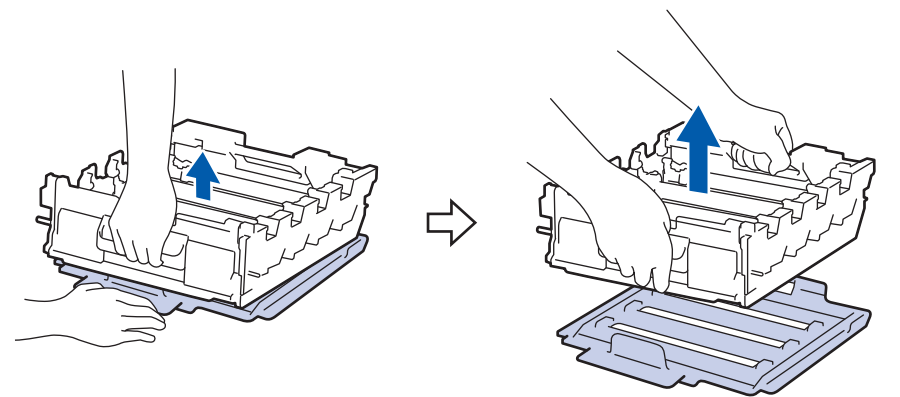

7. 握住碳粉匣的把手,將碳粉匣向上拉出感光鼓元件。對所有碳粉匣重複執行此步驟。

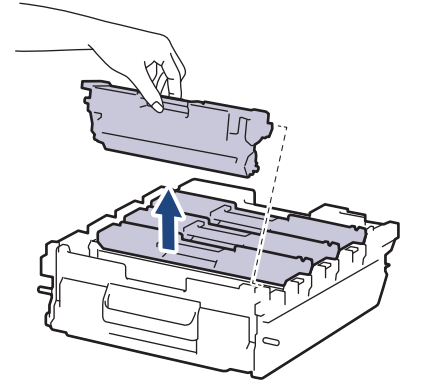

8. 將碳粉匣插回新的感光鼓元件中。確定碳粉匣顏色與感光鼓元件上的顏色標籤相符。對所有碳粉匣重複執行此 步驟。

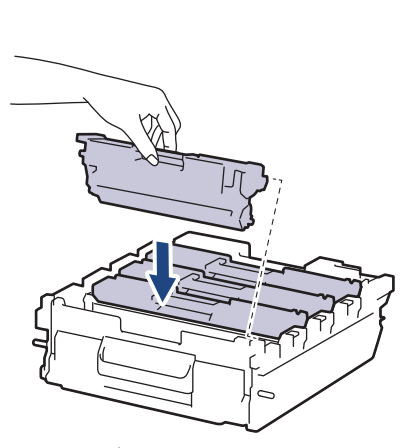

- K: 黑色
- C: 青色
- M: 洋紅色
- Y: 黃色

確定碳粉匣正確裝入,否則它可能會與感光滾筒元件分離。

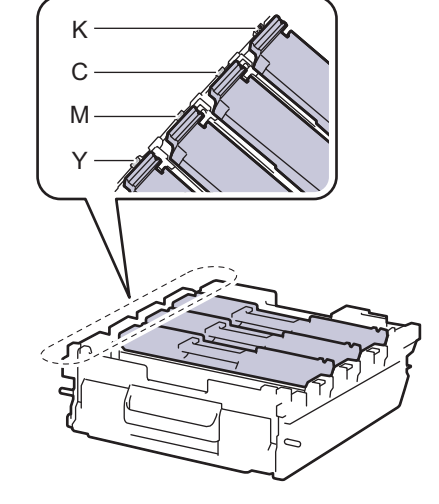

9. 將感光鼓元件輕輕滑入機器,直到其停止。

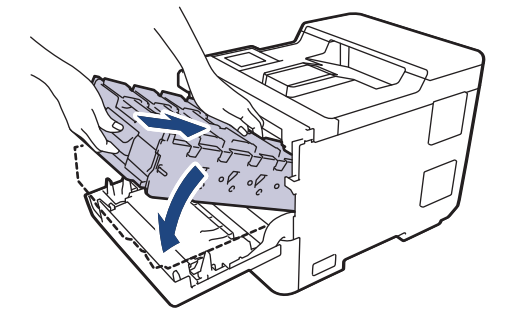

10. 使用綠色標記把手, 將感光鼓元件推回機器內, 直到其卡入定位。

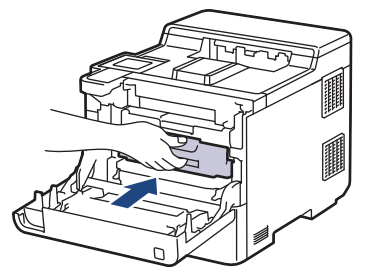

11. 關閉機器前蓋。

#### **提醒**

- 感光鼓在使用時會因轉動且與紙張、碳粉或是在進紙路徑上其他物質的相互作用而造成感光鼓的磨損,因 此感光鼓的壽命係使用感光鼓轉動次數計算。當感光鼓達到出廠預設轉動次數上限 (即額定印量) 時,產品 的液晶螢幕上將顯示提示訊息,建議您更換感光鼓。若不更換感光鼓,本產品將繼續運作但列印品質可能 不佳。
- 如果拆封後的感光鼓元件放置在陽光直射下 (或長時間置於人造光源下),可能會受損。
- 感光鼓實際壽命取決於諸多因素,如溫度、濕度、紙張類型、所用碳粉類型等。在理想的情況下,感光鼓 平均壽命估計約為 100,000 頁 (每個工作 3 頁) (A4/Letter 單面文件) 。 頁面可能會受各種因素影響, 包括 但不限於媒體類型和媒體尺寸。

由於我們無法控制決定感光滾筒實際壽命的諸多因素,故不保證感光滾筒可列印的最少頁數。

- 為了實現最佳效能,請僅使用 Brother 原廠碳粉匣。
- 應在乾淨、無灰塵且通風良好的環境使用機器。

使用非 Brother 原廠感光鼓元件列印不僅會降低列印品質,也可能縮短機器本身的壽命。保固範圍不包括 使用非 Brother 原廠感光鼓元件所造成的問題。

#### **相關資訊**

• [更換耗材](#page-112-0)

#### **相關主題:**

- [提高列印品質](#page-89-0)
- [錯誤和維護訊息](#page-69-0)

## <span id="page-120-0"></span>**更換皮帶組**

啟動更換步驟之前 >> 相關資訊:更換耗材

- 1. 確定機器已開啟。
- 2. 按下前蓋釋放按鈕,打開前蓋。

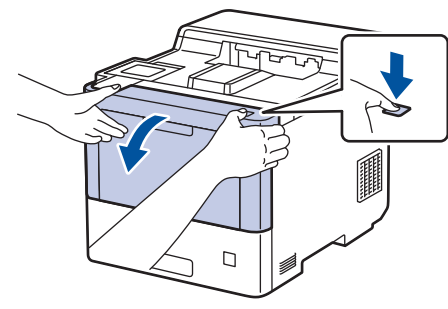

3. 握住感光鼓元件的綠色標記把手。將感光鼓元件從機器中拉出,直到其停止。

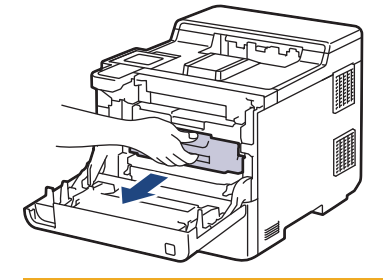

## **注意**

我們建議您將碳粉匣和感光鼓元件組件放在乾淨的平面,下面墊一張可處置的紙,以免不小心灑出碳粉。

4. 握住感光鼓元件的綠色標記把手,扳起感光鼓元件的前端,將感光鼓元件從機器中取出。

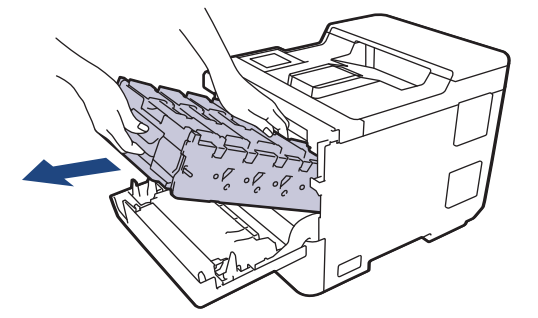

**重要事項**

搬運感光鼓元件時請握住它的把手。切勿握住感光鼓元件兩側。

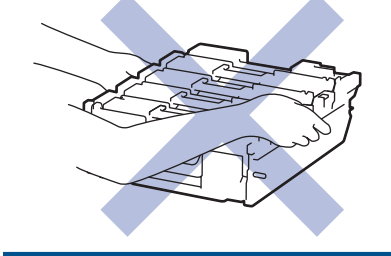

5. 按下皮帶組釋放桿,扳起皮帶組。

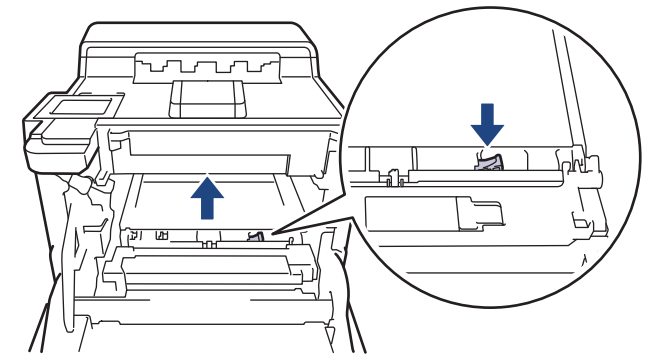

6. 雙手握住皮帶組的把手, 扳起皮帶組, 再將其拉出。

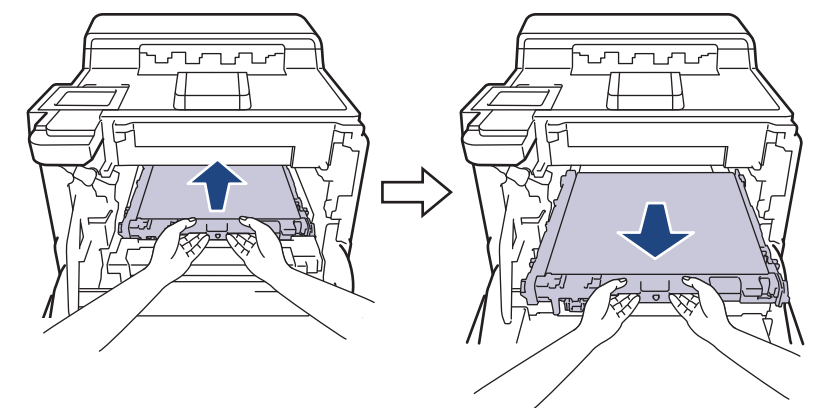

7. 拆開新皮帶組的包裝,將新皮帶組插入機器內。確定皮帶組保持水平並穩固地安裝到位,直至皮帶組釋放桿卡 緊。

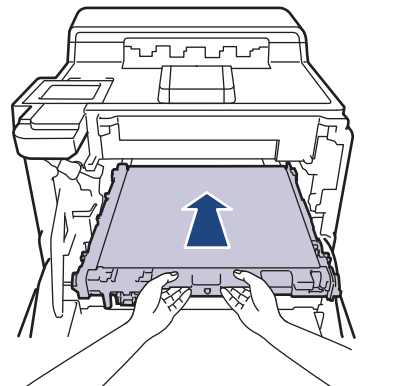

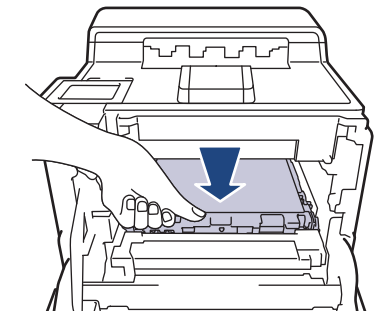

8. 將感光鼓元件輕輕滑入機器,直到其停止。

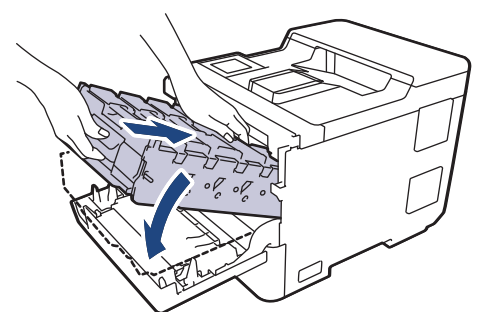

9. 使用綠色標記把手,將感光鼓元件推回機器內,直到其卡入定位。

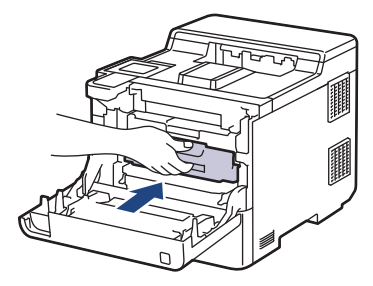

#### 10. 關閉機器前蓋。

## **相關資訊**

#### • [更換耗材](#page-112-0)

- **相關主題:**
- [提高列印品質](#page-89-0)
- [錯誤和維護訊息](#page-69-0)

### <span id="page-123-0"></span>**更換廢碳粉回收盒**

啟動更換步驟之前 >> 相關資訊:更換耗材

- 1. 確定機器已開啟。
- 2. 按下前蓋釋放按鈕,打開前蓋。

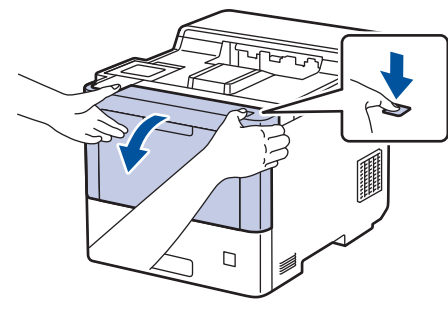

3. 握住感光鼓元件的綠色標記把手。將感光鼓元件從機器中拉出,直到其停止。

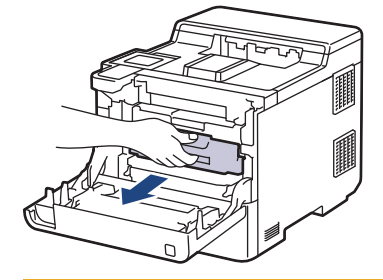

## **注意**

我們建議您將碳粉匣和感光鼓元件組件放在乾淨的平面,下面墊一張可處置的紙,以免不小心灑出碳粉。

4. 握住感光鼓元件的綠色標記把手,扳起感光鼓元件的前端,將感光鼓元件從機器中取出。

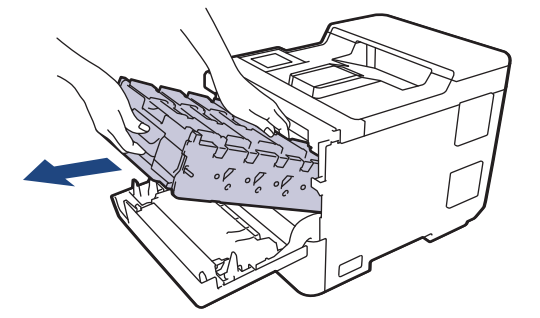

**重要事項**

搬運感光鼓元件時請握住它的把手。切勿握住感光鼓元件兩側。

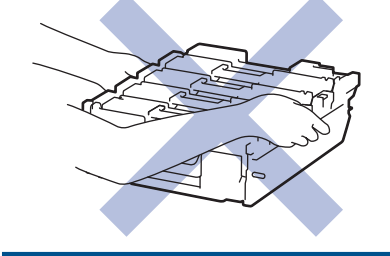

5. 按下皮帶組釋放桿,扳起皮帶組。

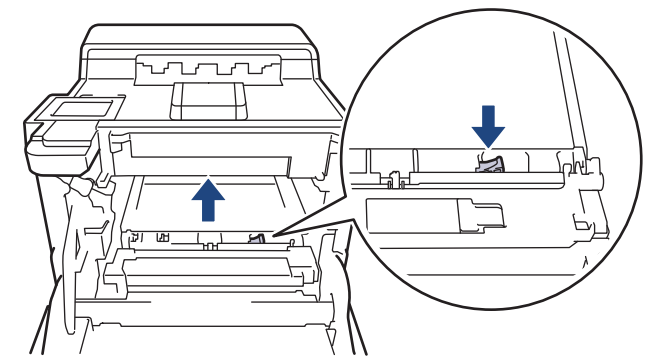

6. 雙手握住皮帶組的把手, 扳起皮帶組, 再將其拉出。

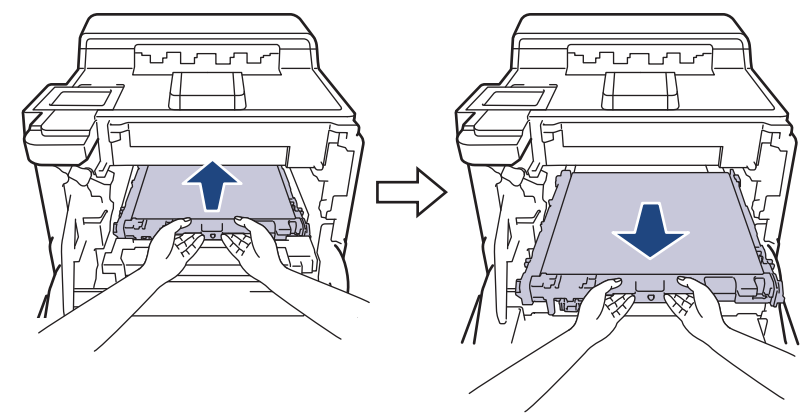

7. 拆除兩件橙色包裝材料並丟棄。

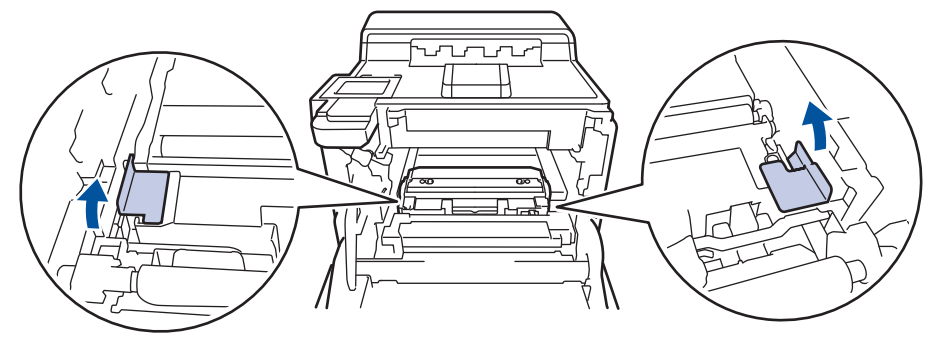

僅當您首次更換廢碳粉回收盒時,才需要執行此步驟,後續更換並不需要。橙色包裝材料是在出廠時安裝, 以在運輸過程中對本機器加以保護。

8. 握住廢碳粉回收盒的綠色把手,將廢碳粉回收盒從機器中取出。

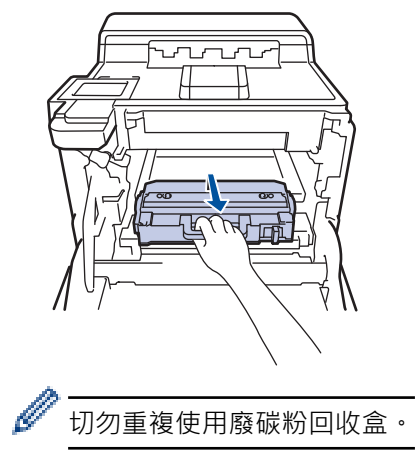

9. 拆開新廢碳粉回收盒的包裝,再握住綠色把手將新廢碳粉回收盒裝入機器。確定廢碳粉回收盒保持水平並穩固 地安裝到位。

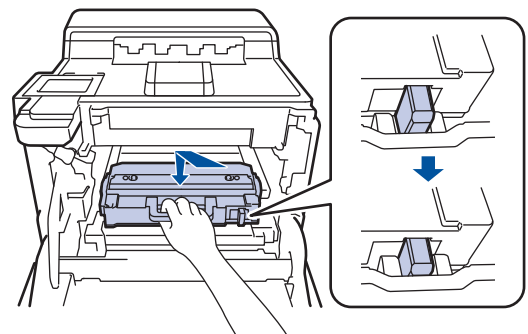

10. 將皮帶組裝回機器內。確定皮帶組保持水平並穩固地安裝到位,且皮帶組釋放桿已卡緊。

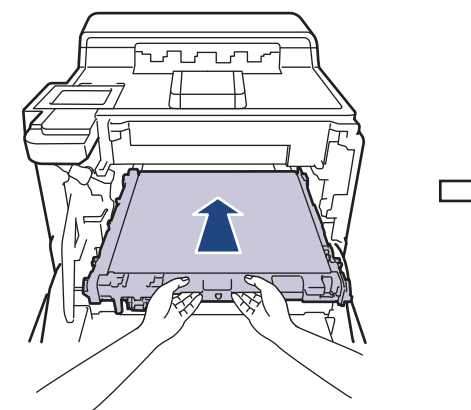

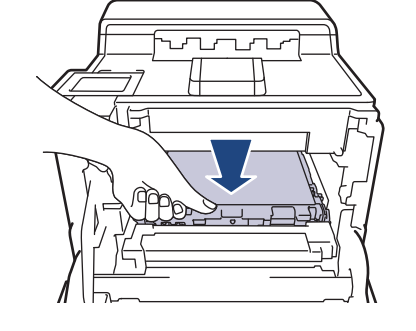

11. 將感光鼓元件輕輕滑入機器,直到其停止。

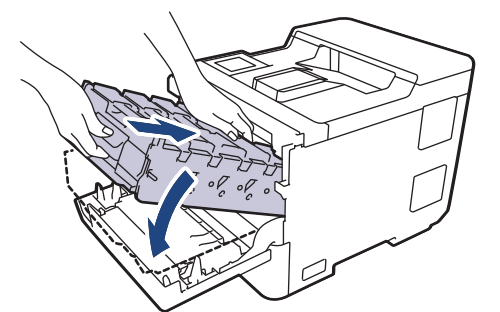

12. 使用綠色標記把手, 將感光鼓元件推回機器內, 直到其卡入定位。

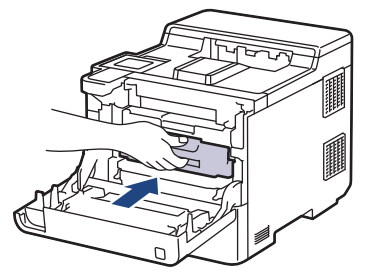

13. 關閉機器前蓋。

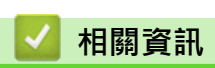

- [更換耗材](#page-112-0)
- **相關主題:**
- [錯誤和維護訊息](#page-69-0)

#### <span id="page-126-0"></span>[主頁](#page-1-0) > [例行維護](#page-111-0) > 清潔機器

### **清潔機器**

定期用乾燥、不掉毛的軟布清潔機器內外部。

更換碳粉匣或感光鼓元件時,務必清潔機器內部。如果印出頁面沾有碳粉,請用乾燥、不掉毛的軟布清潔機器內 部。

# **警告**

切勿使用易燃物質、任何類型的噴霧劑或含有酒精或阿摩尼亞的有機溶劑/液體來清潔本產品內外部,否則可 能會導致火災。請改用乾燥、不掉毛的軟布。

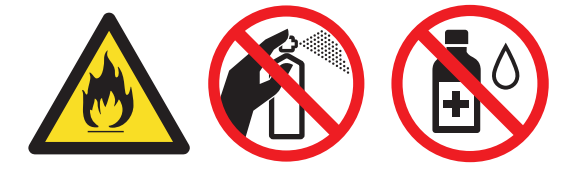

#### **重要事項**

• 切勿使用異丙醇清除控制面板上的污漬,否則可能會損壞面板。

為避免發生列印品質問題,切勿碰觸插圖所顯示的陰影部分。

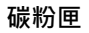

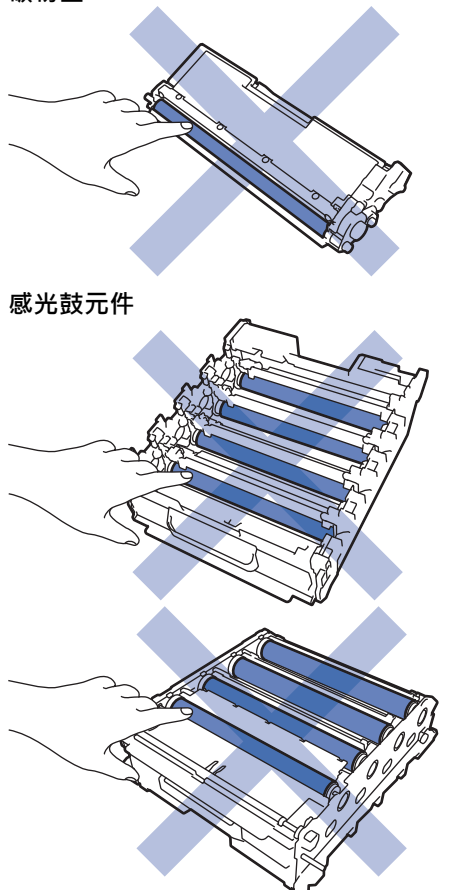

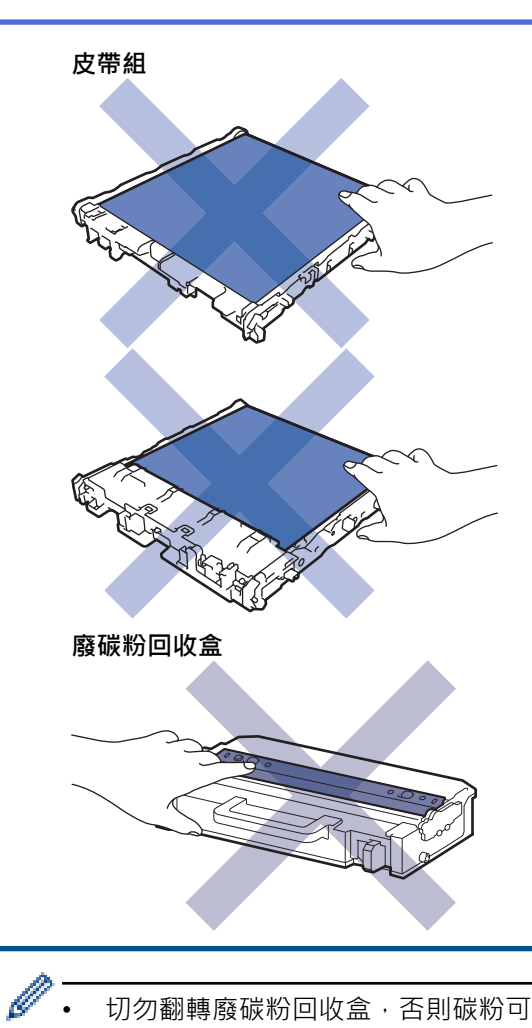

- 切勿翻轉廢碳粉回收盒,否則碳粉可能會灑出。
- 切勿碰觸碳粉匣和皮帶組的 IC 晶片表明。髒污和損毀可能會干擾各元件的偵測。

#### **相關資訊**

#### • [例行維護](#page-111-0)

- [清潔雷射掃描器窗口](#page-128-0)
- [清潔觸控式液晶螢幕](#page-130-0)
- [清潔電極絲](#page-131-0)
- [清潔感光鼓元件](#page-133-0)
- [清潔取紙滾軸](#page-137-0)

### <span id="page-128-0"></span>**清潔雷射掃描器窗口**

啟動清潔步驟之前 >> 相關資訊:清潔機器

- 1. 按住 $\left(\circlearrowright)$ 關閉機器。
- 2. 按下前蓋釋放按鈕,打開前蓋。

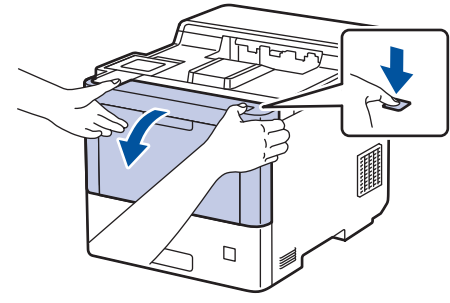

3. 握住感光鼓元件的綠色標記把手。將感光鼓元件從機器中拉出,直到其停止。

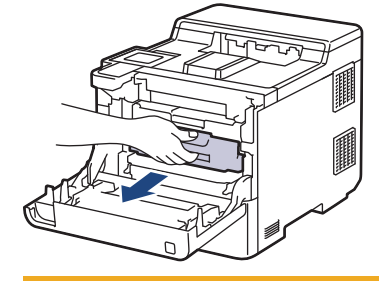

## **注意**

我們建議您將碳粉匣和感光鼓元件組件放在乾淨的平面,下面墊一張可處置的紙,以免不小心灑出碳粉。

4. 握住感光鼓元件的綠色標記把手, 板起感光鼓元件的前端, 將感光鼓元件從機器中取出。

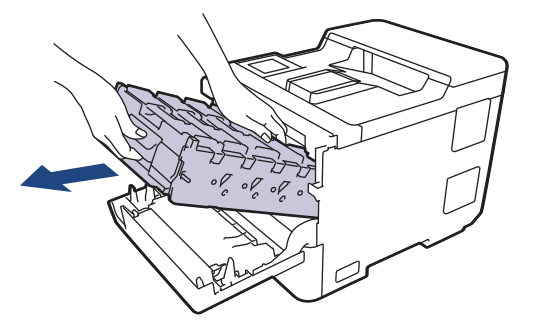

**重要事項**

搬運感光鼓元件時請握住它的把手。切勿握住感光鼓元件兩側。

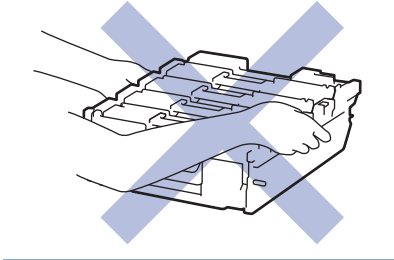

5. 使用一塊乾燥、不掉毛的軟布擦拭四個雷射掃描器窗口 (1)。

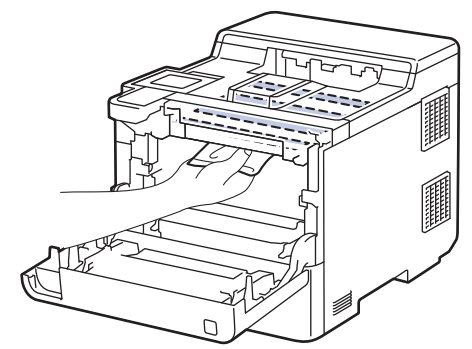

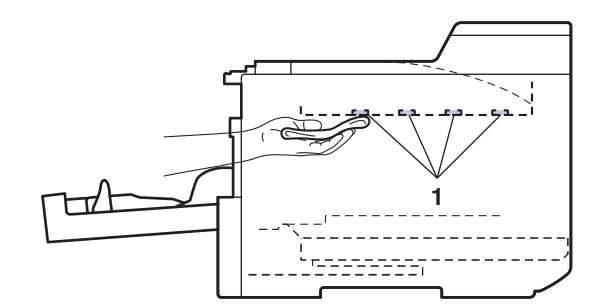

6. 將感光鼓元件輕輕滑入機器,直到其停止。

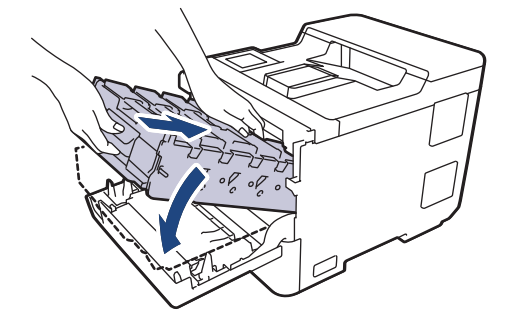

7. 使用綠色標記把手,將感光鼓元件推回機器內,直到其卡入定位。

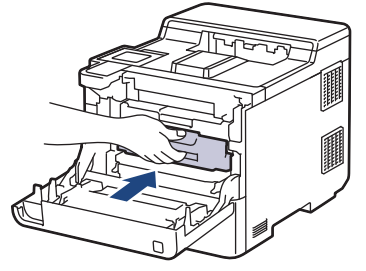

- 8. 關閉機器前蓋。
- $9.$  按 $\textcircled{0}$ 開啟機器。

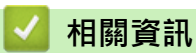

• [清潔機器](#page-126-0)

**相關主題:**

• [提高列印品質](#page-89-0)

#### <span id="page-130-0"></span>[主頁](#page-1-0) > [例行維護](#page-111-0) > [清潔機器](#page-126-0) > 清潔觸控式液晶螢幕

## **清潔觸控式液晶螢幕**

啟動清潔步驟之前 >> 相關資訊:清潔機器

#### **重要事項**

切勿使用任何類型的液體清潔劑 (包括乙醇)。

- 1. 按住 $(\circlearrowright)$ 關閉機器。
- 2. 用乾燥、不掉毛的軟布清潔觸控式螢幕。

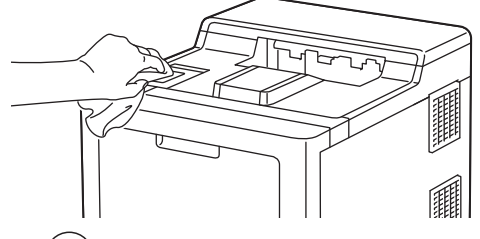

 $3.$  按 $\textcircled{4}$  開啟機器。

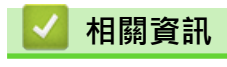

• [清潔機器](#page-126-0)

## <span id="page-131-0"></span>**清潔電極絲**

啟動清潔步驟之前 >> 相關資訊:清潔機器

1. 按下前蓋釋放按鈕,打開前蓋。

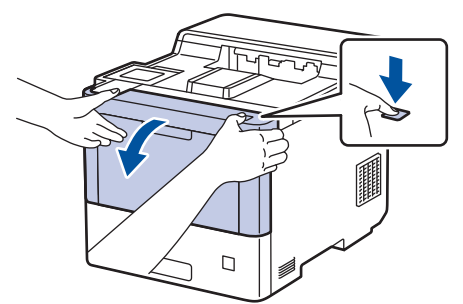

2. 握住感光鼓元件的綠色標記把手。將感光鼓元件從機器中拉出,直到其停止。

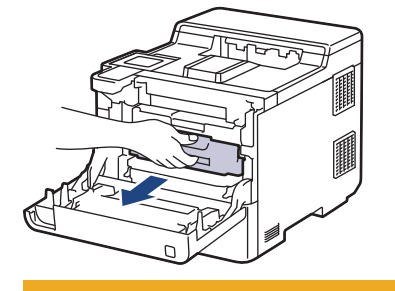

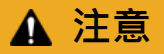

我們建議您將碳粉匣和感光鼓元件組件放在乾淨的平面,下面墊一張可處置的紙,以免不小心灑出碳粉。

3. 握住碳粉匣的把手,將碳粉匣向上拉出感光鼓元件。對所有碳粉匣重複執行此步驟。

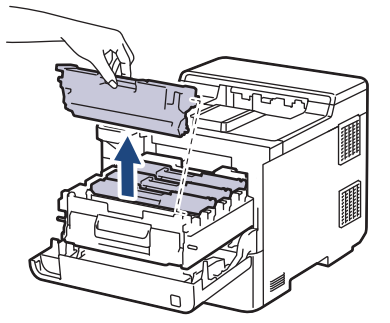

4. 左右輕輕推動綠色滑塊數次,以清潔感光鼓元件內的電極絲。對所有電極絲重複執行此步驟。

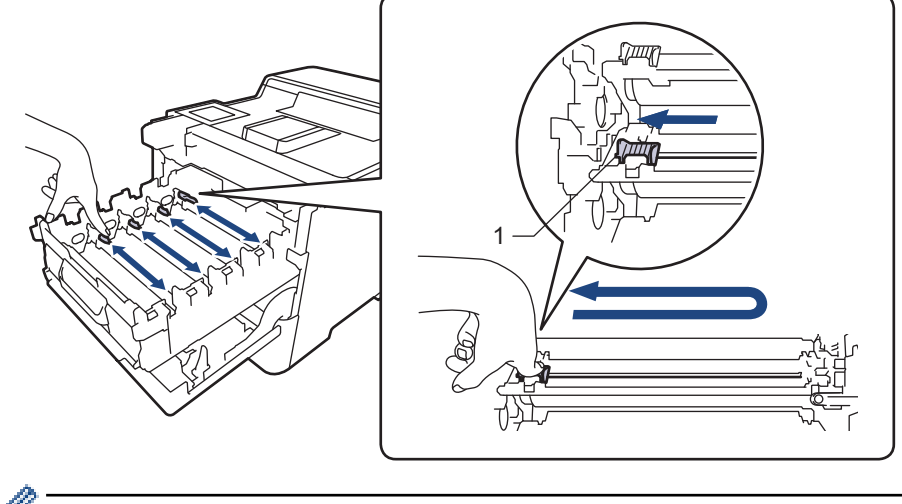

為避免列印品質不佳,務必將綠色滑塊鎖定在原位 (1),使其左面與感光鼓左側平齊。

5. 將碳粉匣插入感光鼓元件中。確定碳粉匣顏色與感光鼓元件上的顏色標籤相符。對所有碳粉匣重複執行此步 驟。

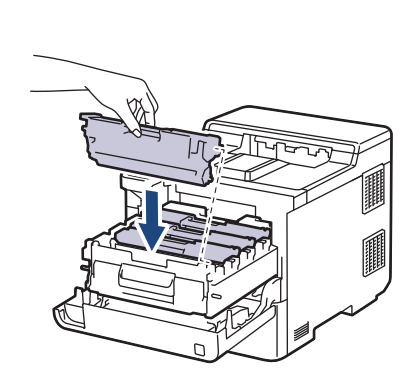

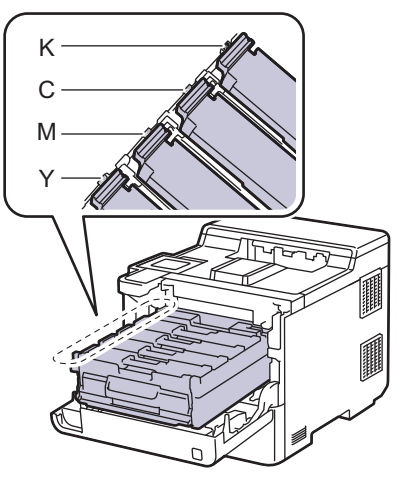

- K: 黑色
- C: 青色
- M: 洋紅色
- Y: 黃色

確定碳粉匣正確裝入,否則它可能會與感光滾筒元件分離。

6. 使用綠色標記把手,將感光鼓元件推回機器內,直到其卡入定位。

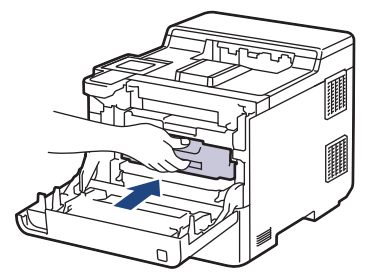

7. 關閉機器前蓋。

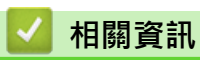

## • [清潔機器](#page-126-0)

**相關主題:**

• [錯誤和維護訊息](#page-69-0)

#### <span id="page-133-0"></span>[主頁](#page-1-0) > [例行維護](#page-111-0) > [清潔機器](#page-126-0) > 清潔感光鼓元件

### **清潔感光鼓元件**

- 如果您的印出文件每隔 94 mm 就出現白點或黑點或其他重影印記,感光鼓可能有異物,如標籤的粘膠附著 在感光鼓表面上。
- 啟動清潔步驟之前 >> 相關資訊:清潔機器
- 1. 確定機器處於準備就緒模式。
- 2. 按 | [設定] > [所有設定] > [列印報告] > [感光鼓點列印]。
- 3. 按 [是]。 機器列印感光鼓檢查列印頁。
- 4. 按 |
- 5. 按住 $(\circ)$ 關閉機器。
- 6. 按下前蓋釋放按鈕,打開前蓋。

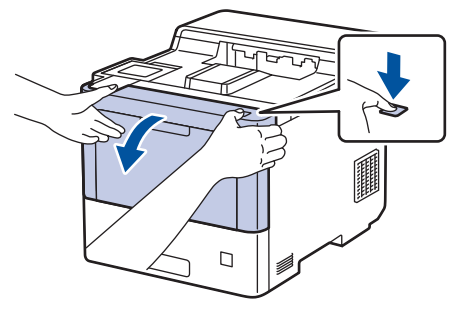

7. 握住感光鼓元件的綠色標記把手。將感光鼓元件從機器中拉出,直到其停止。

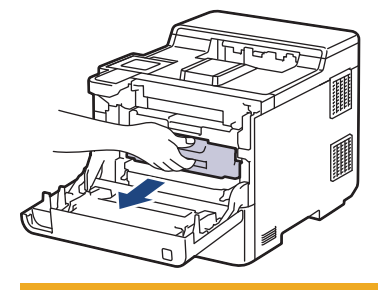

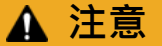

我們建議您將碳粉匣和感光鼓元件組件放在乾淨的平面,下面墊一張可處置的紙,以免不小心灑出碳粉。

8. 握住感光鼓元件的綠色標記把手,扳起感光鼓元件的前端,將感光鼓元件從機器中取出。

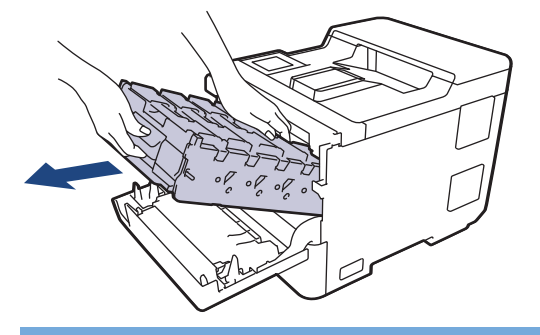

#### **重要事項**

搬運感光鼓元件時請握住它的把手。切勿握住感光鼓元件兩側。

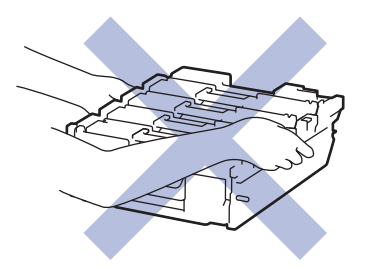

9. 握住碳粉匣的把手,將碳粉匣向上拉出感光鼓元件。對所有碳粉匣重複執行此步驟。

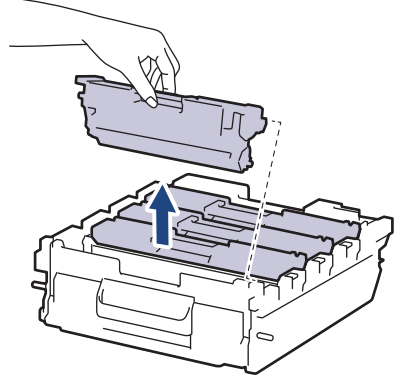

10. 握住綠色標記把手,翻轉感光鼓元件。確定感光鼓元件的齒輪 (1) 在右邊。

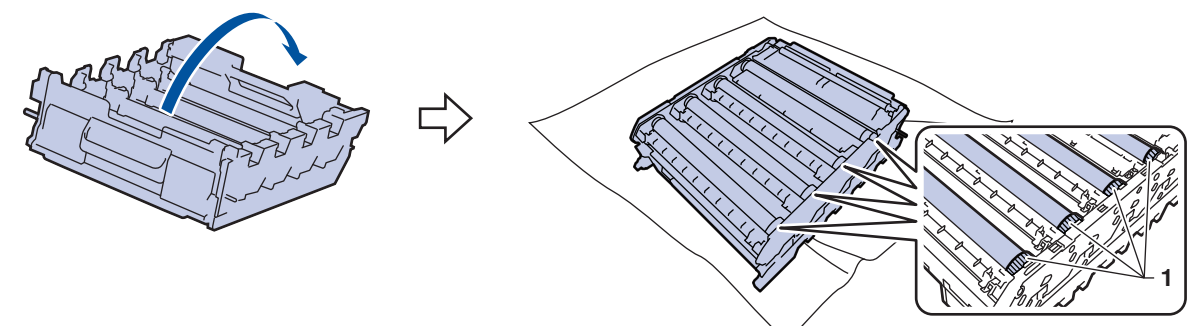

11. 使用感光鼓滾軸旁的欄號找出污點。例如,如果檢查列印頁第 2 欄出現青色圓點,表示青色感光鼓的「2」區 域有污點。

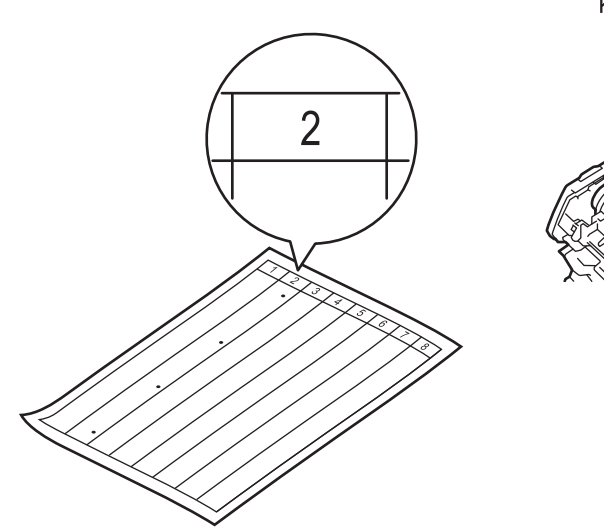

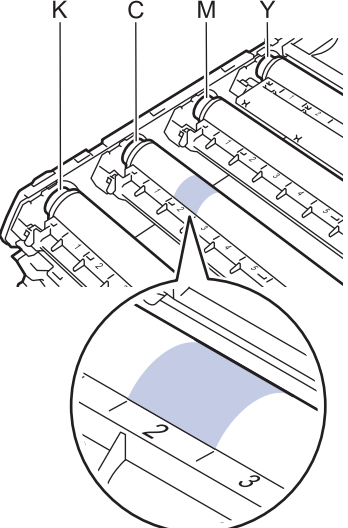

- K: 黑色
- C: 青色
- M: 洋紅色
- Y: 黃色

12. 雙手握住感光鼓元件外框, 拇指置於感光鼓元件齒輪處, 手動朝您的方向滾動感光鼓, 同時觀察懷疑有問題的 區域表面。

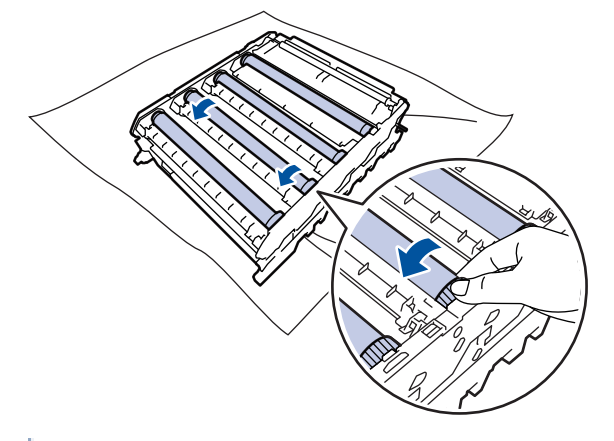

B 為避免出現列印品質問題,切勿觸摸感光鼓滾軸上除感光鼓元件齒輪外的其他表面。

13. 用乾的棉花棒輕輕擦拭感光鼓表面,直到去除表面的污點為止。

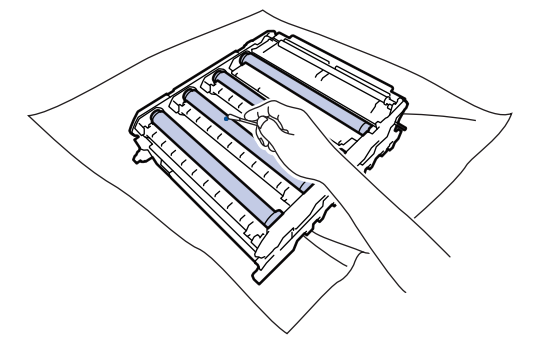

## **提醒**

切勿用尖銳物品或任何液體清潔具感光性的感光鼓表面。

- 14. 握住綠色標記把手,翻轉感光鼓元件。
- 15. 將碳粉匣插回新的感光鼓元件中。確定碳粉匣顏色與感光鼓元件上的顏色標籤相符。對所有碳粉匣重複執行此 步驟。

K

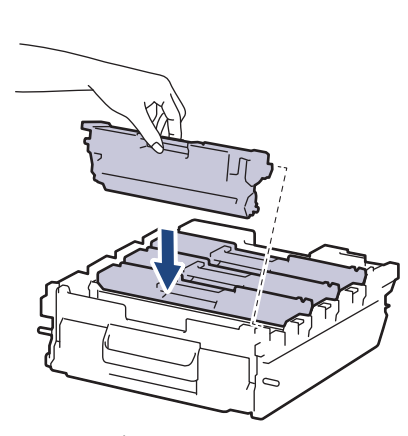

- K: 黑色
- C: 青色
- M: 洋紅色
- Y: 黃色

 $\overline{C}$ M Y

確定碳粉匣正確裝入,否則它可能會與感光滾筒元件分離。

16. 將感光鼓元件輕輕滑入機器,直到其停止。

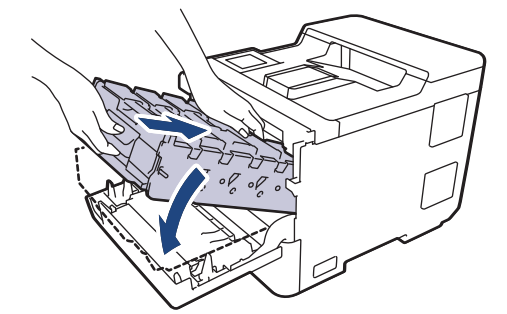

17. 使用綠色標記把手, 將感光鼓元件推回機器內, 直到其卡入定位。

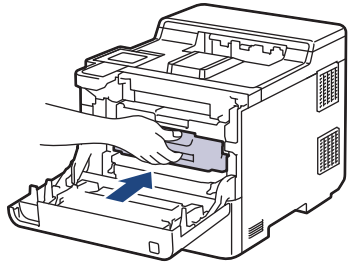

18. 關閉機器前蓋。

19. 按 $\left(\circlearrowright)$ 開啟機器。

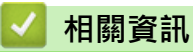

• [清潔機器](#page-126-0)

**相關主題:**

• [提高列印品質](#page-89-0)

<span id="page-137-0"></span>[主頁](#page-1-0) > [例行維護](#page-111-0) > [清潔機器](#page-126-0) > 清潔取紙滾軸

#### **清潔取紙滾軸**

定期清潔取紙滾軸可確保正確進紙,以避免發生卡紙。

啟動清潔步驟之前 >> 相關資訊:清潔機器

如果出現進紙問題,請依照下列說明清潔取紙滾軸:

- 1. 按住 $(\circledcirc)$ 關閉機器。
- 2. 將紙匣完全拉出機器。

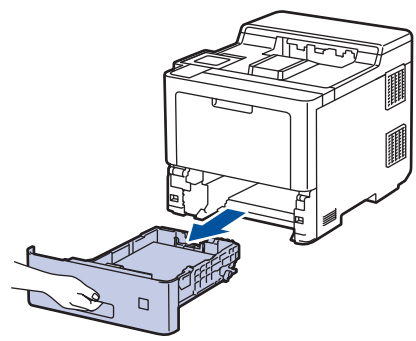

- 3. 如果紙匣裝有紙張或者有物品卡在紙匣內,將其取出。
- 4. 擰乾用溫水泡過的不掉毛的軟布,然後擦拭紙匣的分離墊,以清除灰塵。

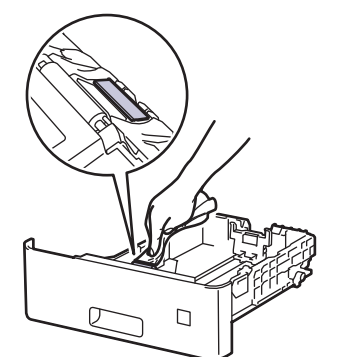

5. 擦拭機器內部的兩個取紙滾軸,以清除灰塵。

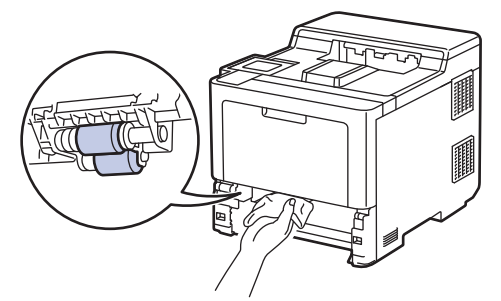

- 6. 放回紙張,並將紙匣穩固地推回機器。
- $7.$  按 $(\circlearrowleft)$ 開啟機器。

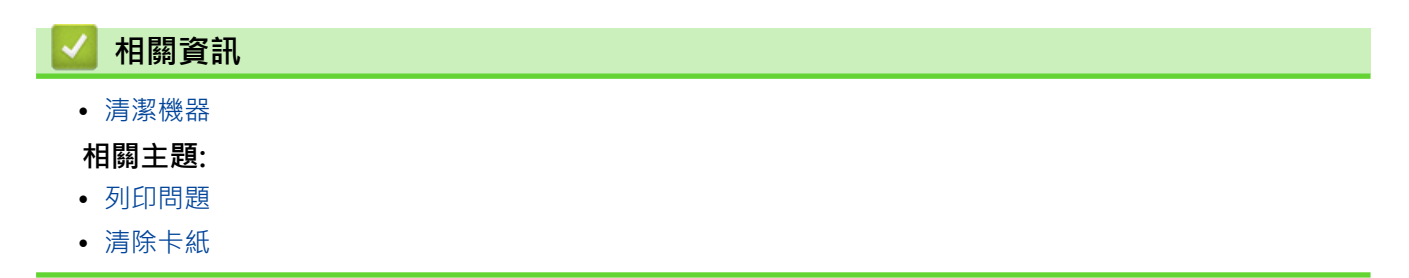

#### <span id="page-138-0"></span>[主頁](#page-1-0) > [例行維護](#page-111-0) > 校正彩色列印

## **校正彩色列印**

如果彩色列印品質較差,請校正各種色彩的輸出濃度,然後執行色彩對齊。

Ø 若要按順序執行各種色彩的輸出濃度校正和色彩對齊,請開啟自動修正功能。

- 1. 按 | | | | | [碳粉] > [色彩校正] > [修正開始]。
- 2. 按 [是]。

色彩校正將自動啟動,需要幾分鐘的時間。

 $3.$  按 $\begin{bmatrix} \bullet \\ \bullet \end{bmatrix}$ 

## **相關資訊**

- [例行維護](#page-111-0)
	- [設定自動校正功能](#page-139-0)
	- [重置機器的彩色校正設定](#page-140-0)

#### **相關主題:**

• [提高列印品質](#page-89-0)

<span id="page-139-0"></span>[主頁](#page-1-0) > [例行維護](#page-111-0) > [校正彩色列印](#page-138-0) > 設定自動校正功能

## **設定自動校正功能**

如果您希望機器每次校正色彩後執行色彩對齊,請啟用自動修正功能。

- 1. 按 [設定] > [所有設定] > [印表機] > [色彩校正] > [自動修正] > [開]。
- $2.$  按 $\begin{bmatrix} \bullet \\ \bullet \end{bmatrix}$ .

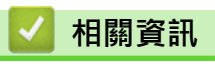

• [校正彩色列印](#page-138-0)

<span id="page-140-0"></span>[主頁](#page-1-0) > [例行維護](#page-111-0) > [校正彩色列印](#page-138-0) > 重置機器的彩色校正設定

## **重置機器的彩色校正設定**

如果輸出的色彩與您在螢幕上看到的色彩有差異,請嘗試重置機器的色彩校正設定。

- 1. 按 [碳粉] > [色彩校正] > [重置]。
- 2. 按 [是]。
- $3.$ 按 $\bullet$

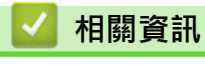

• [校正彩色列印](#page-138-0)

<span id="page-141-0"></span>[主頁](#page-1-0) > [例行維護](#page-111-0) > 檢查零件的剩餘使用壽命

## **檢查零件的剩餘使用壽命**

- 1. 按 | [設定] > [所有設定] > [機器資訊] > [零件壽命] ·
- 2. 按▲或▼顯示機器零件,然後按您想檢查的機器零件。 液晶螢幕上會顯示大致剩餘使用壽命。
- 3. 按 |

Ø

若要顯示碳粉匣的大致剩餘使用壽命, 按 | | | | | 破粉] > [碳粉壽命]。

# **相關資訊**

• [例行維護](#page-111-0)

## <span id="page-142-0"></span>**包裝和運輸機器**

# **警告**

- 本產品重達 28.7 kg 以上。 為避免受傷,應至少由兩個人從前後兩面合力抬起本產品。
- 當您移動本機器時,如插圖所示搬動機器。

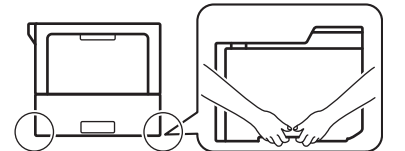

- 如果機器安裝有選購紙匣,移動機器前先取出選購紙匣,否則,可能會受傷或是造成機器損壞。
- 用原包裝材料將選購紙匣單獨裝入其原來的紙箱。
- Ø 如果基於某些理由而必須運送機器,請使用原包裝小心重新包裝機器,以免轉運過程中受損。機器應應向 承運人充分投保。
	- 視乎國家,紙箱內的組件可能會有所不同。
- 1. 按住 $(\circlearrowright)$ 關閉機器。關閉機器至少 10 分鐘以降溫。
- 2. 拆下所有傳輸線,並拔下電源插座上的電源線。
- 3. 將機器放入隨附的原包裝袋中。
- 4. 用原包裝材料將機器、書面資料和 AC 電源線 (如可用) 裝入原來的紙箱, 如下圖所示。(原包裝材料可能會視乎 您所在的國家而定。)

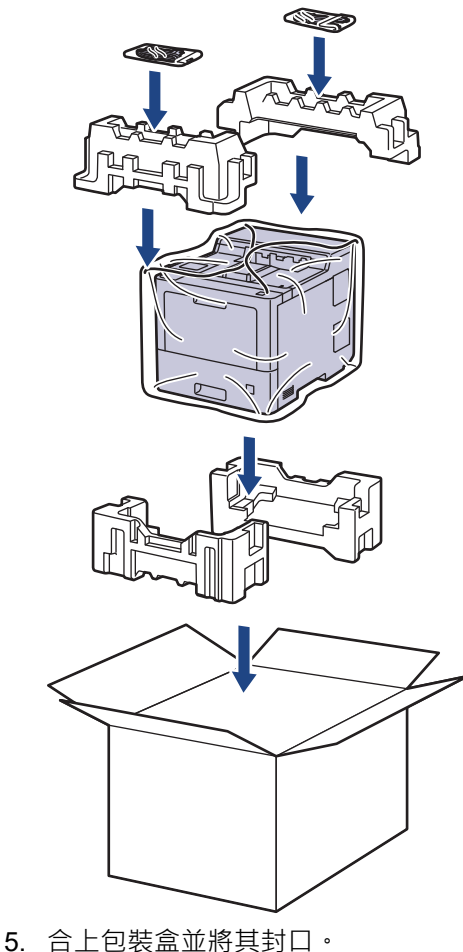

6. 如有下層紙匣,請將其重新包裝,如下圖所示。

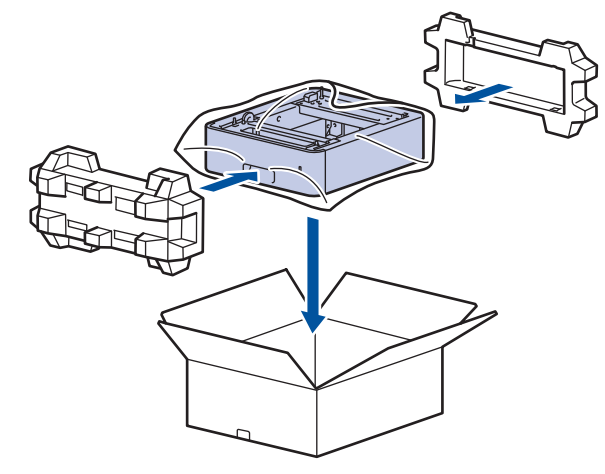

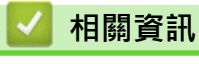

• [例行維護](#page-111-0)
## **更換定期維護零件**

定期更換以下零件以確保列印品質。 列印約 50,000 頁後1 必須更換多功能進紙匣的進紙套件, 列印約 100,000 頁 後 1 必須更換選購紙匣的進紙套件,列印約 200,000 頁後 1 必須更換標準紙匣的進紙套件、加熱組件和雷射元 件。

液晶螢幕顯示下列訊息時,請聯絡 Brother 客戶服務中心或當地的 Brother 授權維修中心。

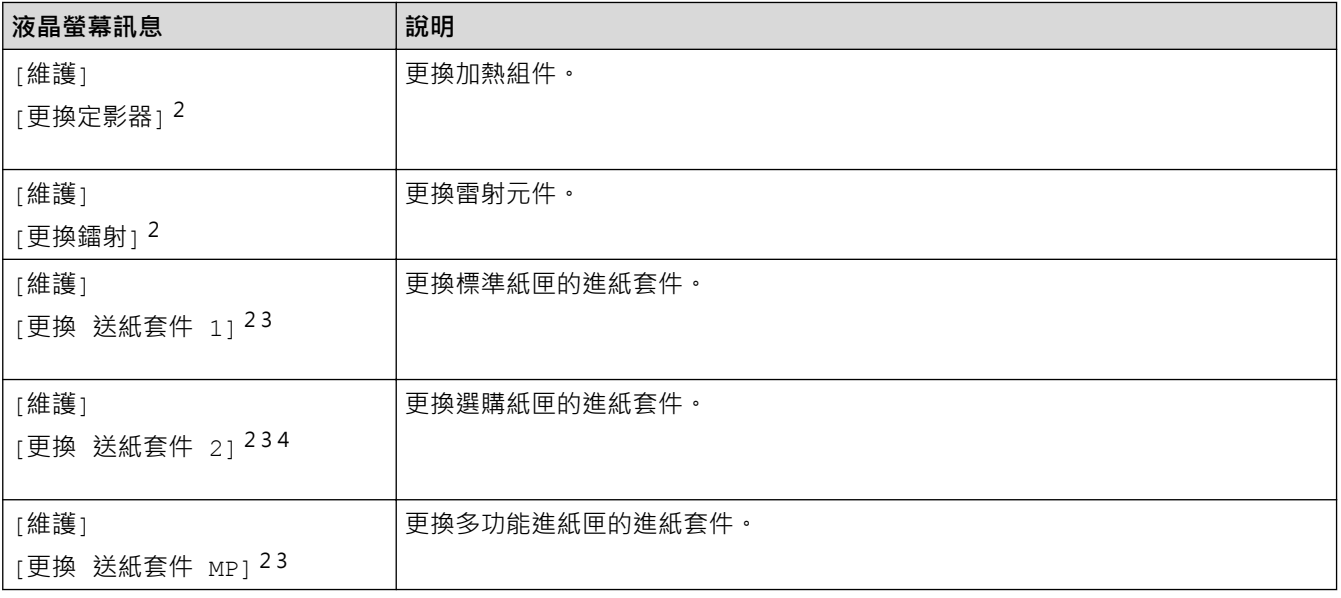

### **相關資訊**

• [例行維護](#page-111-0)

<sup>1</sup> Letter 或 A4 尺寸單面文件。

<sup>2</sup> 更換頻率會因列印頁的複雜度、覆蓋率和所用紙材的媒體類型而有所不同。

<sup>3</sup> 套件包含紙匣或多功能進紙匣的滾軸底座組件、分離墊和分離墊彈簧。

<sup>4</sup> 如果機器使用選購紙匣,液晶螢幕上將會顯示此信息。安裝有多個選購紙匣時,機器顯示訊息時使用各選購紙匣對應的數字。

### <span id="page-145-0"></span>[主頁](#page-1-0) > 機器設定

# **機器設定**

自訂設定和功能,使您的機器成為更有效的工作工具。

- [從控制面板變更機器設定](#page-146-0)
- [從電腦變更機器設定](#page-168-0)

<span id="page-146-0"></span>[主頁](#page-1-0) > [機器設定](#page-145-0) > 從控制面板變更機器設定

# **從控制面板變更機器設定**

- [一般設定](#page-147-0)
- [設定表和功能表](#page-156-0)

<span id="page-147-0"></span>[主頁](#page-1-0) > [機器設定](#page-145-0) > [從控制面板變更機器設定](#page-146-0) > 一般設定

## **一般設定**

- [設定睡眠模式倒計時](#page-148-0)
- [關於沉睡模式](#page-149-0)
- [設定自動關閉電源模式](#page-150-0)
- [調整液晶螢幕背光燈亮度](#page-151-0)
- [變更液晶螢幕背光燈的亮顯時長](#page-152-0)
- [降低碳粉耗用量](#page-153-0)
- [降低列印噪音](#page-154-0)
- [變更液晶螢幕上的語言](#page-155-0)

### <span id="page-148-0"></span>[主頁](#page-1-0) > [機器設定](#page-145-0) > [從控制面板變更機器設定](#page-146-0) > [一般設定](#page-147-0) > 設定睡眠模式倒計時

## **設定睡眠模式倒計時**

休眠模式 (或省電模式) 設定可降低耗電量。 選擇機器進入休眠模式前必須閒置的時長。機器收到列印工作時,會 重設睡眠模式計時器。

機器處於休眠模式時,就好像關機一樣。一旦收到列印工作,機器就會被喚醒並開始列印。使用以下說明設定 機器進入休眠模式前的時間延遲 (倒計時)。

由於環境考量,不可停用休眠模式。

- 1. 按 | [設定] > [所有設定] > [一般設定] > [環保] > [睡眠時間]。
- 2. 輸入機器進入休眠模式前的閒置時長 (最多 50 分鐘), 然後按 [OK]。
- 3. 按 |

Ø

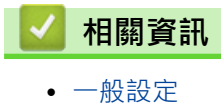

<span id="page-149-0"></span>[主頁](#page-1-0) > [機器設定](#page-145-0) > [從控制面板變更機器設定](#page-146-0) > [一般設定](#page-147-0) > 關於沉睡模式

## **關於沉睡模式**

如果機器處於休眠模式且持續一段時間沒有收到資料,就會自動進入沉睡模式。時長視乎您的特定型號和設定而 定。

沉睡模式的耗電量比休眠模式更低。

Ø 由於環境考量,不可停用沉睡模式。

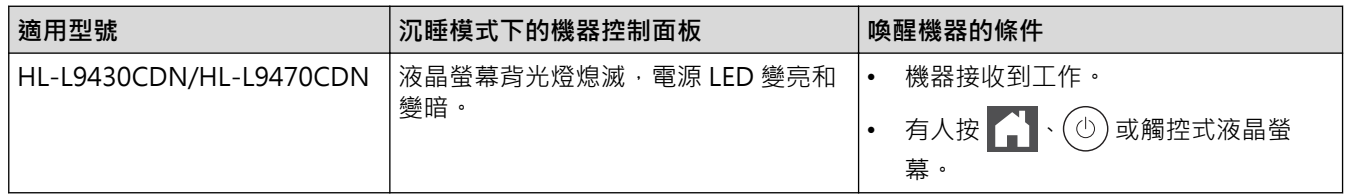

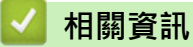

• [一般設定](#page-147-0)

<span id="page-150-0"></span>[主頁](#page-1-0) > [機器設定](#page-145-0) > [從控制面板變更機器設定](#page-146-0) > [一般設定](#page-147-0) > 設定自動關閉電源模式

## **設定自動關閉電源模式**

如果機器處於沉睡模式且持續一段時間,視乎您的機器型號和設定,機器會自動進入電源關閉模式。機器連接至網 路或記憶體中有保安列印資料時,將不會進入電源關閉模式(僅適用於某些型號)。

若要開始列印,按控制面板上的 $\left(\circlearrowleft\right)$ ,然後發送列印工作。

1. 按 [設定] > [所有設定] > [一般設定] > [環保] > [自動關閉]。

- 2. 按▲或▼顯示機器進入電源關閉前保持在閒置模式的時長,然後按所需選項。
- 3. 按 。

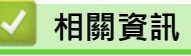

• [一般設定](#page-147-0)

<span id="page-151-0"></span>[主頁](#page-1-0) > [機器設定](#page-145-0) > [從控制面板變更機器設定](#page-146-0) > [一般設定](#page-147-0) > 調整液晶螢幕背光燈亮度

## **調整液晶螢幕背光燈亮度**

如果您難以看清液晶螢幕上的訊息,變更亮度設定可能會有所幫助。

- 1. 按 [設定] > [所有設定] > [一般設定] > [液晶螢幕設定] > [背光燈]。
- 2. 按所需選項:
	- [淺]
	- [中]
	- [深]
- $3.$ 按 $\boxed{1}$

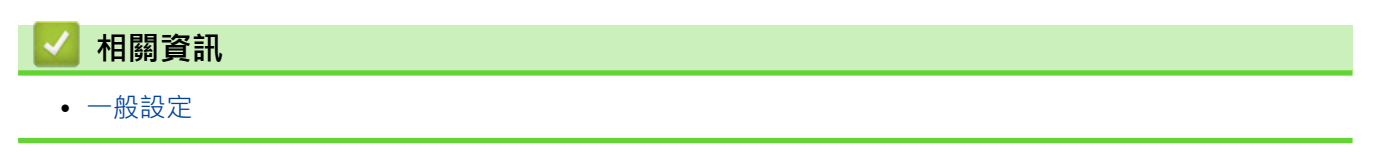

<span id="page-152-0"></span>[主頁](#page-1-0) > [機器設定](#page-145-0) > [從控制面板變更機器設定](#page-146-0) > [一般設定](#page-147-0) > 變更液晶螢幕背光燈的亮顯時長

# **變更液晶螢幕背光燈的亮顯時長**

設定液晶螢幕背光燈的亮顯時長。

- 1. 按 | [設定] > [所有設定] > [一般設定] > [液晶螢幕設定] > [背光燈設置] ·
- 2. 按所需選項:
	- [10 秒]
	- [20 秒]
	- [30 秒]
- $3.$ 按 $\boxed{1}$

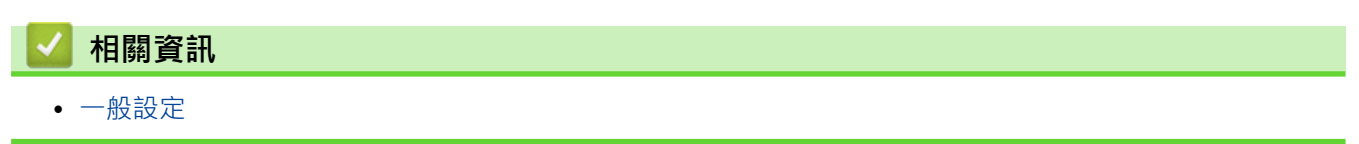

<span id="page-153-0"></span>[主頁](#page-1-0) > [機器設定](#page-145-0) > [從控制面板變更機器設定](#page-146-0) > [一般設定](#page-147-0) > 降低碳粉耗用量

## **降低碳粉耗用量**

使用節省碳粉功能可能會降低碳粉耗用量。將節省碳粉設為開時,文件列印結果會較淡。

不建議使用節省碳粉功能列印照片或灰階影像。

- 1. 按 | [設定] > [所有設定] > [一般設定] > [環保] > [節省碳粉] ·
- 2. 按[開]或[關]。
- $3.$  按 $\begin{bmatrix} \bullet \\ \bullet \end{bmatrix}$ .

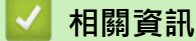

- [一般設定](#page-147-0)
- **相關主題:**
- [提高列印品質](#page-89-0)

<span id="page-154-0"></span>[主頁](#page-1-0) > [機器設定](#page-145-0) > [從控制面板變更機器設定](#page-146-0) > [一般設定](#page-147-0) > 降低列印噪音

# **降低列印噪音**

靜音模式設定可降低列印噪音。靜音模式開啟時,列印速度會變慢。出廠設定為關閉。

- 1. 按 [設定] > [所有設定] > [一般設定] > [環保] > [靜音模式]。
- 2. 按[開]或[關]。
- $3.$  按 $\begin{bmatrix} \bullet \\ \bullet \end{bmatrix}$ .

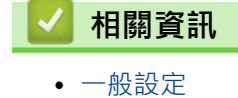

<span id="page-155-0"></span>[主頁](#page-1-0) > [機器設定](#page-145-0) > [從控制面板變更機器設定](#page-146-0) > [一般設定](#page-147-0) > 變更液晶螢幕上的語言

# **變更液晶螢幕上的語言**

如有需要,請變更液晶螢幕語言。

此功能不適用於某些國家/地區。

- 1. 按 [設定] > [所有設定] > [初始設定] > [本地語言]。
- 2. 按所需語言。
- $3.$  按 $\sqrt{\phantom{a}}$ .

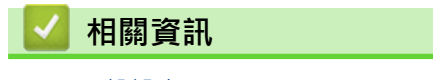

• [一般設定](#page-147-0)

<span id="page-156-0"></span>[主頁](#page-1-0) > [機器設定](#page-145-0) > [從控制面板變更機器設定](#page-146-0) > 設定表和功能表

# **設定表和功能表**

設定表可幫助您瞭解機器程式中出現的選單選擇和選項。

- [設定表](#page-157-0)
- [功能表](#page-165-0)

# <span id="page-157-0"></span>**設定表**

- >> [設定] >> [一般設定]
- >> [[印表機](#page-160-0)]
- >> [[網路](#page-162-0)]
- >> [[列印報告](#page-163-0)]
- >> [[機器資訊](#page-164-0)]
- >> [[初始設定](#page-164-0)]

### **[設定]**

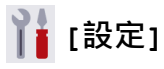

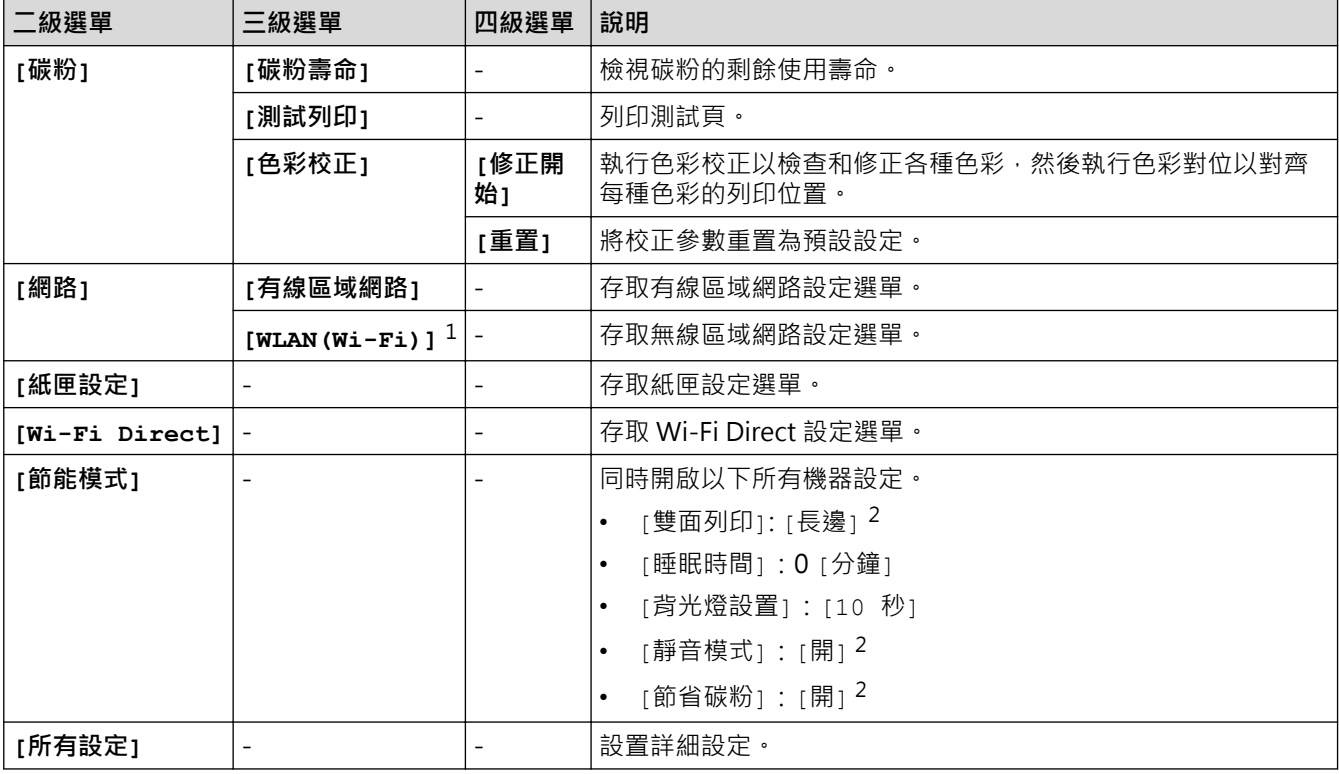

1 對於某些型號,僅當已安裝選購無線模組時方可使用無線網路連接。

2 使用網路管理變更某些機器設定後可變更此設定。

# **[一般設定]**

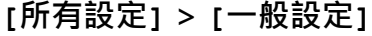

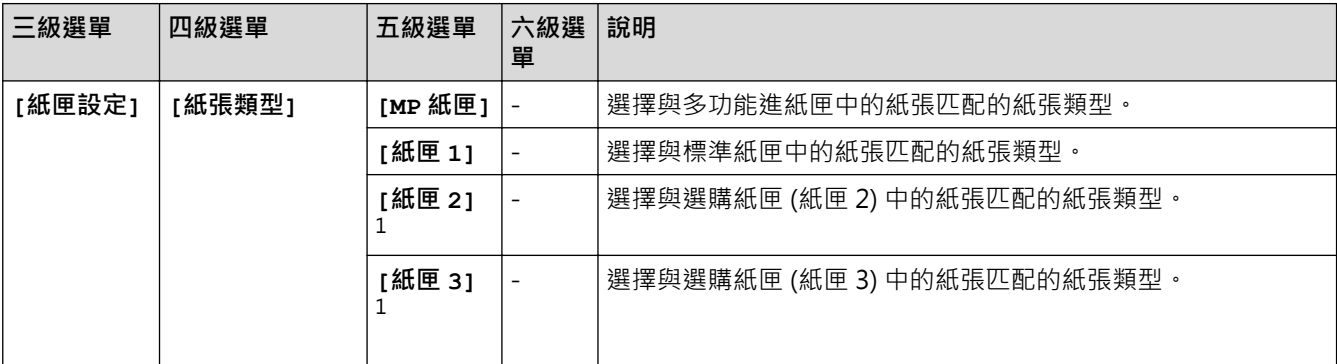

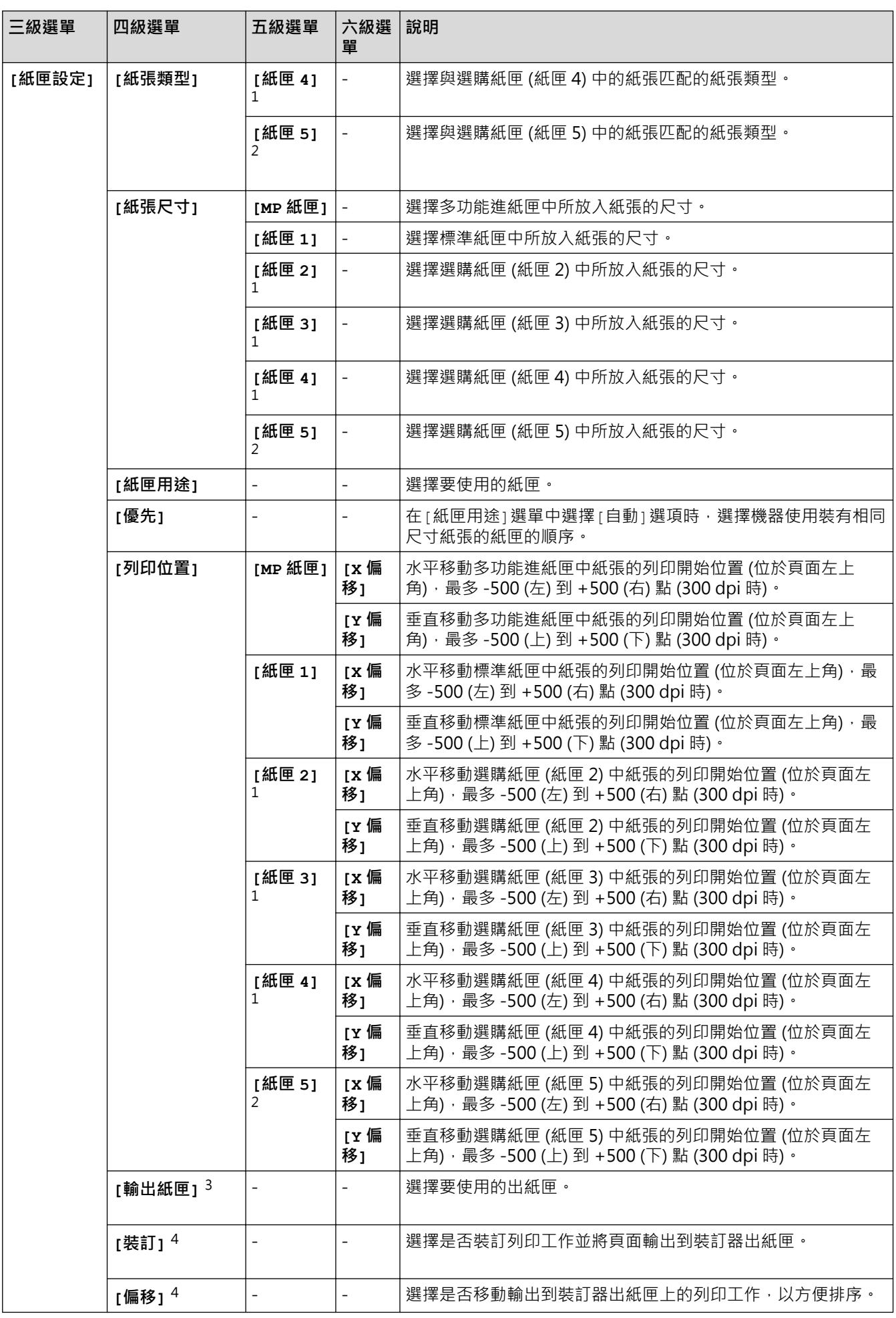

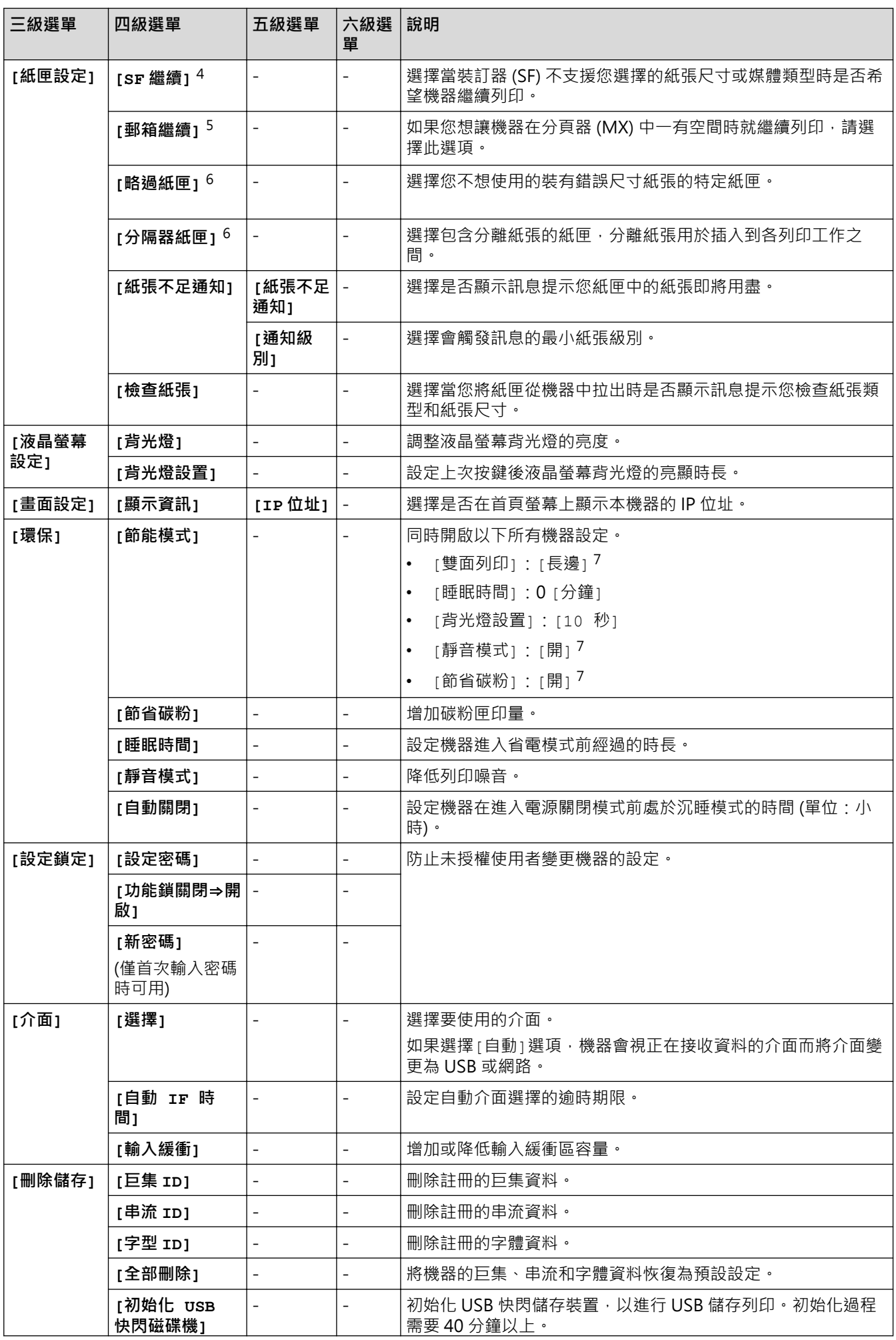

<span id="page-160-0"></span>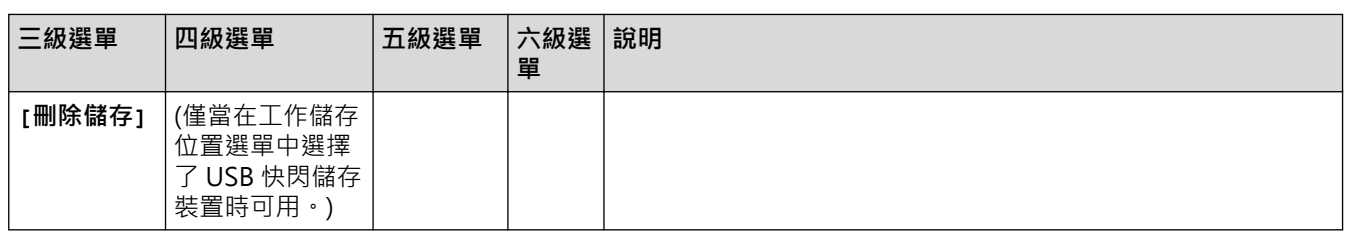

1 已安裝選購紙匣時可用。

2 已安裝選購紙匣時可用。

3 安裝分頁器或裝訂器後可用。

4 安裝裝訂器後可用。

5 安裝分頁器後可用。

6 已安裝下層紙匣時可用。

7 使用網路管理變更某些機器設定後可變更此設定。

# **[印表機]**

# **[所有設定] > [印表機]**

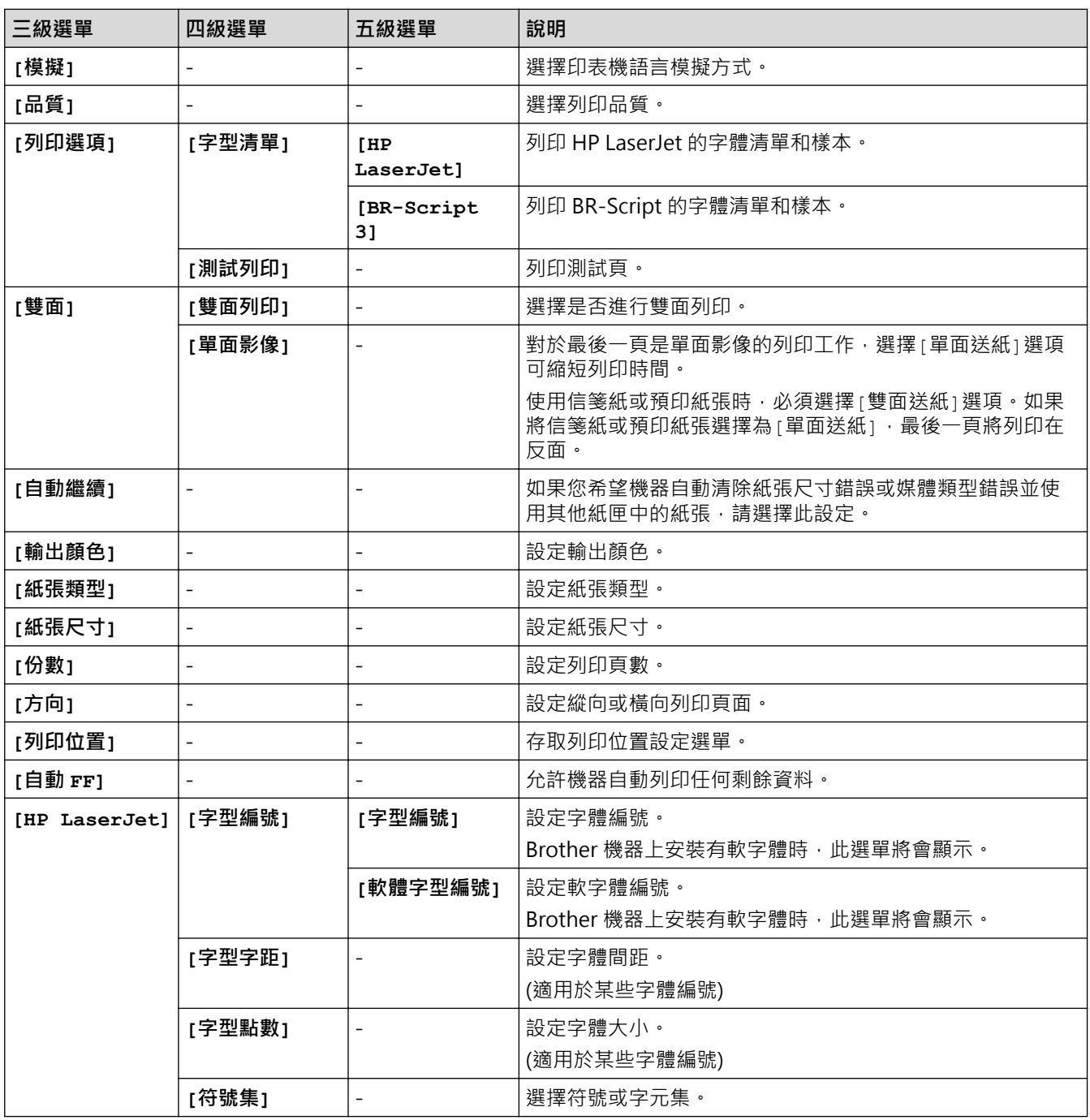

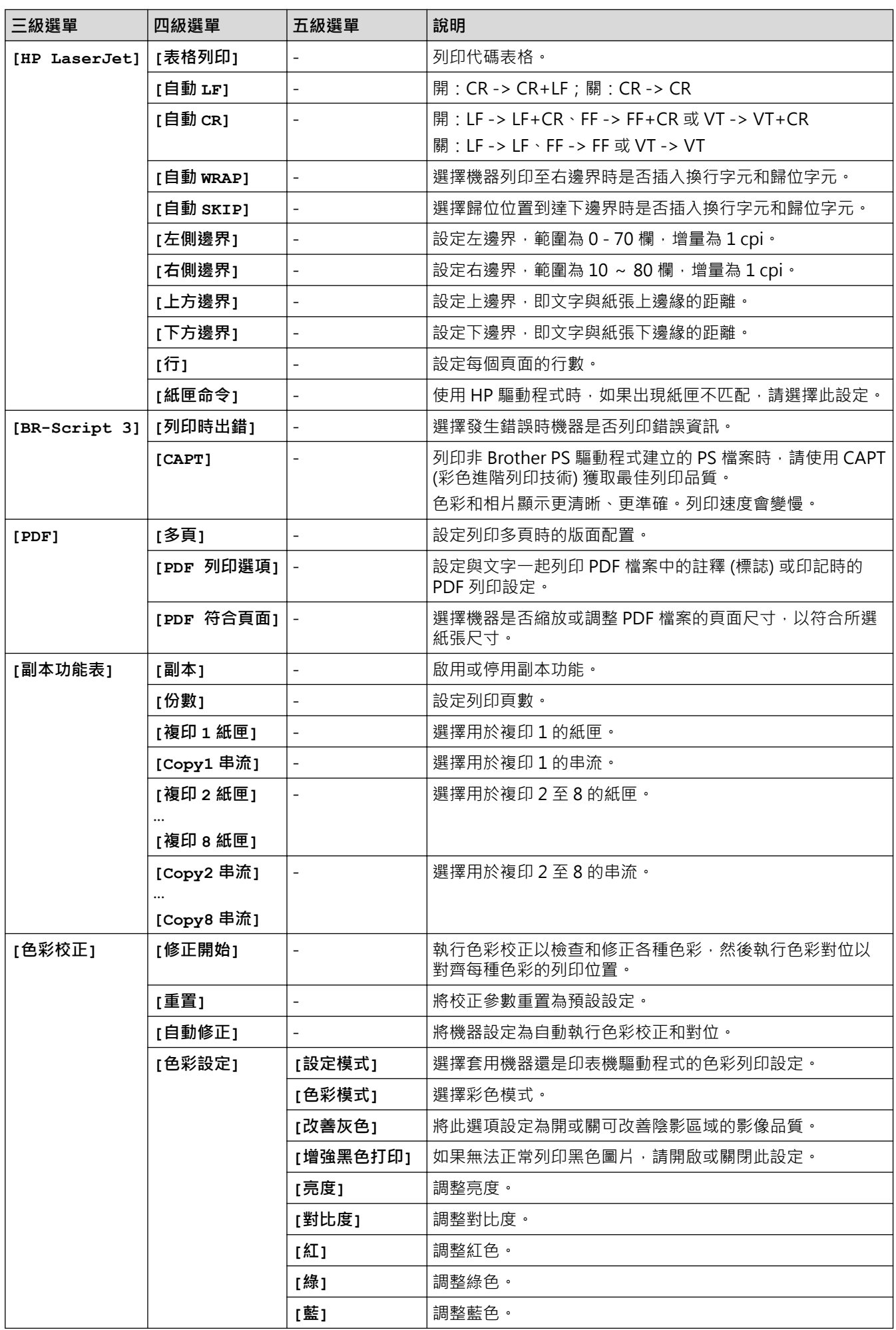

<span id="page-162-0"></span>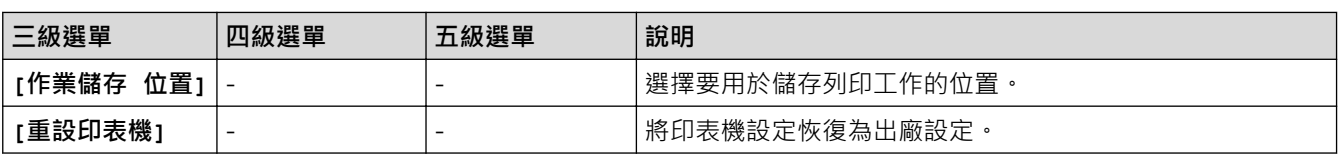

# **[網路]**

# **[所有設定] > [網路]**

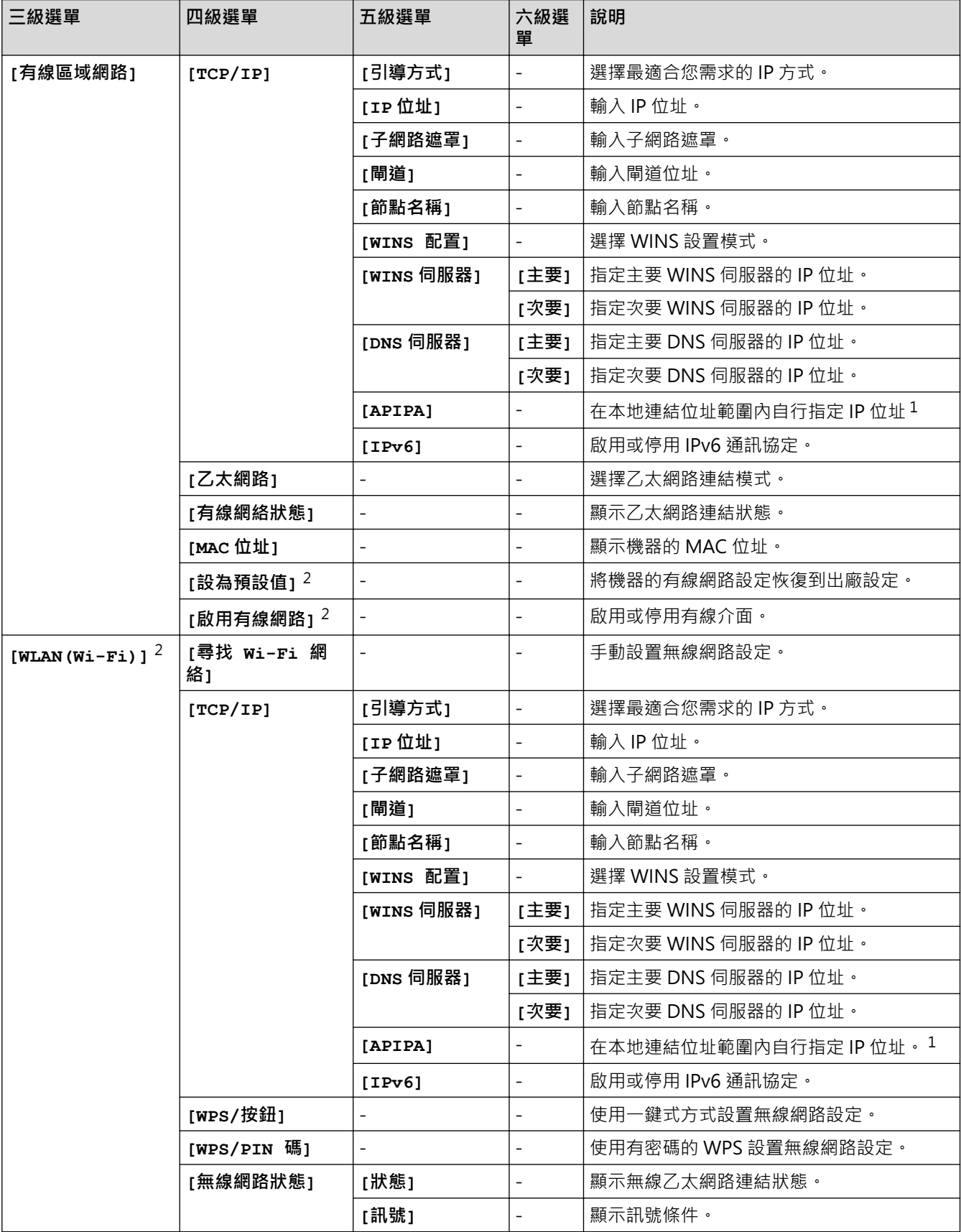

<span id="page-163-0"></span>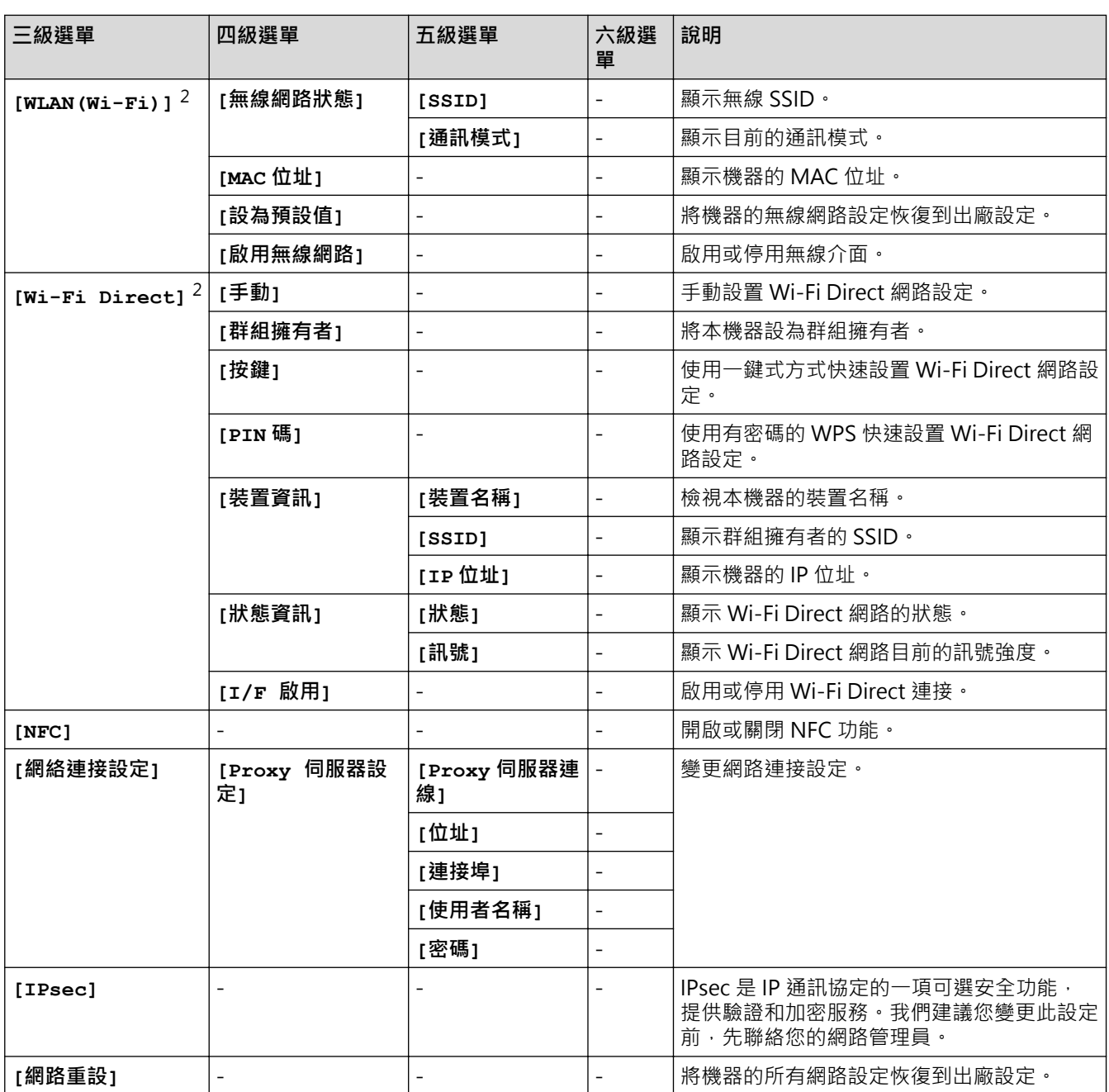

1 連接到網路時﹐如果機器的「開機方法」設定為「自動」﹐機器會嘗試從 DHCP 等開機伺服器設定 IP 位址和子網路遮罩﹐如果無法找到引 導伺服器,則會設置一個 APIPA IP 位址,如 169. 254. [001-254]. [000-255]。如果機器的「引導方式」設定為「靜態」,您必須從機器的 控制面板手動輸入 IP 位址。

2 對於某些型號,僅當已安裝選購無線模組時方可使用無線網路連接。

## **[列印報告]**

# **[所有設定] > [列印報告]**

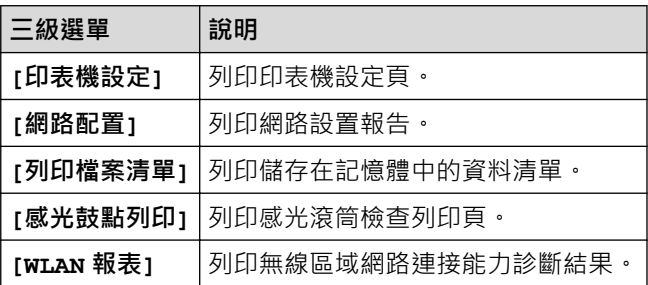

## <span id="page-164-0"></span>**[機器資訊]**

# **[所有設定] > [機器資訊]**

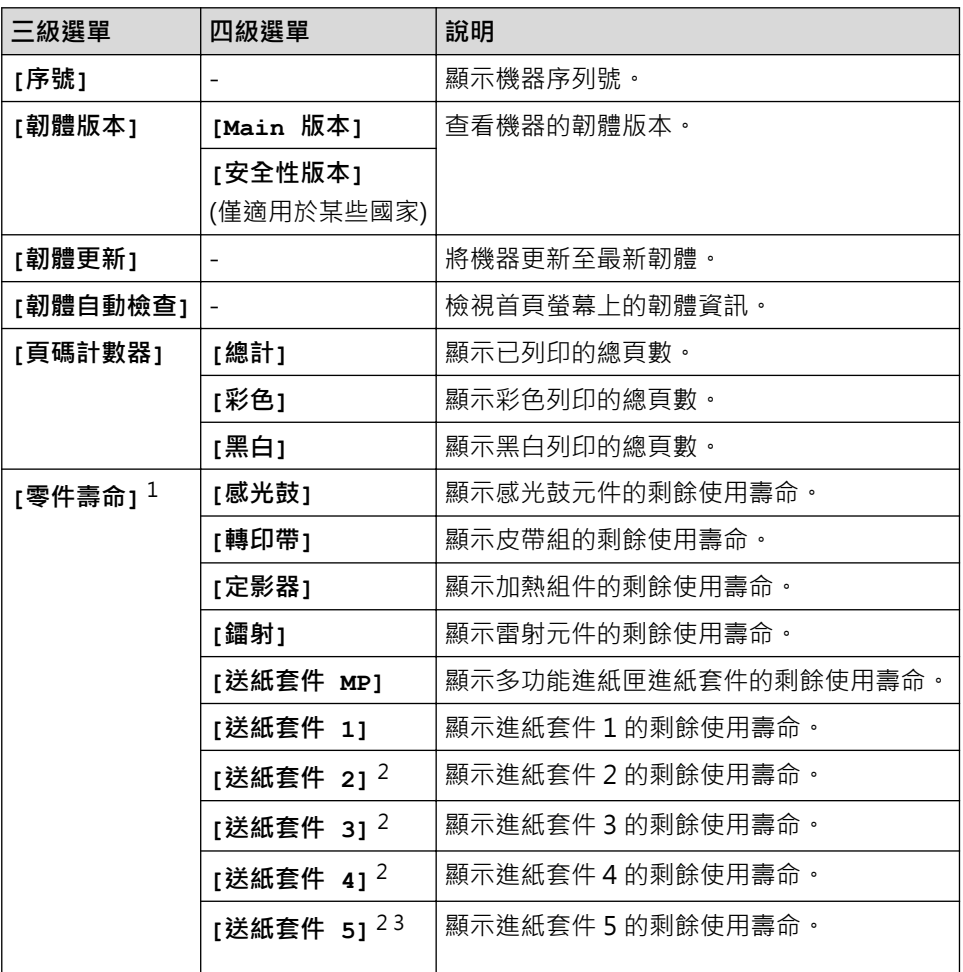

1 零件壽命是估算值,可能會因為使用類型而有所不同。

2 已安裝選購紙匣時可用。

3 僅限受支援的型號。

**[初始設定]**

## **[所有設定] > [初始設定]**

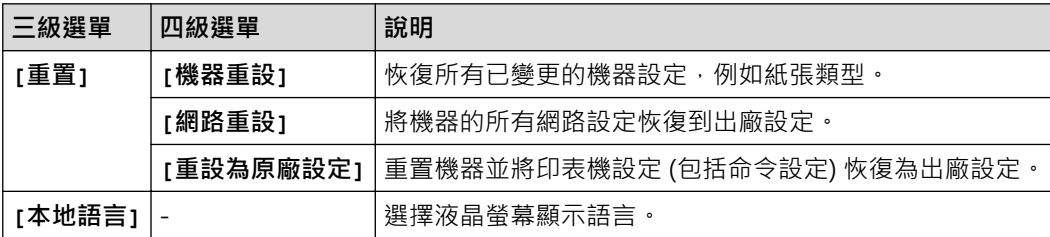

## **相關資訊**

• [設定表和功能表](#page-156-0)

### <span id="page-165-0"></span>**功能表**

- >> 碳粉 >> Wi-Fi 設定
- >> [網路]
- >> [[直接列印](#page-166-0)]
- >> [[保安列印](#page-167-0)]

### **碳粉**

# **|||||**(碳粉)

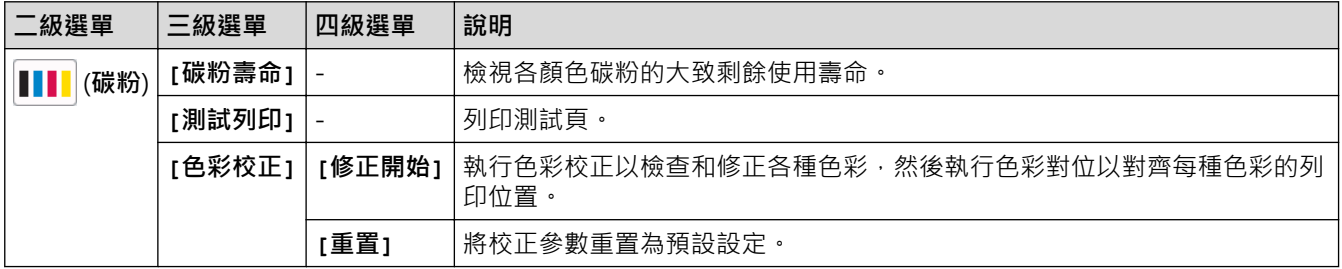

## **Wi-Fi 設定**

 **(Wi-Fi 設定)**  $\widehat{\bm{\psi}}$ 

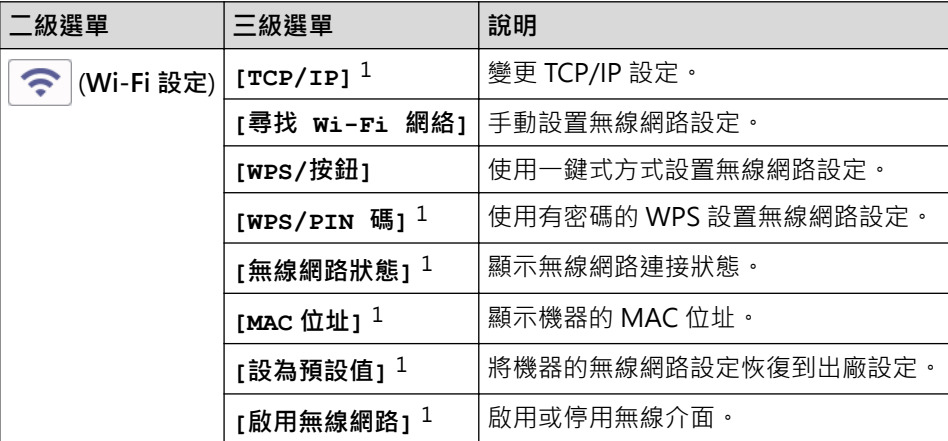

<sup>1</sup> 設置 Wi-Fi® 連接後可用。

# **提醒**

對於某些型號,僅當已安裝選用的無線模組後方可使用無線網路連接。

### **[網路]**

#### **[網路] EOR**

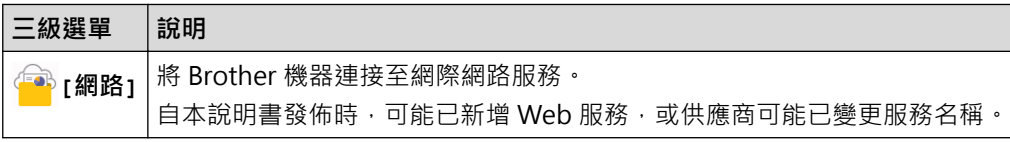

# <span id="page-166-0"></span>**[直接列印]**

# **[直接列印]**

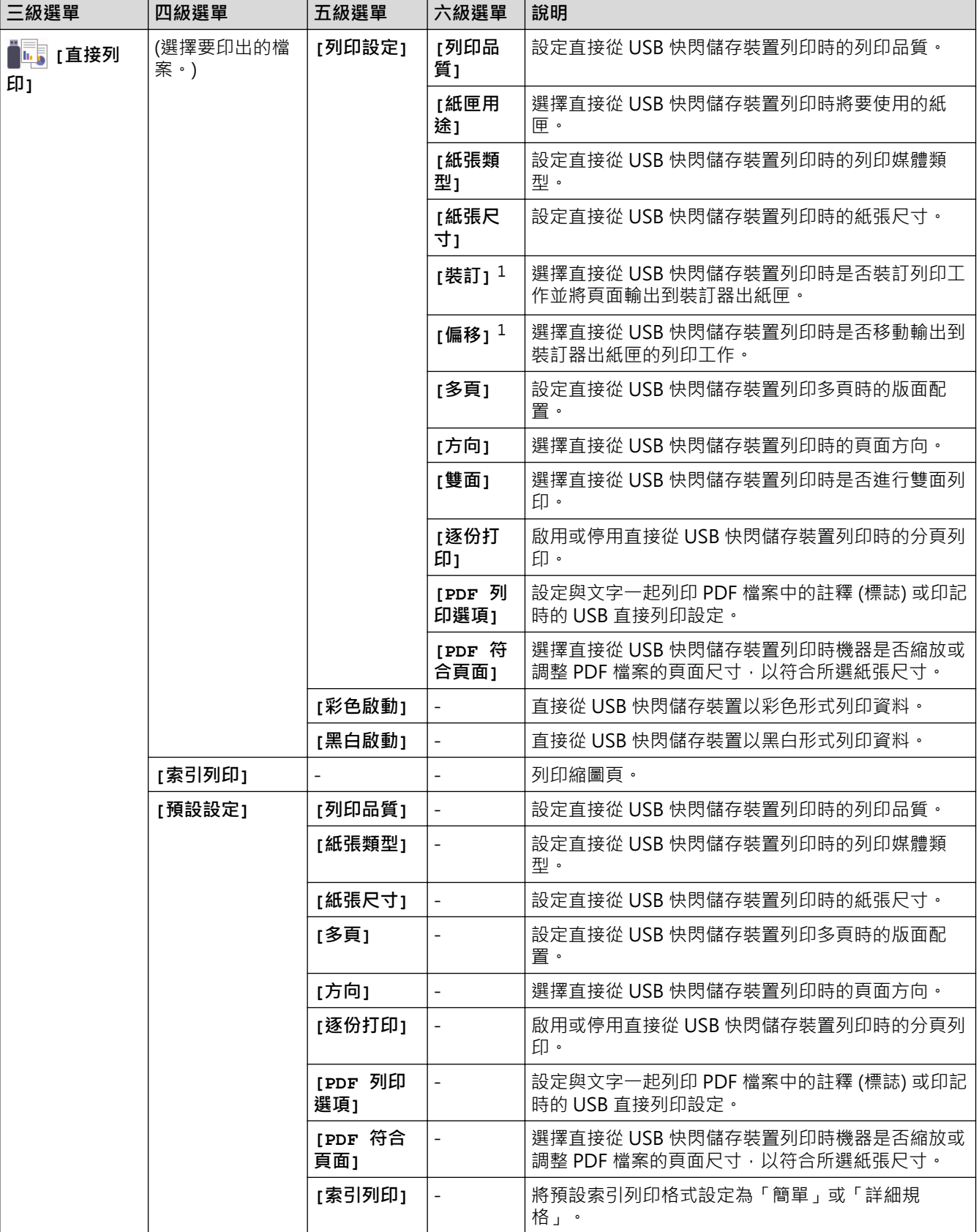

# <span id="page-167-0"></span>**[保安列印]**

# **[保安列印]**

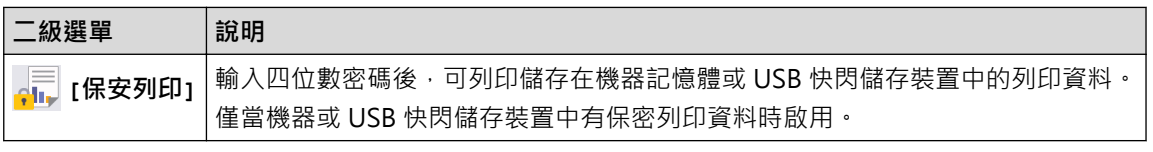

# **相關資訊**

• [設定表和功能表](#page-156-0)

<span id="page-168-0"></span>[主頁](#page-1-0) > [機器設定](#page-145-0) > 從電腦變更機器設定

# **從電腦變更機器設定**

- [使用網路管理變更機器設定](#page-169-0)
- [查看本機器的網路設定](#page-98-0)
- [使用網路管理變更機器設定](#page-169-0)

## <span id="page-169-0"></span>**使用網路管理變更機器設定**

網路管理是使用標準網頁瀏覽器透過超文字傳輸通訊協定 (HTTP) 或採用 SSL 的超文字傳輸通訊協定 (HTTPS) 管理 本機器的工具程式。

- [什麽是網路管理?](#page-170-0)
- [存取網路管理](#page-171-0)
- [設定或變更網路管理的登入密碼](#page-173-0)
- [從電腦變更機器設定](#page-168-0)

<span id="page-170-0"></span>[主頁](#page-1-0) > [機器設定](#page-145-0) > [從電腦變更機器設定](#page-168-0) > [使用網路管理變更機器設定](#page-169-0) > 什麽是網路管理?

## **什麽是網路管理?**

網路管理是使用標準網頁瀏覽器透過超文字傳輸通訊協定 (HTTP) 或採用 SSL 的超文字傳輸通訊協定 (HTTPS) 管理 本機器的工具程式。

- $\mathscr{Q}$ • 我們建議 Windows 使用者使用 Microsoft Internet Explorer 11/Microsoft Edge, 建議 Mac 使用者使 用 Safari 12/13, 建議 Android (4.x 或更高版本) 使用者使用 Chrome, 建議 iOS (10.x 或更高版本) 使用 者使用 Chrome/Safari。無論使用何種瀏覽器,請確定始終啟用 JavaScript 和 Cookies。
	- 確定機器已開啟並與電腦連接至相同的網路,且該網路支援 TCP-IP 通訊協定。

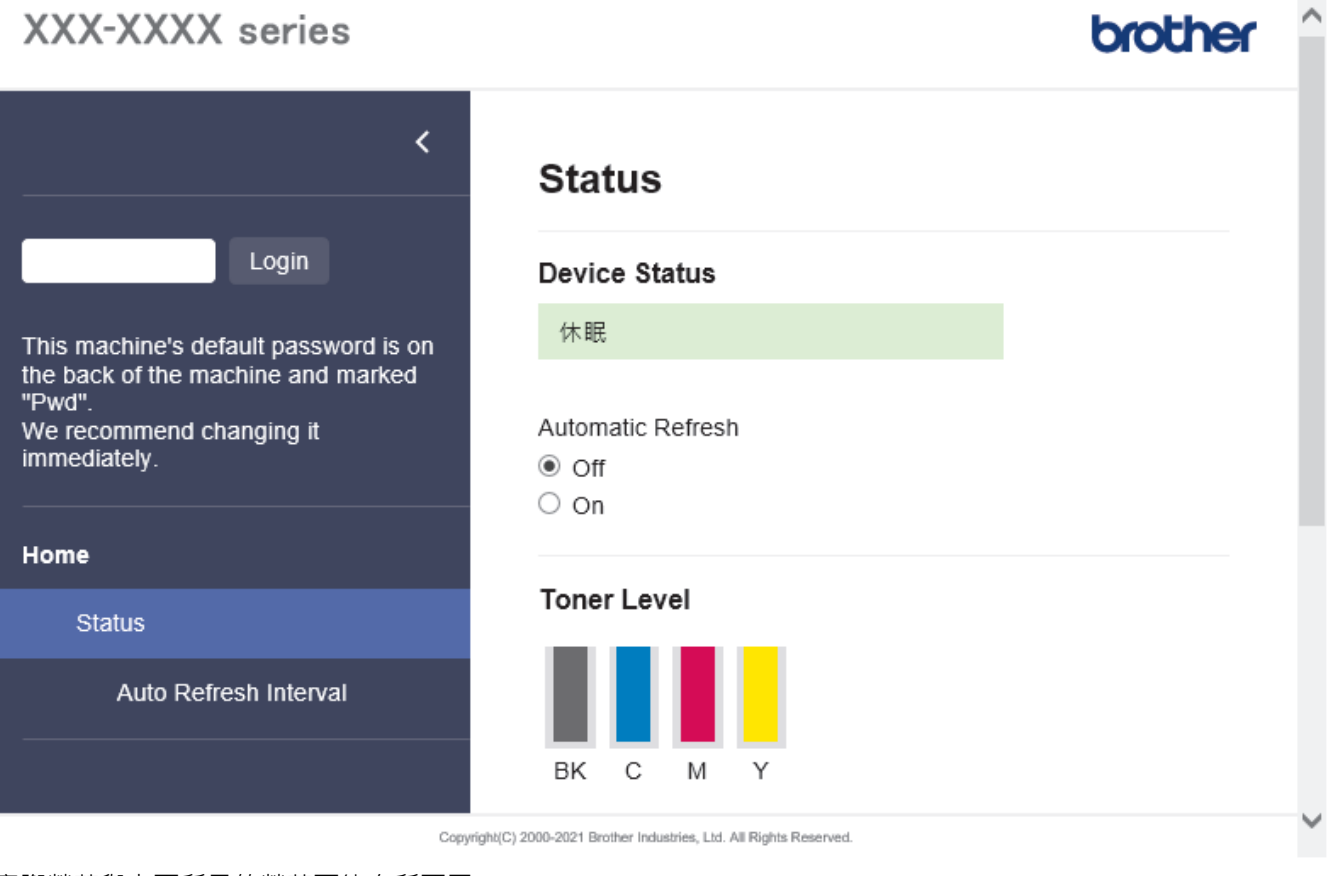

實際螢幕與上面所示的螢幕可能有所不同。

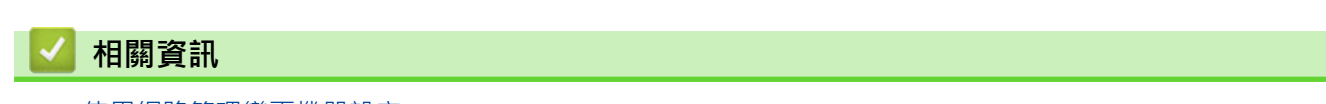

• [使用網路管理變更機器設定](#page-169-0)

<span id="page-171-0"></span>[主頁](#page-1-0) > [機器設定](#page-145-0) > [從電腦變更機器設定](#page-168-0) > [使用網路管理變更機器設定](#page-169-0) > 存取網路管理

### **存取網路管理**

- 我們建議 Windows 使用者使用 Microsoft Internet Explorer 11/Microsoft Edge, 建議 Mac 使用者使用 Safari 12/13, 建議 Android (4.x 或更高版本) 使用者使用 Chrome, 建議 iOS (10.x 或更高版本) 使用者使 用 Chrome/Safari · 無論使用何種瀏覽器,請確定始終啟用 JavaScript 和 Cookies ·
- 使用網路管理配置設定時,建議您使用 HTTPS 安全通訊協定。
- 當您使用 HTTPS 設置網路管理設定時,您的瀏覽器會顯示一個警告對話方塊。若要避免顯示警告對話方 塊,您可以安裝自我簽署憑證,以使用 SSL/TLS 通訊。
- 用於管理本機器之設定的預設密碼位於機器背面並且標有「**Pwd**」。建議立即變更預設密碼,防止機器遭到 非授權存取。您還可在網路設置報告中找到預設密碼。

>> 從網頁瀏覽器存取網路管理

- >> 從 Brother iPrint&Scan 存取網路管理 (Windows/Mac)
- [>> 從 Brother 工具程式 存取網路管理 \(Windows\)](#page-172-0)

### **從網頁瀏覽器存取網路管理**

- 1. 啟動網頁瀏覽器。
- 2. 在瀏覽器的位址列中輸入「https://machine's IP address」(「machine's IP address」為機器的 IP 位址)。 例如:

https://192.168.1.2

如果您正在使用網域名稱系統或已啟用 NetBIOS 名稱,則可以輸入「SharedPrinter」等其他名稱代替 IP 位 址。

例如:

https://SharedPrinter 如果您啟用了 NetBIOS 名稱,則還可以使用節點名稱。 例如: https://brnxxxxxxxxxxxx NetBIOS 名稱可在網路配置報告中找到。

3. 如有需要, 在 Login (登入)欄位中輸入密碼, 然後按一下 Login (登入)。

用於管理本機器之設定的預設密碼位於機器背面並且標有「**Pwd**」。

4. 如果您想將導覽選單固定在螢幕左側,按一下 三, 然後按一下

至此,可變更機器設定。

### **從 Brother iPrint&Scan 存取網路管理 (Windows/Mac)**

- 1. 啟動 Brother iPrint&Scan。
	- Windows

啟動 (**Brother iPrint&Scan**)。

- Mac 在 **Finder** 選單列中,按一下**前往** > **應用程式**,然後按兩下 iPrint&Scan 圖示。 Brother iPrint&Scan 螢幕將會顯示。
- 2. 如果未選擇您的 Brother 機器,按一下選擇機器按鈕,然後從清單中選擇您機器的型號名稱。按一下 確定。
- 3. 按一下 (**機器設定**)。
- 4. 按一下 **所有設定**。 即會出現網路管理頁面。

<span id="page-172-0"></span>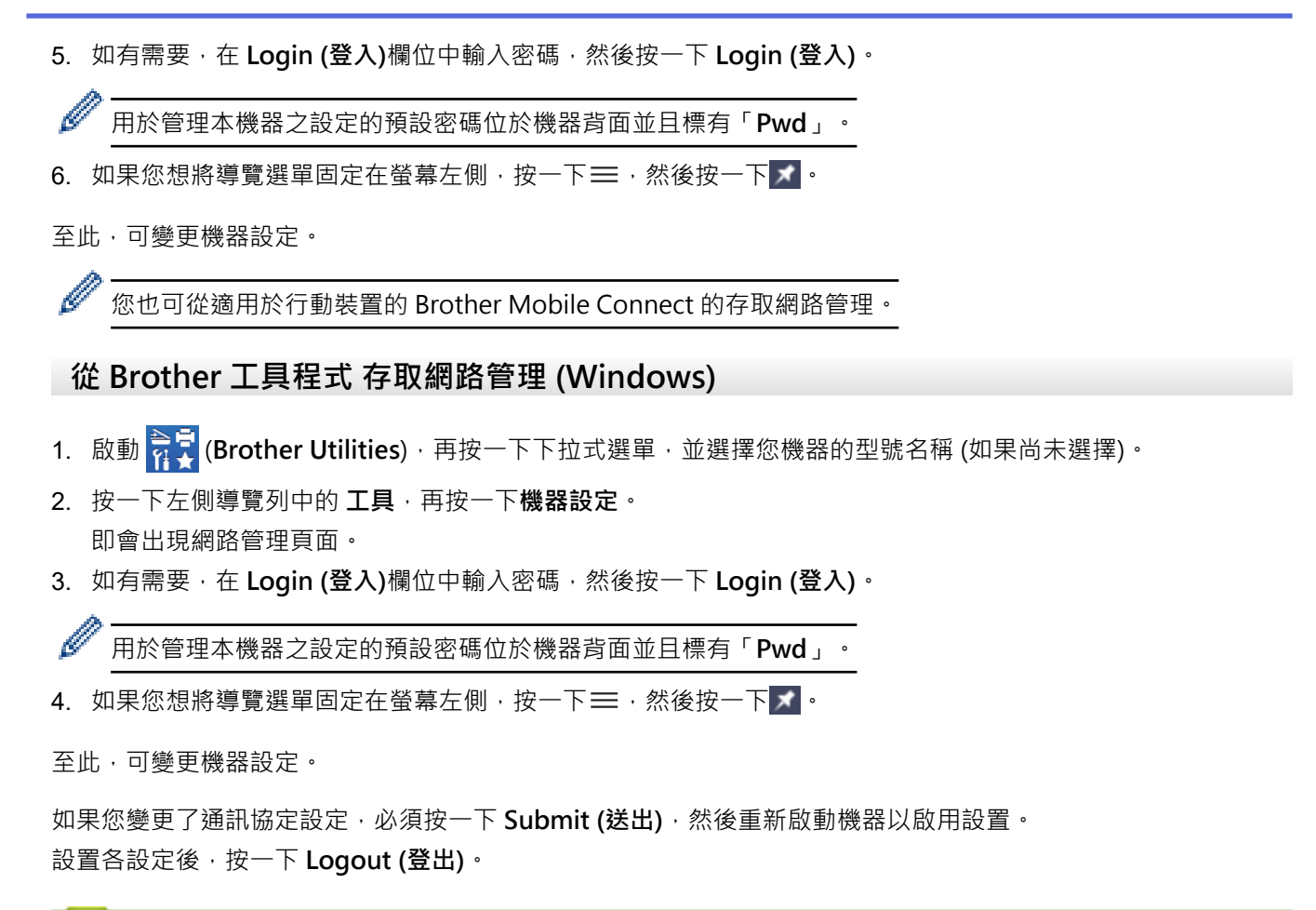

## **相關資訊**

• [使用網路管理變更機器設定](#page-169-0)

<span id="page-173-0"></span>[主頁](#page-1-0) > [機器設定](#page-145-0) > [從電腦變更機器設定](#page-168-0) > [使用網路管理變更機器設定](#page-169-0) > 設定或變更網路管理的登入密碼

### **設定或變更網路管理的登入密碼**

用於管理本機器之設定的預設密碼位於機器背面並且標有「**Pwd**」。建議立即變更預設密碼,防止機器遭到非授 權存取。

- 1. 啟動網頁瀏覽器。
- 2. 在瀏覽器的位址列中輸入「https://machine's IP address」(「machine's IP address」為機器的 IP 位址)。 例如:

https://192.168.1.2

如果您正在使用網域名稱系統或已啟用 NetBIOS 名稱,則可以輸入「SharedPrinter」等其他名稱代替 IP 位 址。

例如: https://SharedPrinter 如果您啟用了 NetBIOS 名稱,則還可以使用節點名稱。 例如: https://brnxxxxxxxxxxxx NetBIOS 名稱可在網路配置報告中找到。

- 3. 執行下列其中一項操作:
	- 如果設有您自己的密碼,請輸入密碼並按一下 **Login (登入)**。
	- 如果先前沒有設定您自己的密碼,請輸入預設登入密碼,然後按一下 **Login (登入)**。
- 4. 請轉到導覽選單,然後按一下 **Administrator (管理員)** > **Login Password (登入密碼)**。

Ø 如果螢幕左側不顯示導覽選單,請從 = 啟動。

- 5. 依照畫面上的 Login Password (登入密碼)指示, 在 Enter New Password (輸入新密碼)欄位中輸入密碼。
- 6. 在 **Confirm New Password (確認新密碼)**欄位中再次輸入密碼。
- 7. 按一下 **Submit (送出)**。

您也可在 **Login Password (登入密碼)**選單中變更鎖定設定。

### **相關資訊**

• [使用網路管理變更機器設定](#page-169-0)

### <span id="page-174-0"></span>[主頁](#page-1-0) > 附錄

# **附錄**

- [技術規格](#page-175-0)
- [耗材](#page-181-0)
- [碳粉匣使用壽命的重要資訊](#page-183-0)
- [配件](#page-184-0)
- [Brother 幫助和客戶支援](#page-190-0)

# **技術規格**

<span id="page-175-0"></span>٠

- >> 一般規格
- [>> 列印媒體規格](#page-177-0)
- [>> 印表機規格](#page-178-0)
- [>> 介面規格](#page-178-0)
- [>> 直接列印功能技術規格](#page-179-0)
- [>> 支援的通訊協定和安全功能](#page-179-0)
- [>> 電腦需求規格](#page-179-0)

# **一般規格**

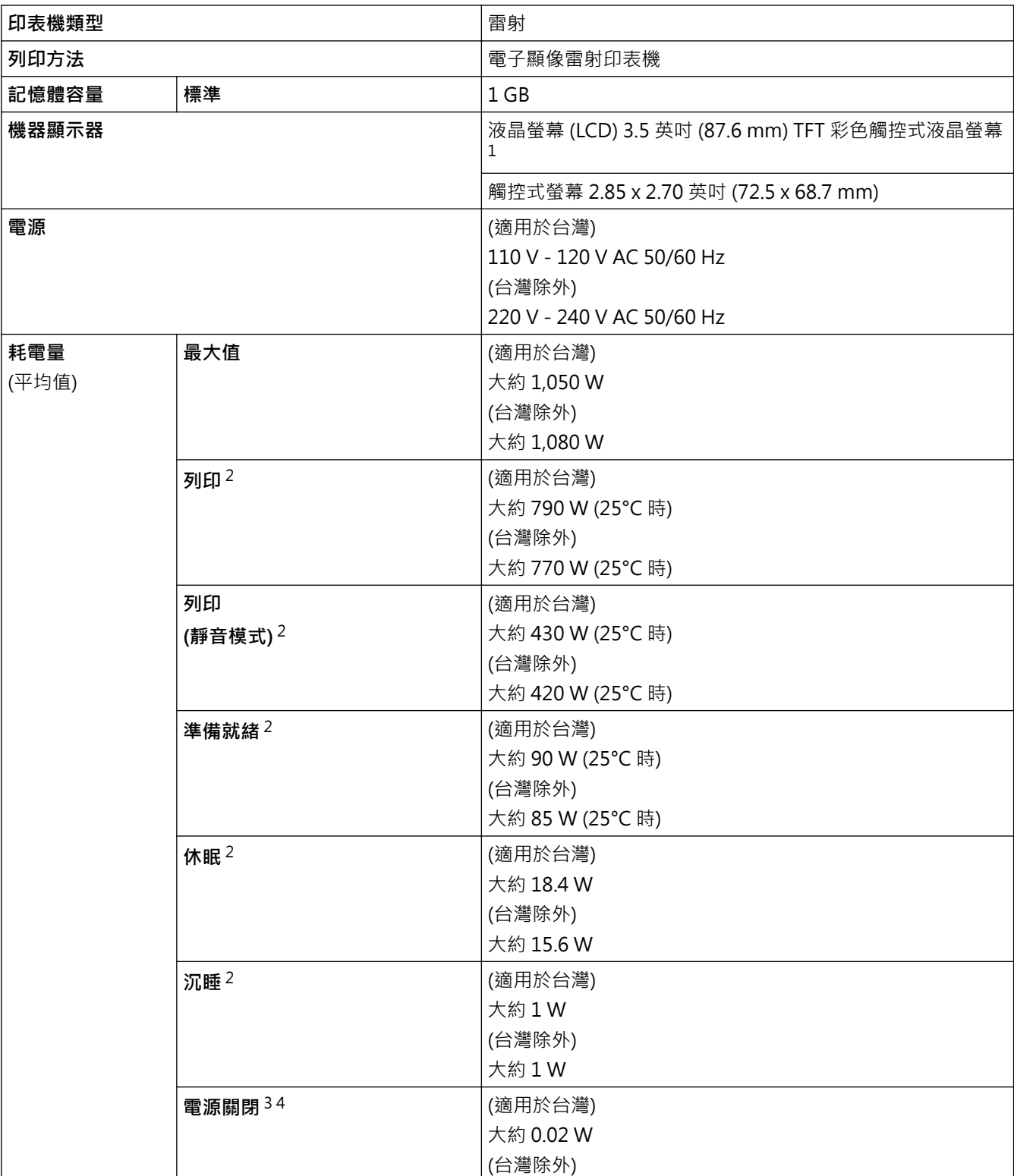

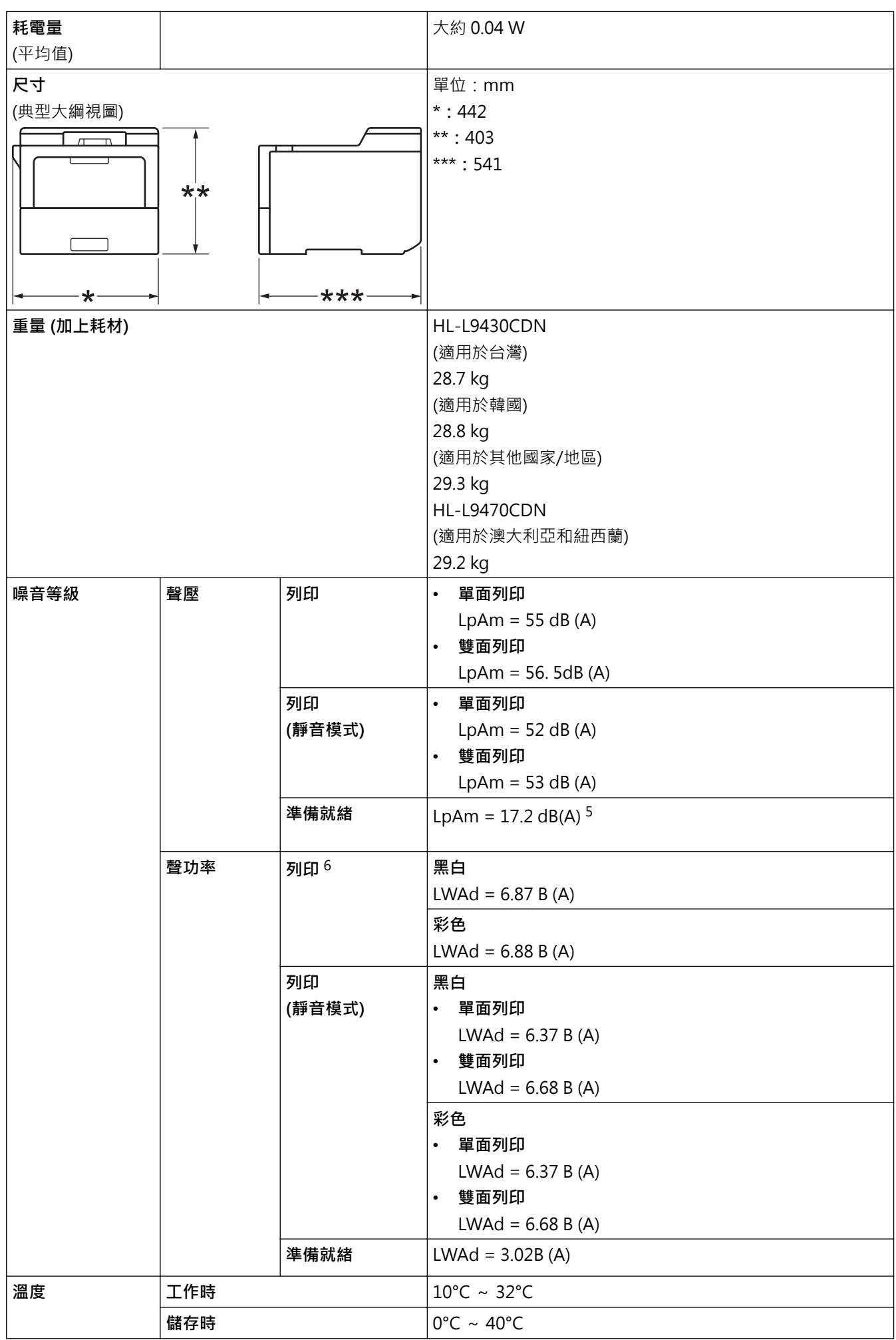

<span id="page-177-0"></span>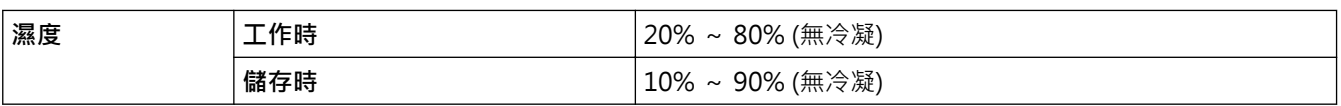

- 1 對角測得。
- 2 當機器連接至 USB 介面時測得。
- 3 依據 IEC 62301 2.0 版測得。
- 4 耗電量會因使用環境而稍有不同。
- 5 如果風扇馬達已開啟:LpAm = 17.2 dB(A)
- 6 依據 ISO 7779 測得。

# **列印媒體規格**

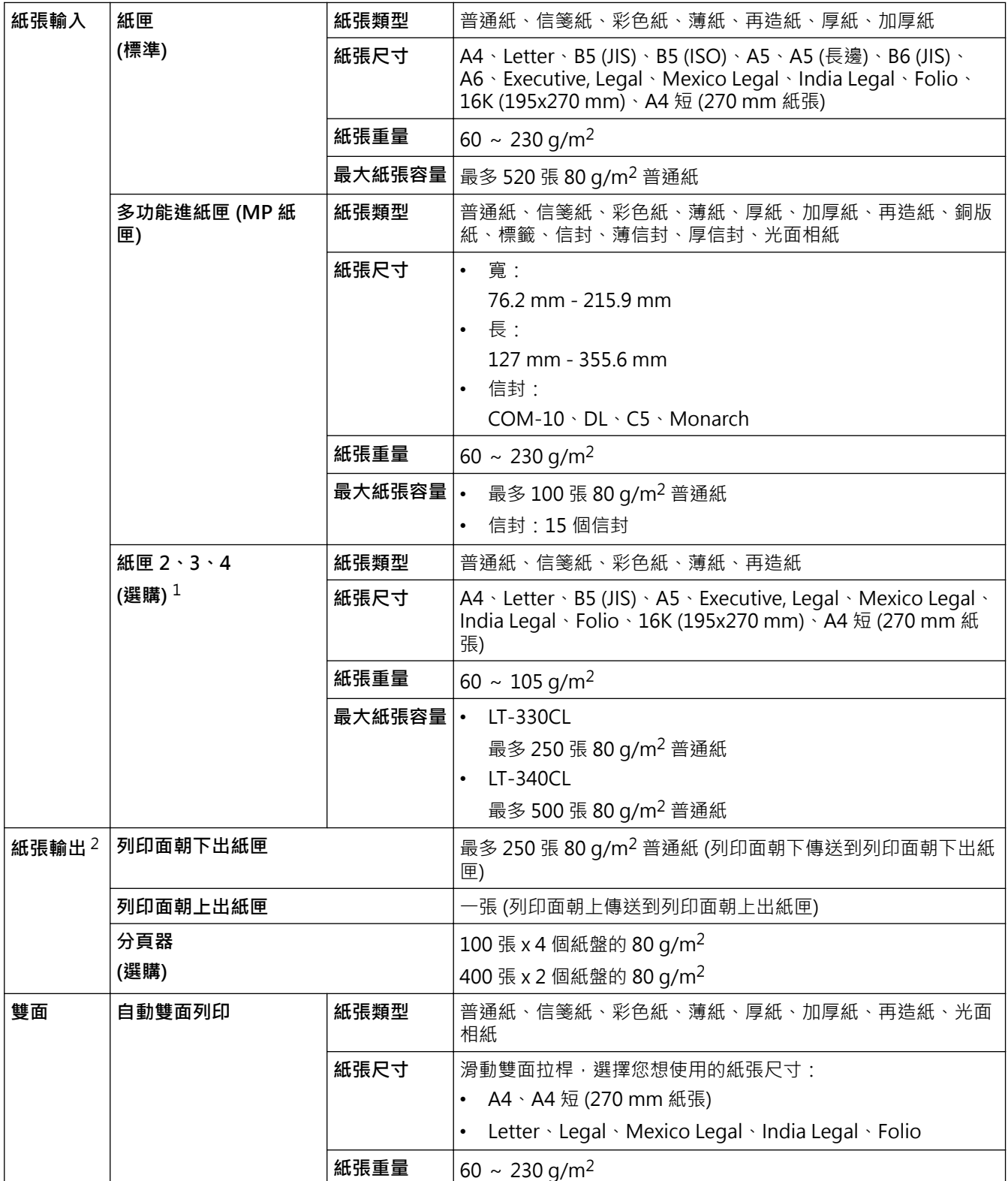

<span id="page-178-0"></span>1 下層紙匣的最大數量:三個 LT-330CL 下層紙匣,或者兩個 LT-340CL,或者一個 LT-330CL 和一個 LT-340CL 的組合。

2 使用標籤進行列印時,我們建議您在機器輸出後立即從出紙匣取出各頁,以免弄髒印出頁面。

### **印表機規格**

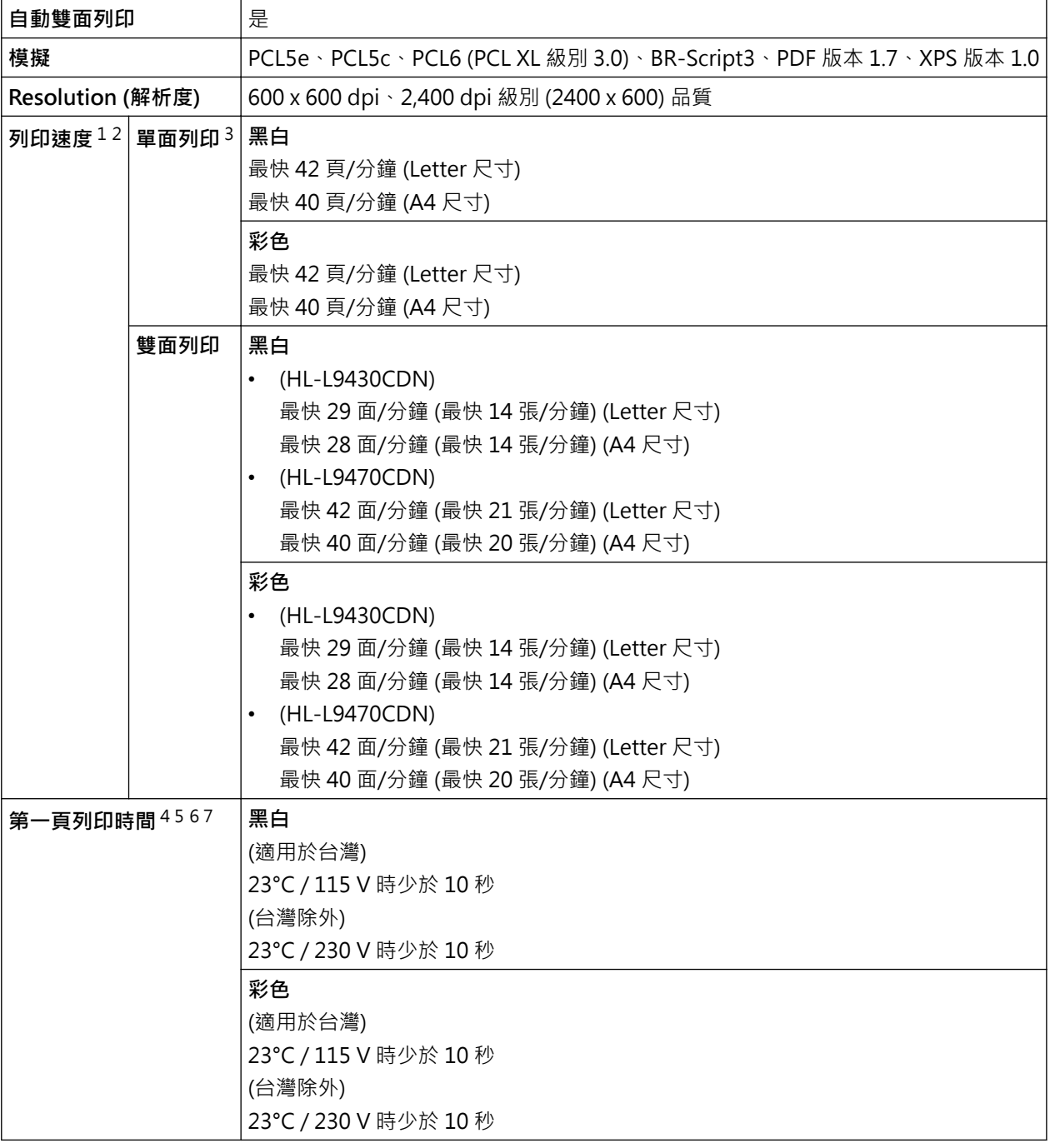

1 列印速度可能會因所列印的文件類型而有所變動。

2 使用無線區域網路連接機器時,列印速度可能會變慢。

3 依據 ISO/IEC 24734 測得。

4 在準備就緒模式下,從標準紙匣進紙列印。

5 自本機器啟動至出紙完成的時長 (本機器電源打開時或解決錯誤時除外)。

6 正在進行校正或對位時可能會有所不同。

7 使用 A4 或 Letter 尺寸的紙張從標準紙匣進行列印時, 此項適用。但是,視乎紙張尺寸和列印資料的數量,時間可能會更長。

### **介面規格**

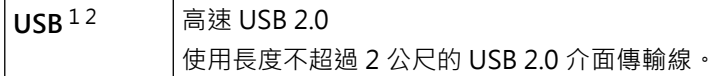

<span id="page-179-0"></span>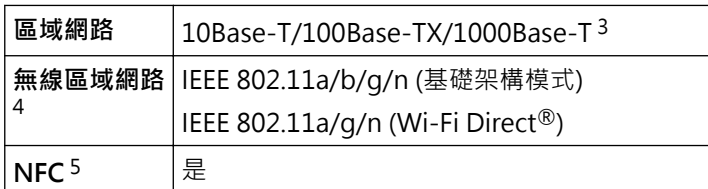

1 本機器附有 USB 2.0 高速介面。您也可將本機器連接到附有 USB 1.1 介面的電腦。

2 不支援第三方 USB 集線器裝置。

3 請使用 CAT.5e 以上規格的網路傳輸線。

對於某些型號,僅當已安裝選用的無線模組後方可使用無線網路連接。

5 連接外部 IC 卡讀取器時,請使用支援 HID 類別驅動程式的裝置。

### **直接列印功能技術規格**

**相容性** PDF 版本 1.7、JPEG、Exif+JPEG、PRN (使用印表機的驅動程式建立)、TIFF (使用 Brother 型號掃描)、XPS 版本 1.0

**介面** USB 直接介面:前面 x 1;後面 x 1

### **支援的通訊協定和安全功能**

### **Ethernet (乙太網路)**

10Base-T/100Base-TX/1000Base-T

### **無線區域網路 (5 GHz)**

IEEE 802.11a/n (基礎架構模式), IEEE 802.11a/n (Wi-Fi Direct)

### **無線區域網路 (2.4 GHz)**

IEEE 802.11b/g/n (基礎架構模式), IEEE 802.11g/n (Wi-Fi Direct)

### **通訊協定 (IPv4)**

ARP、RARP、BOOTP、DHCP、APIPA (自動 IP)、WINS/NetBIOS 名稱解析、DNS 解析、mDNS、LLMNR 回應、LPR/LPD、自訂 Raw 連接埠/連接埠 9100、IPP/IPPS、FTP 伺服器、TELNET 伺服器、HTTP/HTTPS 伺 服器、TFTP 用戶端和伺服器、SMTP 用戶端、SNMPv1/v2c/v3、ICMP、Web 服務 (列印)、CIFS 用戶端、 SNTP 用戶端、LDAP

### **通訊協定 (IPv6)**

NDP、RA、DNS 解析、mDNS、LLMNR 回應、LPR/LPD、自訂 Raw 連接埠/連接埠 9100、IPP/IPPS、FTP 伺服器、TELNET 伺服器、HTTP/HTTPS 伺服器、TFTP 用戶端和伺服器、SMTP 用戶端、SNMPv1/v2c/v3、 ICMPv6、Web 服務 (列印)、CIFS 用戶端、SNTP 用戶端、LDAP

#### **網路安全 (有線)**

SMTP-AUTH、SSL/TLS (IPPS、HTTPS、SMTP)、SNMP v3、802.1x (EAP-MD5、EAP-FAST、PEAP、EAP-TLS、EAP-TTLS)、Kerberos、IPsec

### **網路安全 (無線)**

SMTP-AUTH、SSL/TLS (IPPS、HTTPS、SMTP)、SNMP v3、802.1x (EAP-FAST、PEAP、EAP-TLS、EAP-TTLS)、Kerberos、IPsec

### **無線網路安全**

WEP 64/128 位元、WPA-PSK (TKIP/AES)、WPA2-PSK (TKIP/AES) (Wi-Fi Direct 僅支援 WPA2-PSK (AES))

### **無線憑證**

Wi-Fi Certification Mark License (WPA™/WPA2™ - 企業、個人)、Wi-Fi Protected Setup™ (WPS) Identifier Mark License、Wi-Fi CERTIFIED™ Wi-Fi Direct

### **電腦需求規格**

支援的作業系統和軟體功能
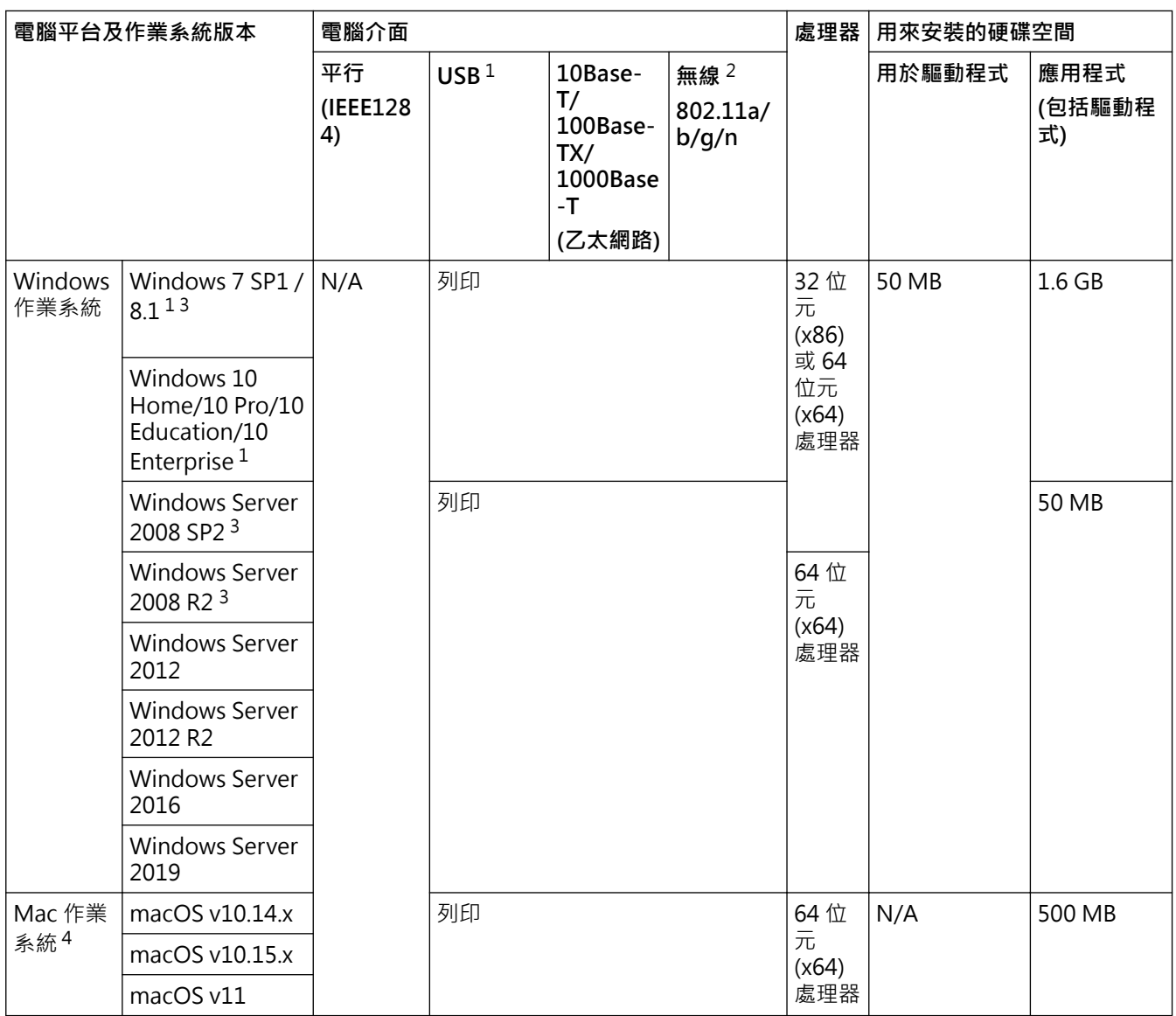

1 不支援第三方 USB 連接埠。

2 對於某些型號,必須安裝選用的無線模組。

3 對 Windows 7/Server 2008/Server 2008 R2 的擴展安全更新支援截至 2023 年 1 月 10 日。

4 macOS 免責聲明。支援 AirPrint: 透過 Mac 進行列印時,需要使用 AirPrint 。 不提供 Mac 印表機驅動程式。

如需獲取最新的驅動程式更新,請轉到 [support.brother.com](https://support.brother.com/) 上您機器型號的**下載**頁面。 所有商標、品牌和產品名稱都是其各自公司的財產。

# **相關資訊**

#### [主頁](#page-1-0) > [附錄](#page-174-0) > 耗材

# **耗材**

Ø

需要更換碳粉匣或感光鼓元件等耗材時,機器控制面板上或狀態監視器中會顯示錯誤訊息。如需機器耗材的更多資 訊,請造訪 [www.brother.com/original](http://www.brother.com/original/index.htm) 或聯絡當地的 Brother 授權維修中心。

耗材型號名稱視乎您所在的國家和地區而定。

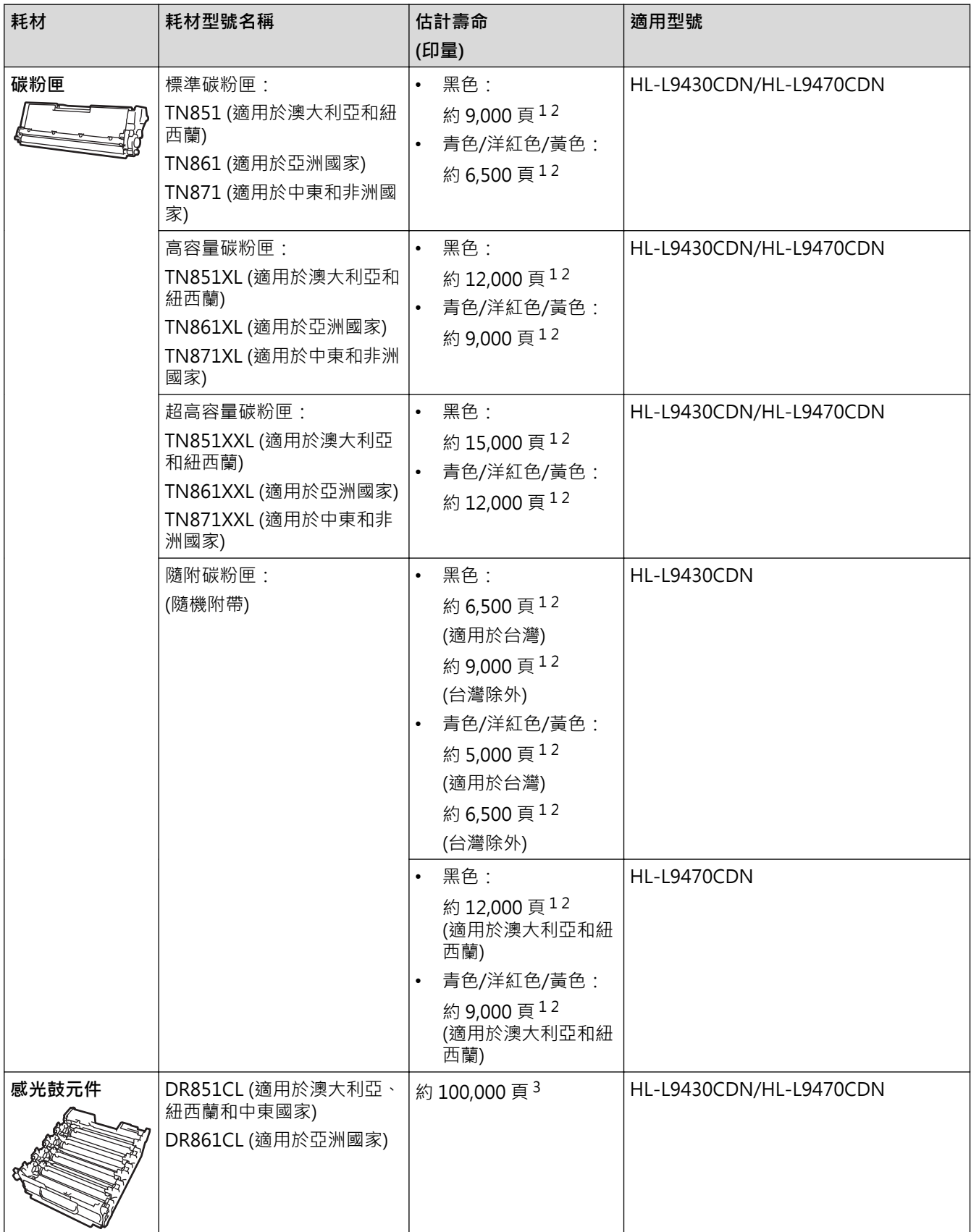

<span id="page-182-0"></span>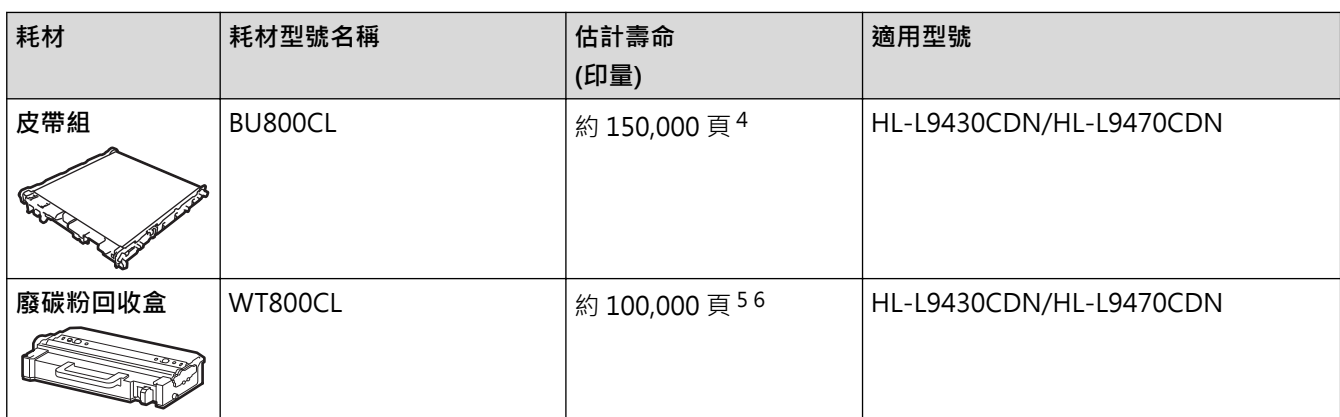

1 公佈的碳粉匣印量近似值以 ISO/IEC 19798 為準。

- 2 A4 或 Letter 尺寸單面文件
- 3 約 100,000 頁 (每個工作 3 頁) (A4/Letter 單面文件)。頁數可能會受各種因素影響,包括但不限於媒體類型和媒體尺寸。
- 4 約 150,000 頁 (每個工作 2 頁) (A4/Letter 單面文件)。頁面可能會受各種因素影響,包括但不限於媒體類型和媒體尺寸。
- 5 公佈的廢碳粉回收盒印量近似值以 ISO/IEC 19798 為準。
- 6 頁數可能會受各種因素影響,包括但不限於媒體類型和媒體尺寸。

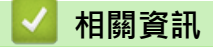

### **碳粉匣使用壽命的重要資訊**

#### **碳粉匣使用壽命**

本機器透過以下兩種方法偵測碳粉匣壽命:

- 透過計算建立影像所必需的每種顏色的點數進行偵測
- 透過計算顯影滾軸的轉動次數進行偵測

本機器支援對列印每個文件時所使用的各顏色點數及各碳粉匣顯影滾軸的轉動次數進行計算的功能。達到上述任一 上限時,列印操作將停止。上限設定值應大於要達到宣稱的碳粉匣印量所需點數或轉動次數。此功能的目的是要減 少發生列印品質不佳和機器受到損壞的危險。

以下兩條訊息分別表示碳粉不足或需要更換:「碳粉不足」和「更換碳粉匣」。

點數或顯影滾軸的轉動次數接近最大值時,液晶螢幕上顯示「碳粉不足」;點數或顯影滾軸的轉動次數達到最大值 時,液晶螢幕上顯示「更換碳粉匣」。

#### **色彩修正**

顯影滾軸的轉動次數可能不只包括列印和複印等一般操作,還包括執行機器調整時的轉動次數,如色彩校正和色彩 對位。

#### **色彩校正 (色彩濃度調整)**

要獲得穩定的列印品質,各碳粉匣的濃度必須保持為固定值。如果無法保持色彩之間的濃度平衡,色調將變得不穩 定,無法確保色彩的精確再現。碳粉濃度會隨影響碳粉電荷的化學變化、顯影組件的劣化及機器內部溫度和濕度的 變化而變化。校正時,濃度調整測試圖將列印在皮帶組上。

主要是在下列情況執行校正:

- 使用者從操作面板或印表機驅動程式手動選擇「啟啟修正」時。 (如果需要改善色彩濃度,請執行校正。)
- 更換新的碳粉匣或感光鼓元件時。
- 機器偵測到環境溫度和濕度改變時。
- 達到指定的列印頁數時。

#### **色彩對位 (色彩位置修正)**

本機器分別針對黑色 (K)、黃色 (Y)、洋紅色 (M) 和青色 (C) 配備有感光鼓元件和顯影組件。它將四種顏色的影像組 合成一個影像,因此可能會發生色彩對位錯誤 (例如四個顏色的影像如何對齊)。發生對位錯誤時,對位修正測試圖 將列印在皮帶組上。

主要是在下列情況執行校準:

- 從操作面板選擇「啟動修正」執行校正時。 (如果需要修正色彩對位錯誤,請執行對位。)
- 達到指定的列印頁數時。

# **相關資訊**

#### <span id="page-184-0"></span>[主頁](#page-1-0) > [附錄](#page-174-0) > 配件

# **配件**

可用配件視乎您所在的國家和地區而定。如需機器配件的詳細資訊,請造訪 [www.brother.com/original](http://www.brother.com/original/index.htm) 或聯絡 Brother 授權維修中心或 Brother 客戶服務中心。

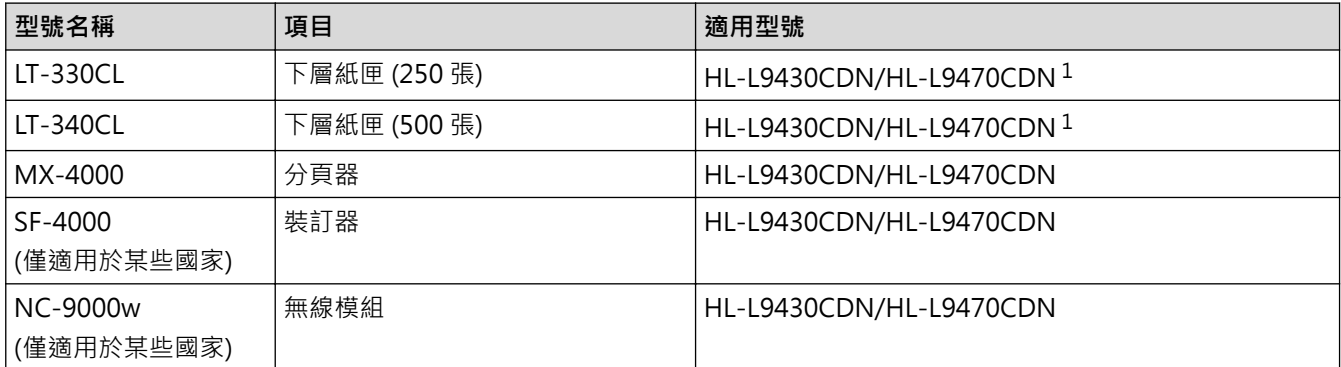

1 下層紙匣的最大數量:三個 LT-330CL 下層紙匣,或者兩個 LT-340CL,或者一個 LT-330CL 和一個 LT-340CL 的組合。

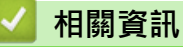

- [附錄](#page-174-0)
	- [分頁器組件](#page-185-0)

#### <span id="page-185-0"></span>[主頁](#page-1-0) > [附錄](#page-174-0) > [配件](#page-184-0) > 分頁器組件

# **分頁器組件**

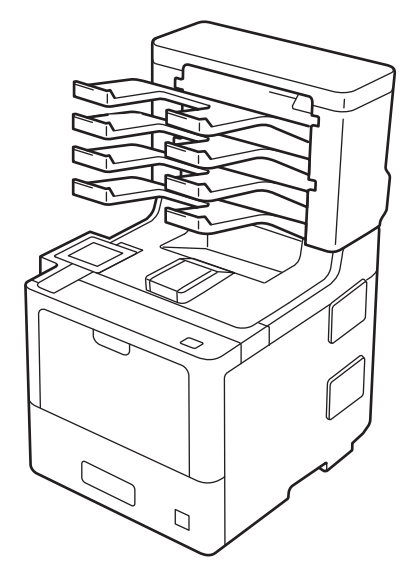

選購分頁器 (MX) 組件可讓您更好地控制本機器的列印輸出。您可將組件的四個輸出紙盤指定給特定的使用者、更 有效地組織特定的列印工作,以及擴張機器的輸出容量。

將分頁器組件用作:

- 分頁器:將各紙盤指定給特定的使用者或群組,將列印工作直接發送至各接收方的紙盤。
- 堆疊器:列印大文件時,使用紙盤可增加機器的出紙匣容量。當機器的出紙匣已滿時,機器將頁面輸出到分頁 器紙盤。

若要將機器的輸出容量增加至最大 1,050 張 (包括標準出紙匣), 請取出紙盤 2 和 4。

• 分類器:進行多份列印時,設定印表機驅動程式將各副本輸出到不同的紙盤。

在印表機驅動程式中或在機器液晶螢幕上設定堆疊器 (**MX 堆疊器**) 和分類器 (**MX 分類器**) 的喜好設定。

Ø 如需瞭解本機器上的相關設定, >> 相關資訊

#### **若要在印表機驅動程式中設定 MX 堆疊器或 MX 分類器 (適用於 Windows)**

在印表機驅動程式中,按一下**進階**標籤,按一下**輸出紙匣**下拉式選單,然後選擇 **MX 堆疊器**或 **MX 分類器**。按一 下 **確定**。

#### **若要在印表機驅動程式中設定 MX 堆疊器或 MX 分類器 (適用於 Mac)**

在印表機驅動程式中,選擇**列印設定**,按一下**輸出紙匣**彈出式選單,然後選擇 **MX 堆疊器**或 **MX 分類器**。

如需印表機驅動程式設定的更多資訊,▶▶相關資訊

### **相關資訊**

- [配件](#page-184-0)
	- [使用機器的液晶螢幕設定 MX 堆疊器或 MX 分類器](#page-186-0)
	- [當已滿時使用標準紙匣](#page-187-0)
	- [設定「分頁器繼續」功能](#page-188-0)
	- [將分頁器紙盤指定給使用者或群組](#page-189-0)

#### **相關主題:**

• [列印設定 \(Windows\)](#page-47-0)

<span id="page-186-0"></span>[主頁](#page-1-0) > [附錄](#page-174-0) > [配件](#page-184-0) > [分頁器組件](#page-185-0) > 使用機器的液晶螢幕設定 MX 堆疊器或 MX 分類器

### **使用機器的液晶螢幕設定 MX 堆疊器或 MX 分類器**

若要使用分頁器組件,在機器的液晶螢幕上設定堆疊器或分類器的喜好設定。

1. 按 | | | [設定] > [所有設定] > [一般設定] > [紙匣設定] > [輸出紙匣] > [郵箱堆疊程式]或[郵箱分類程 式]。

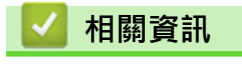

### <span id="page-187-0"></span>**當已滿時使用標準紙匣**

**當已滿時使用標準紙匣**功能允許在分頁器紙盤已滿的情況下繼續列印大列印工作。如果在印表機驅動程式中選擇此 選項,機器將繼續列印工作,在分頁器紙盤已滿的情況下將剩餘頁面輸出到機器的主出紙匣。

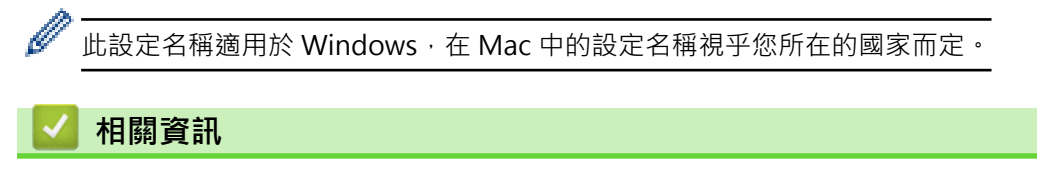

## <span id="page-188-0"></span>**設定「分頁器繼續」功能**

如果列印工作因為紙盤已滿而停止,MX (分頁器) 繼續功能允許機器在您從任何輸出位置取出已列印頁面後繼續列 印工作。

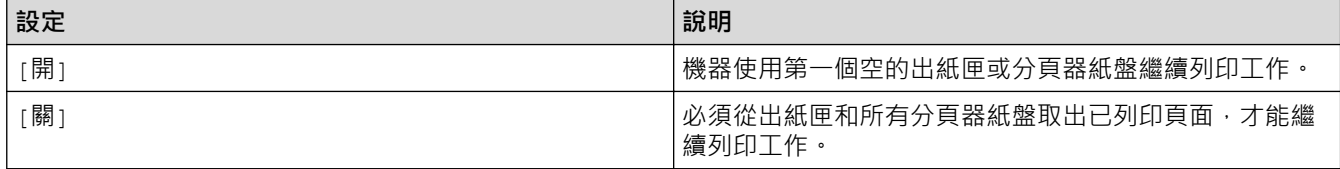

預設狀態下, MX 繼續功能設為關閉。若要開啟 MX 繼續功能:

按 [設定] > [所有設定] > [一般設定] > [紙匣設定] > [郵箱繼續] > [開]。

### **相關資訊**

<span id="page-189-0"></span>[主頁](#page-1-0) > [附錄](#page-174-0) > [配件](#page-184-0) > [分頁器組件](#page-185-0) > 將分頁器紙盤指定給使用者或群組

### **將分頁器紙盤指定給使用者或群組**

若要透過將列印工作發送給特定接收方來管理列印工作,請將各分頁器紙盤指定給單個人或群組。

- 僅當安全功能鎖 3.0 設為開時,此功能可用。
	- 發送列印工作時,確保從印表機驅動程式的**輸出紙匣**中選擇**自動偵測** (預設設定)。
	- 此設定名稱適用於 Windows, 在 Mac 中的設定名稱視乎您所在的國家而定。

任何人均可使用 Brother 機器將列印工作發送到特定紙盤,但管理員必須先將紙盤指定給使用者或群組。

- 1. 啟動網頁瀏覽器。
- 2. 在瀏覽器的位址列中輸入「https://machine's IP address」(「machine's IP address」為機器的 IP 位址)。 例如:

https://192.168.1.2

3. 如有需要,在 Login (登入)欄位中輸入密碼,然後按一下 Login (登入)。

用於管理本機器之設定的預設密碼位於機器背面並且標有「**Pwd**」。

4. 請轉到導覽選單,然後按一下 **Administrator (管理員)** > **Restriction Management (限制管理)**或 **User Restriction Function (使用者限制功能)**。

Ø 如果螢幕左側不顯示導覽選單,請從 = 啟動。

- 5. 選擇 **Secure Function Lock (安全功能鎖)**。
- 6. 按一下 **Submit (送出)**。
- 7. 按一下 **Restricted Functions (受限功能)**選單。
- 8. 在 User List / Restricted Functions (使用者清單/受限功能)欄位中,輸入群組名稱或使用者名稱。
- 9. 按一下 Output (輸出)下拉式選單,然後為各使用者選擇出紙匣。
- 10. 按一下 **Submit (送出)**。
- 11. 請轉到導覽選單,然後按一下 **Print (列印)** > **Tray (紙匣)**。
- 12. 按一下 **Output (輸出)**下拉式選單,再選擇 **SFL setting (SFL 設定)**。
- 13. 按一下 **Submit (送出)**。

#### **相關資訊**

[主頁](#page-1-0) > [附錄](#page-174-0) > Brother 幫助和客戶支援

# **Brother 幫助和客戶支援**

如果您使用 Brother 產品時需要幫助,請訪問 [support.brother.com](https://support.brother.com/) 檢視常見問題和故障排除提示,您也可下載 最新的軟體、驅動程式和韌體,以提高機器性能;還可下載使用說明書,以瞭解如何發揮 Brother 產品的最大性 能。

您當地的 Brother 客服中心網站提供更多產品和支援資訊。請造訪 [www.brother.com](https://global.brother/en/gateway) 以查找您當地的 Brother 客 服中心的聯絡詳細資訊並註冊您的新產品。

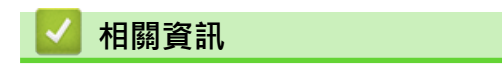

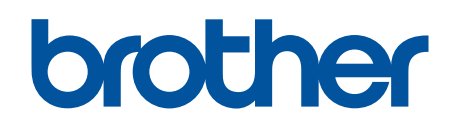

本設備僅允許在購買國使用。當地 Brother 公司或其授權維修中心僅為當地 Brother 公司所引進販售之 產品提供技術支援服務。

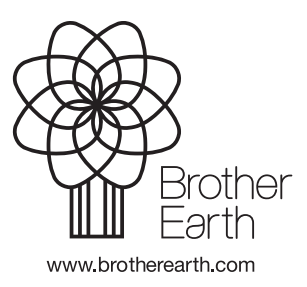

**TCHN** 版本 A